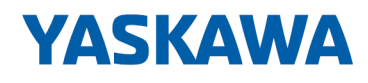

# VIPA HMI

## PPC | 67K-PNL0 | Handbuch

HB160 | PPC | 67K-PNL0 | de | 20-20 Panel PC - PPC010 ES

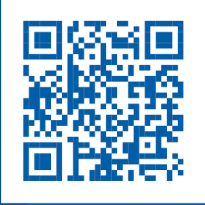

YASKAWA Europe GmbH Ohmstraße 4 91074 Herzogenaurach Tel.: +49 9132 744 0 Fax: +49 9132 744 186 E-Mail: info@yaskawa.eu.com Internet: www.yaskawa.eu.com

## Inhaltsverzeichnis

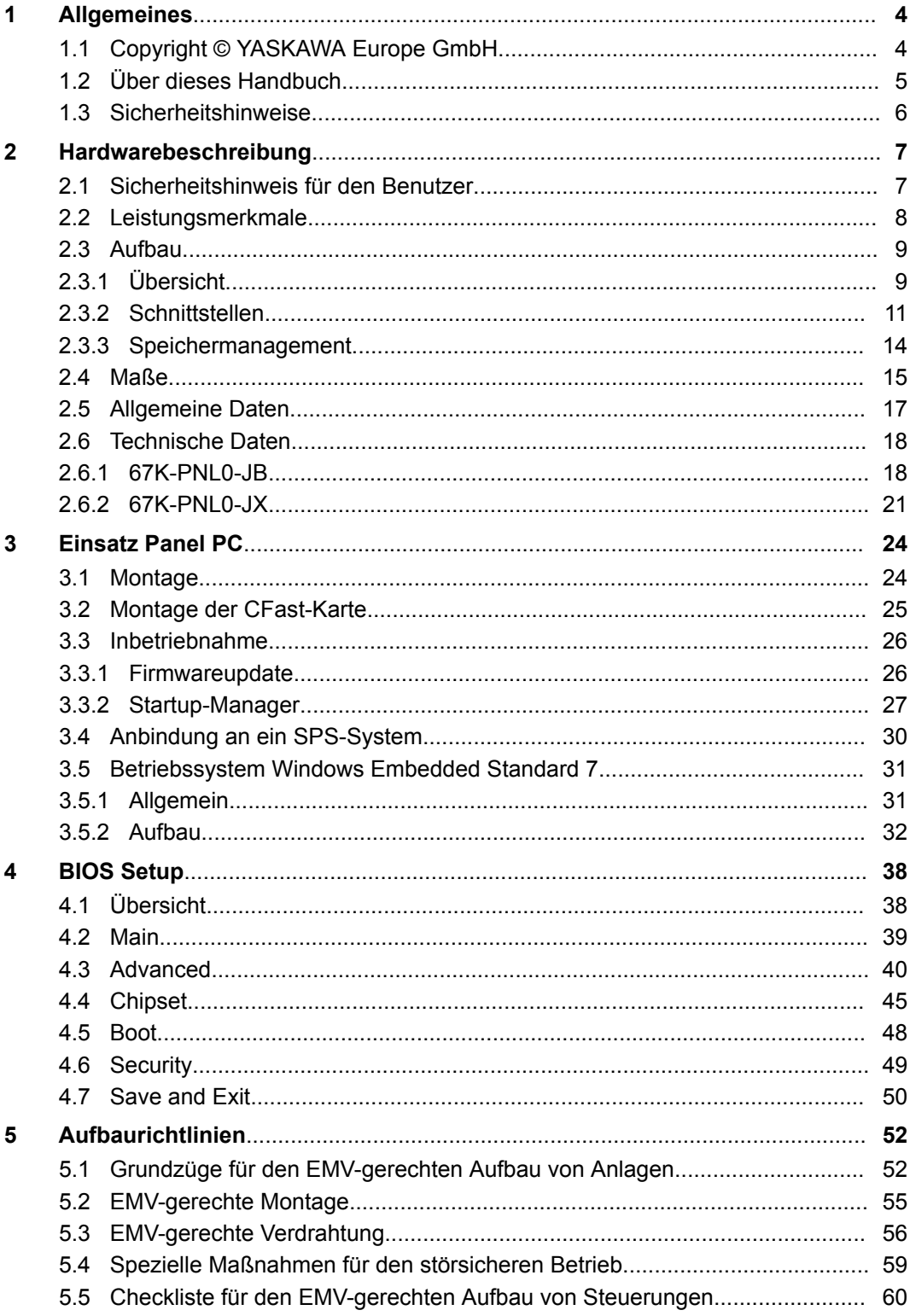

<span id="page-3-0"></span>Copyright © YASKAWA Europe GmbH

## **1 Allgemeines**

### **1.1 Copyright** © **YASKAWA Europe GmbH**

#### **All Rights Reserved**

Dieses Dokument enthält geschützte Informationen von YASKAWA und darf außer in Übereinstimmung mit anwendbaren Vereinbarungen weder offengelegt noch benutzt werden.

Dieses Material ist durch Urheberrechtsgesetze geschützt. Ohne schriftliches Einverständnis von YASKAWA und dem Besitzer dieses Materials darf dieses Material weder reproduziert, verteilt, noch in keiner Form von keiner Einheit (sowohl YASKAWA-intern als auch -extern) geändert werden, es sei denn in Übereinstimmung mit anwendbaren Vereinbarungen, Verträgen oder Lizenzen.

Zur Genehmigung von Vervielfältigung oder Verteilung wenden Sie sich bitte an: YASKAWA Europe GmbH, European Headquarters, Hauptstraße 185, 65760 Eschborn, **Germany** 

Tel.: +49 6196 569 300

Fax.: +49 6196 569 398

E-Mail: info@yaskawa.eu.com

Internet: www.yaskawa.eu.com

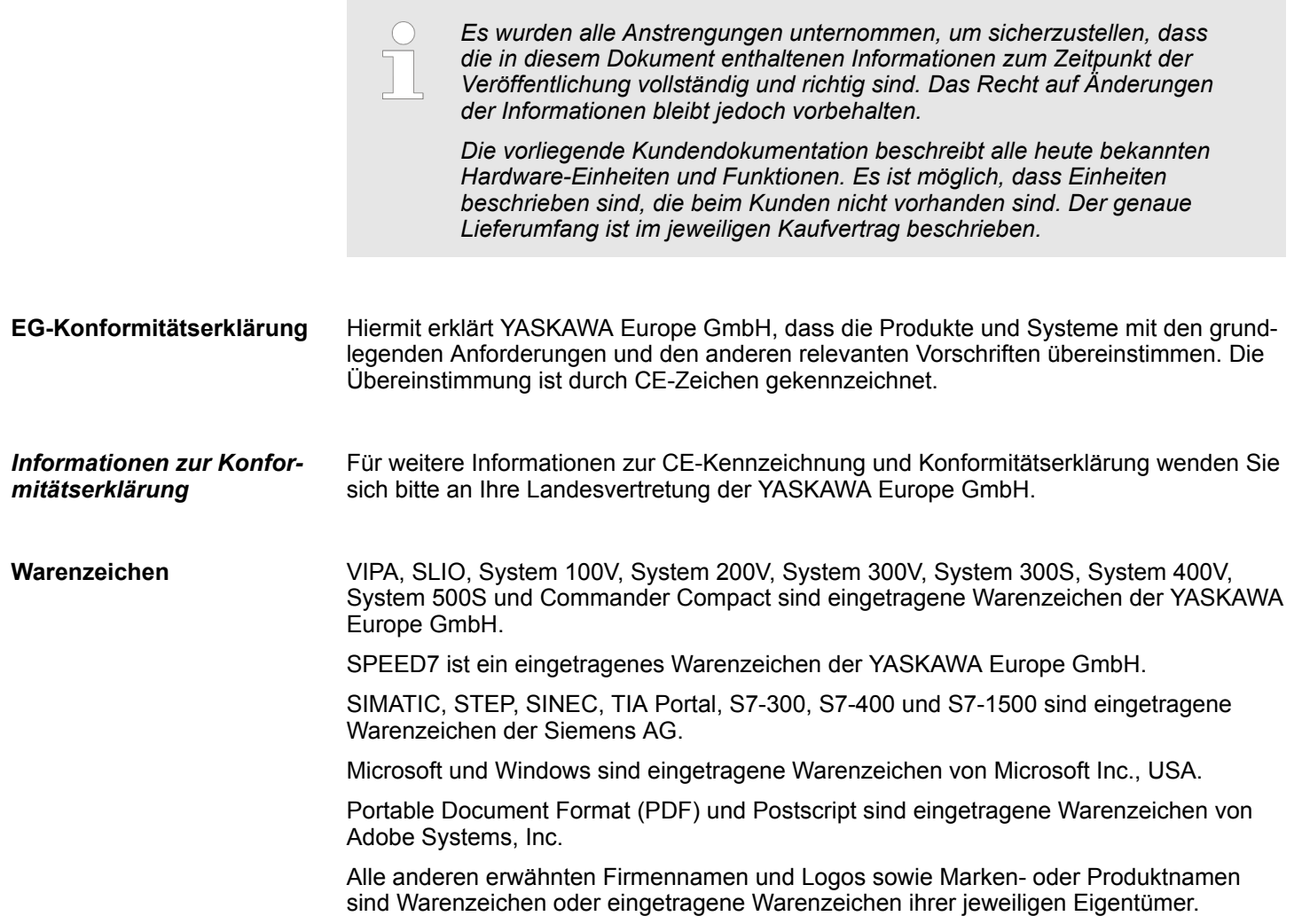

<span id="page-4-0"></span>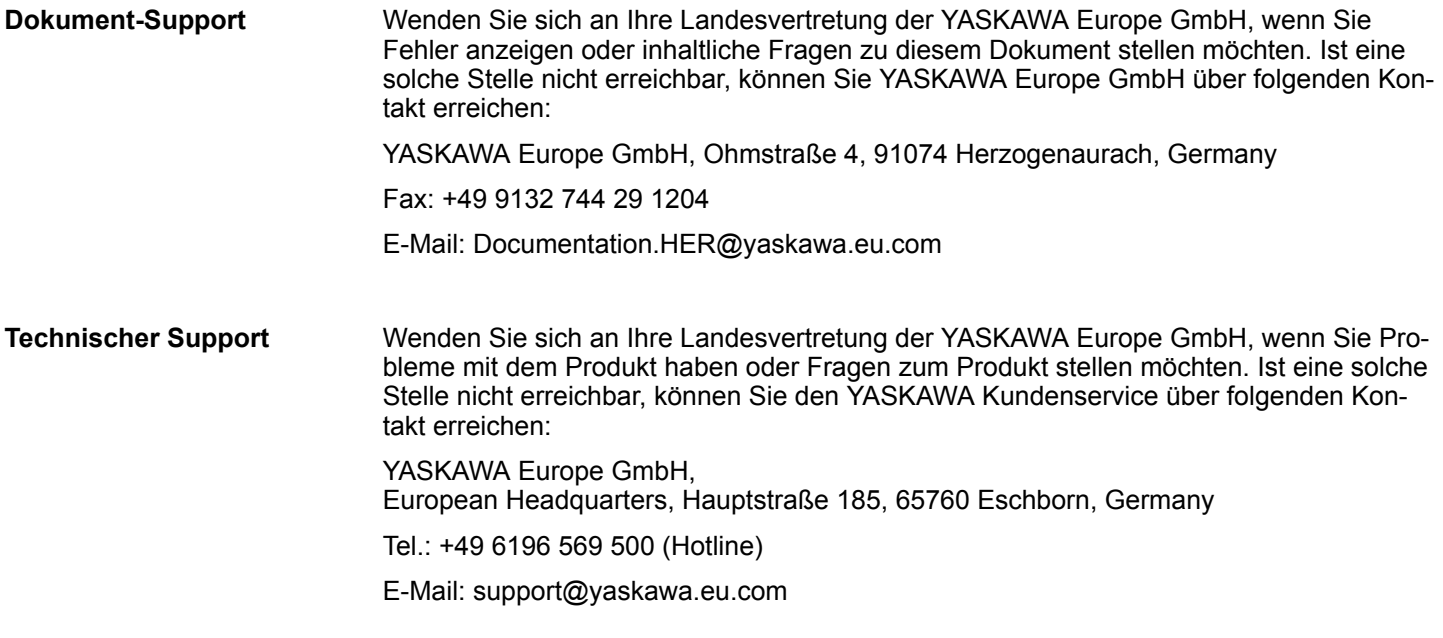

### **1.2 Über dieses Handbuch**

Das Handbuch beschreibt den VIPA Panel PC 67K-PNL0-.... Beschrieben wird Aufbau, Projektierung und Anwendung. Dieses Handbuch ist gültig für: **Zielsetzung und Inhalt**

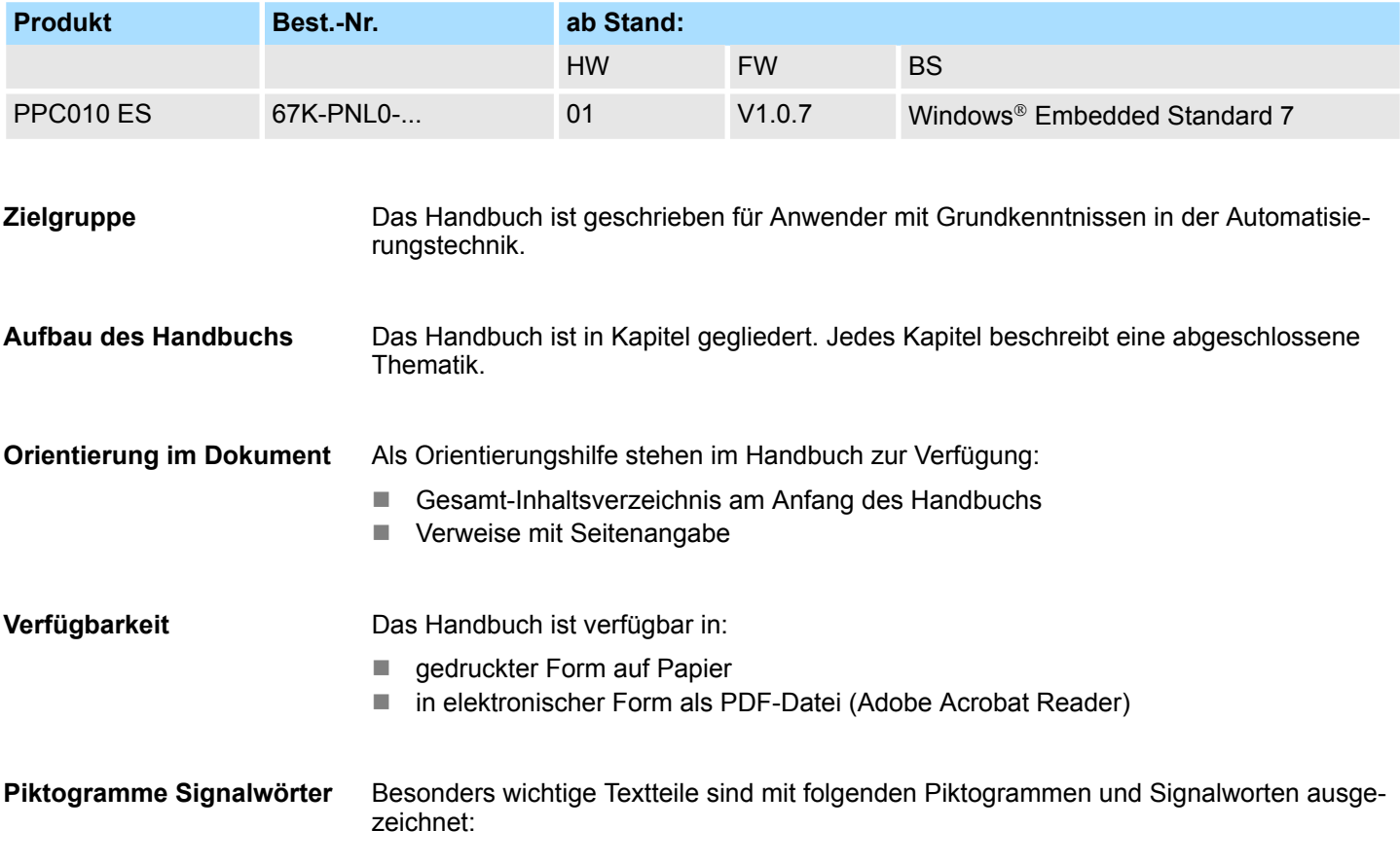

<span id="page-5-0"></span>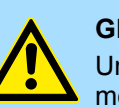

#### **GEFAHR!**

Unmittelbar drohende oder mögliche Gefahr. Personenschäden sind möglich.

# **VORSICHT!**

Bei Nichtbefolgen sind Sachschäden möglich.

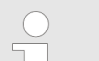

*Zusätzliche Informationen und nützliche Tipps.*

### **1.3 Sicherheitshinweise**

**Bestimmungsgemäße Verwendung**

Das System ist konstruiert und gefertigt für:

- Kommunikation und Prozesskontrolle
- Allgemeine Steuerungs- und Automatisierungsaufgaben
- $\blacksquare$  den industriellen Einsatz
- den Betrieb innerhalb der in den technischen Daten spezifizierten Umgebungsbedingungen
- den Einbau in einen Schaltschrank

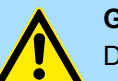

#### **GEFAHR!**

Das Gerät ist nicht zugelassen für den Einsatz

– in explosionsgefährdeten Umgebungen (EX-Zone)

#### **Dokumentation**

Handbuch zugänglich machen für alle Mitarbeiter in

- **n** Projektierung
- **n** Installation
- $\blacksquare$  Inbetriebnahme
- **n** Betrieb

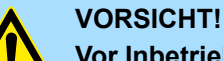

#### **Vor Inbetriebnahme und Betrieb der in diesem Handbuch beschriebenen Komponenten unbedingt beachten:**

- Änderungen am Automatisierungssystem nur im spannungslosen Zustand vornehmen!
- Anschluss und Änderung nur durch ausgebildetes Elektro-Fachpersonal
- Nationale Vorschriften und Richtlinien im jeweiligen Verwenderland beachten und einhalten (Installation, Schutzmaßnahmen, EMV ...)

**Entsorgung**

**Zur Entsorgung des Geräts nationale Vorschriften beachten!**

## <span id="page-6-0"></span>**2 Hardwarebeschreibung**

### **2.1 Sicherheitshinweis für den Benutzer**

**Handhabung elektrostatisch gefährdeter Baugruppen**

VIPA-Baugruppen sind mit hochintegrierten Bauelementen in MOS-Technik bestückt. Diese Bauelemente sind hoch empfindlich gegenüber Überspannungen, die z.B. bei elektrostatischer Entladung entstehen. Zur Kennzeichnung dieser gefährdeten Baugruppen wird nachfolgendes Symbol verwendet:

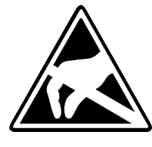

Das Symbol befindet sich auf Baugruppen, Baugruppenträgern oder auf Verpackungen und weist so auf elektrostatisch gefährdete Baugruppen hin. Elektrostatisch gefährdete Baugruppen können durch Energien und Spannungen zerstört werden, die weit unterhalb der Wahrnehmungsgrenze des Menschen liegen. Hantiert eine Person, die nicht elektrisch entladen ist, mit elektrostatisch gefährdeten Baugruppen, können Spannungen auftreten und zur Beschädigung von Bauelementen führen und so die Funktionsweise der Baugruppen beeinträchtigen oder die Baugruppe unbrauchbar machen. Auf diese Weise beschädigte Baugruppen werden in den wenigsten Fällen sofort als fehlerhaft erkannt. Der Fehler kann sich erst nach längerem Betrieb einstellen. Durch statische Entladung beschädigte Bauelemente können bei Temperaturänderungen, Erschütterungen oder Lastwechseln zeitweilige Fehler zeigen. Nur durch konsequente Anwendung von Schutzeinrichtungen und verantwortungsbewusste Beachtung der Handhabungsregeln lassen sich Funktionsstörungen und Ausfälle an elektrostatisch gefährdeten Baugruppen wirksam vermeiden.

**Versenden von Baugruppen**

**Messen und Ändern von elektrostatisch gefährdeten Baugruppen**

Verwenden Sie für den Versand immer die Originalverpackung.

Bei Messungen an elektrostatisch gefährdeten Baugruppen sind folgende Dinge zu beachten:

- Potenzialfreie Messgeräte sind kurzzeitig zu entladen.
- Verwendete Messgeräte sind zu erden.

Bei Änderungen an elektrostatisch gefährdeten Baugruppen ist darauf zu achten, dass ein geerdeter Lötkolben verwendet wird.

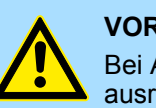

#### **VORSICHT!**

Bei Arbeiten mit und an elektrostatisch gefährdeten Baugruppen ist auf ausreichende Erdung des Menschen und der Arbeitsmittel zu achten.

<span id="page-7-0"></span>Leistungsmerkmale

### **2.2 Leistungsmerkmale**

#### **Allgemeines**

Der VIPA Panel PC ist eine Kombination aus Industrie-PC mit modernsten Leistungsmerkmalen und Touch Panel mit optimalen Darstellungsmöglichkeiten. Der Panel PC ist ein auf Windows® Embedded Standard 7 - WES7 basierender Industrie-PC in kompakter und modularer Bauform. Neben den umfangreichen WES7 Funktionen besitzt der Panel PC vielfältige Kommunikationsmöglichkeiten.

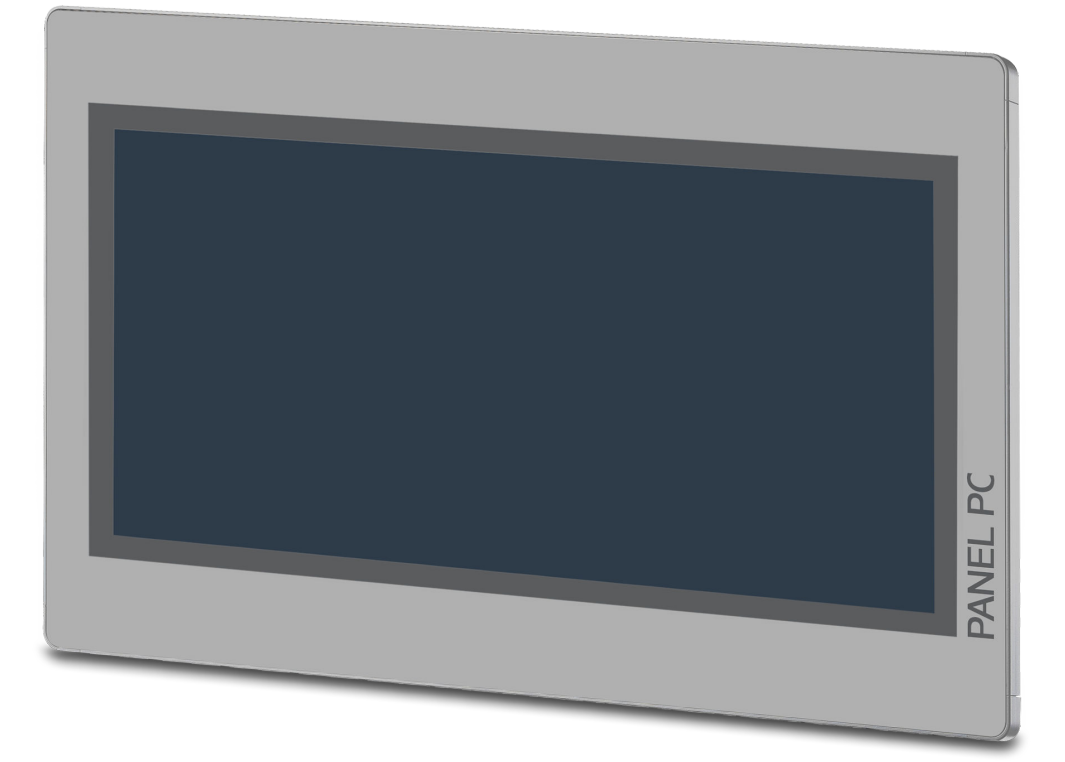

- $\blacksquare$  Windows<sup>®</sup> Embedded Standard 7
- Movicon 11 Win Standard 7 (67K-PNL0-JB)
- 10,1" 16:10 TFT Panel 262K
- $\blacksquare$  PCAP, Multitouch
- Displayauflösung 1280 x 800 / 800 x 1280
- Intel<sup>®</sup> Atom Prozessor D2550, Dualcore, 1,86GHz, 1M L2 Cache
- Arbeitsspeicher: 2x 204Pin DDR3 SO-DIMM Socket, 2GB DDR3
- Anwenderspeicher: 16GB SSD
- CFast Steckplatz
- 2 RS232/RS422/RS485 (umschaltbar), 4 USB-A-, 2 Ethernet-Schnittstellen, VGA-Port und Audio out
- Metallgehäuse
- **n** Passivkühlung
- Einfachste Montage über integrierte Drehhebel
- Schutzart IP65 (frontseitig)

#### **Bestelldaten**

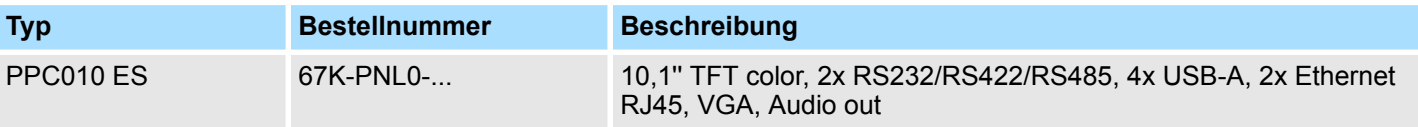

Aufbau > Übersicht

<span id="page-8-0"></span>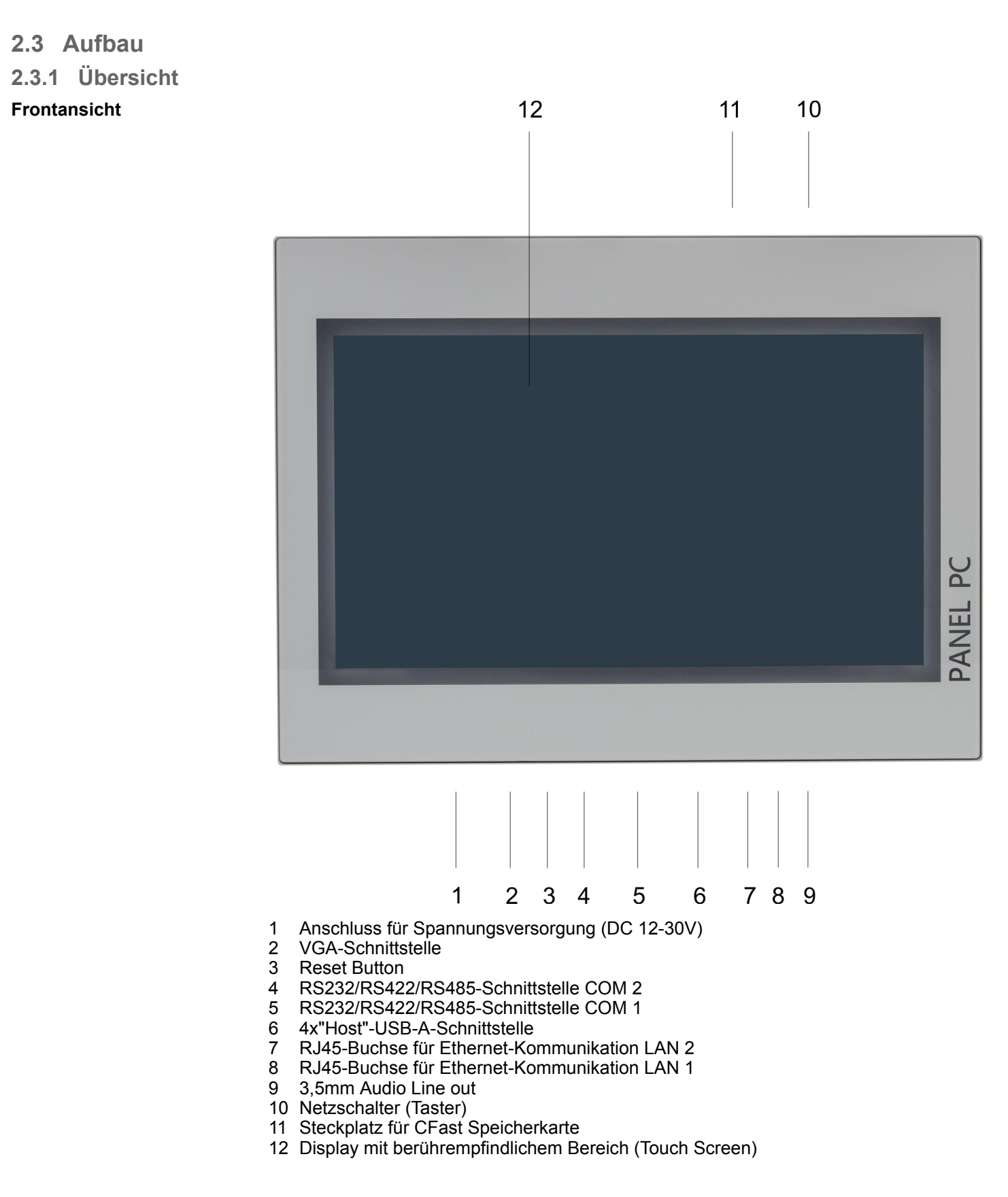

Aufbau > Übersicht

### **Ansicht von unten**

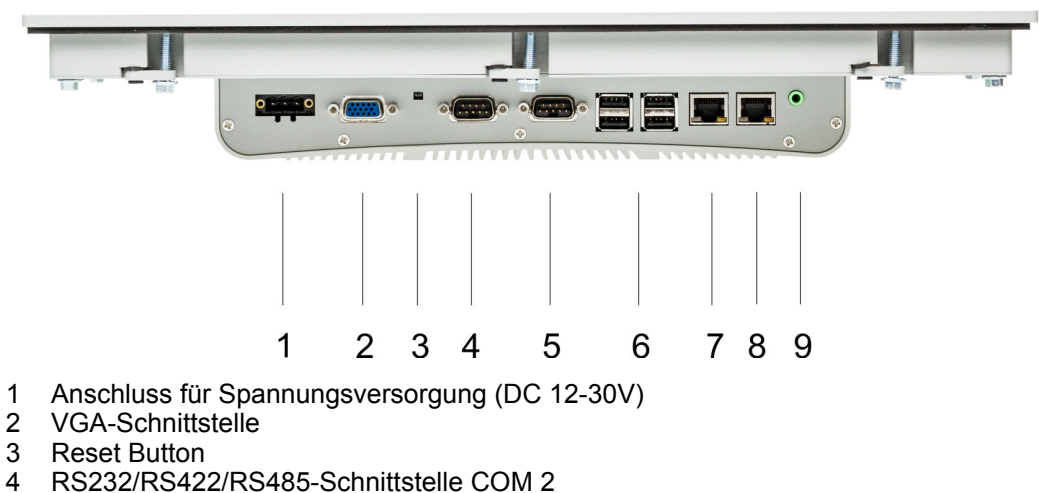

- 4 RS232/RS422/RS485-Schnittstelle COM 2<br>5 RS232/RS422/RS485-Schnittstelle COM 1 5 RS232/RS422/RS485-Schnittstelle COM 1
- 
- 6 4x"Host"-USB-A-Schnittstelle
- 7 RJ45-Buchse für Ethernet-Kommunikation LAN 2<br>8 RJ45-Buchse für Ethernet-Kommunikation LAN 1
- 8 RJ45-Buchse für Ethernet-Kommunikation LAN 1
- 9 3,5mm Audio Line out

*Bitte beachten Sie, dass der Panel PC immer extern mit Spannung zu versorgen ist!*

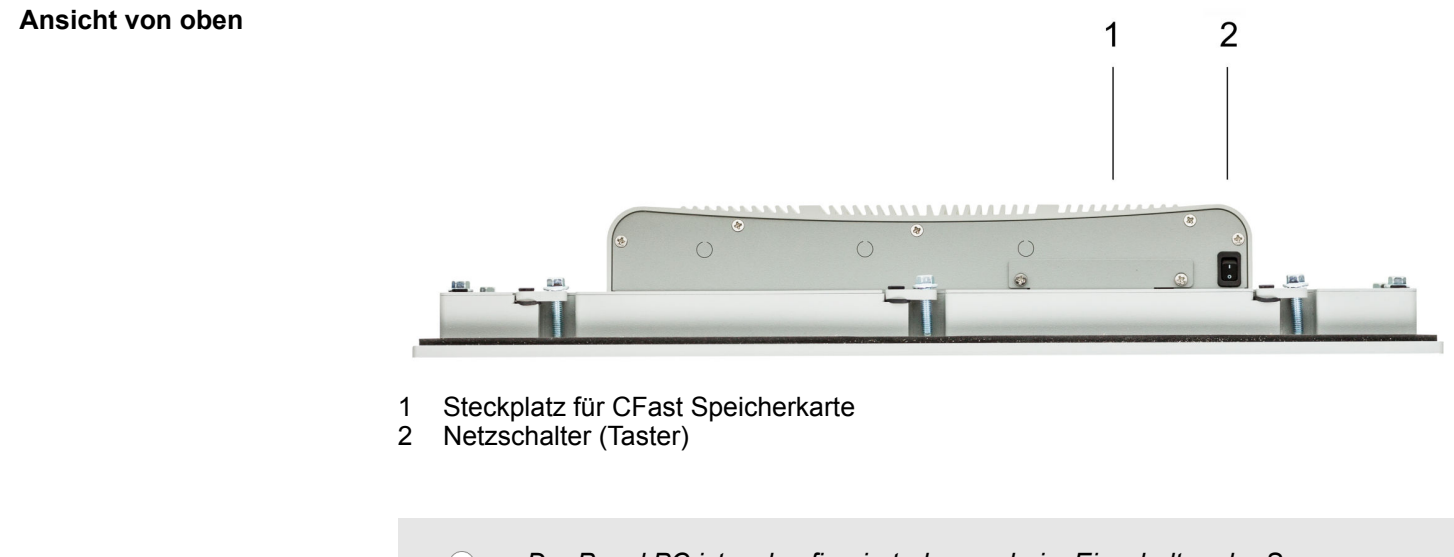

*Der Panel PC ist so konfiguriert, dass er beim Einschalten der Spannungsversorgung automatisch startet.*

*Sie können die Konfiguration im BIOS aber so ändern, dass der Panel PC über den Netzschalter eingeschaltet werden muss.* Ä *["Restore AC](#page-46-0) [Power Loss" Seite 47](#page-46-0)*

*Nach einem Windows*Ò *"Shut down" kann der Panel PC jeder Zeit über den Netzschalter wieder eingeschaltet werden.*

*Bei laufendem Betrieb wird der Panel PC durch kurzes Antippen des Netzschalters in den Standby-Modus gesetzt. Durch erneutes Antippen des Netzschalters wird der Standby-Modus beendet.*

Aufbau > Schnittstellen

<span id="page-10-0"></span>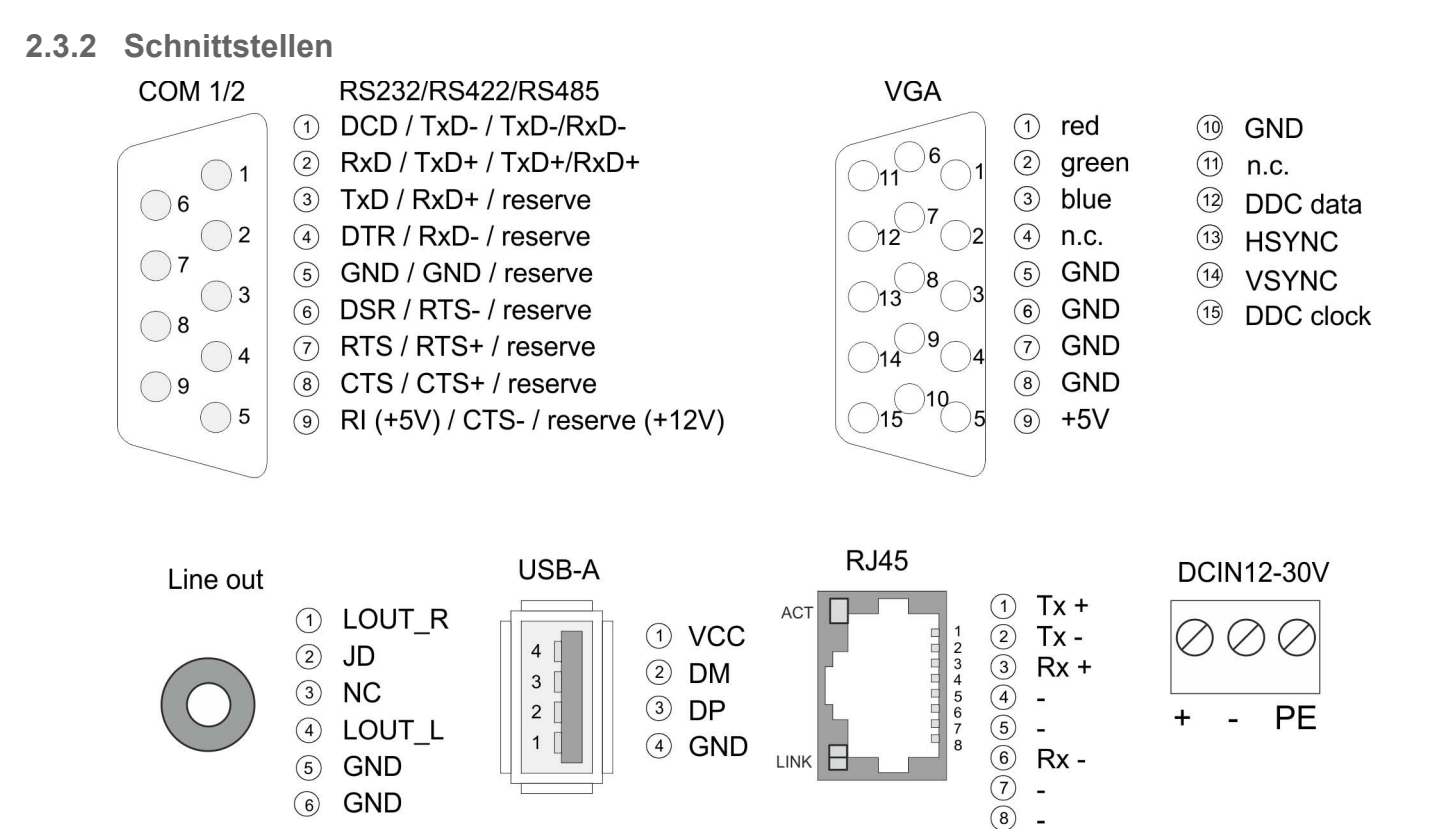

Aufbau > Schnittstellen

#### **RS232/RS422/RS485- Schnittstelle (umschaltbar)**

Der 9polige SubD Stecker wird im BIOS umgeschaltet. Hier wird auch der Abschlusswiderstand für RS422 und RS485 aktiviert bzw. deaktiviert. Ä *["Untermenü "Serial Port 1](#page-42-0) [Configuration"" Seite 43](#page-42-0)*

#### *RS232-Schnittstelle*

- Logische Zustände als Spannungspegel
- Punkt-zu-Punkt-Kopplung mit serieller Vollduplex-Übertragung
- Datenübertragung bis 15m Entfernung
- $\blacksquare$  Datenübertragungsrate bis 115.2kBit/s

#### *RS422-Schnittstelle*

- Logische Zustände als Spannungsdifferenz zwischen 2 verdrillten Adern
- Serielle Busverbindung Vollduplex Vierdraht-Betrieb
- Leitungslänge: 250m bei 115,2kBit/s ... 1200m bei 19,2kBit/s
- Datenübertragungsrate: max. 115,2kBit/s

#### *RS485-Schnittstelle*

- Logische Zustände als Spannungsdifferenz zwischen 2 verdrillten Adern
- Serielle Busverbindung Halbduplex Zweidraht-Betrieb
- Leitungslänge: 250m bei 115,2kBit/s ... 1200m bei 19,2kBit/s
- Datenübertragungsrate: max. 115,2kBit/s

### VIPA HMI **Hardwarebeschreibung**

Aufbau > Schnittstellen

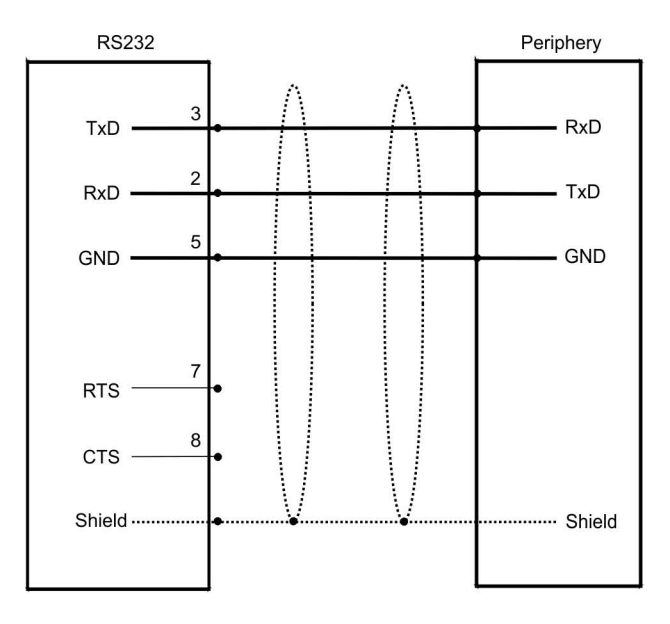

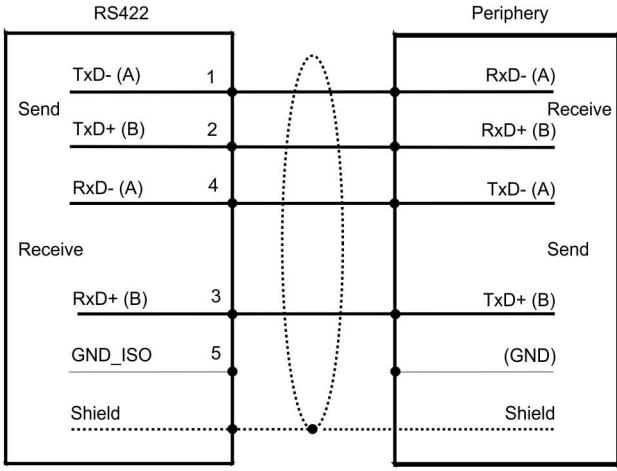

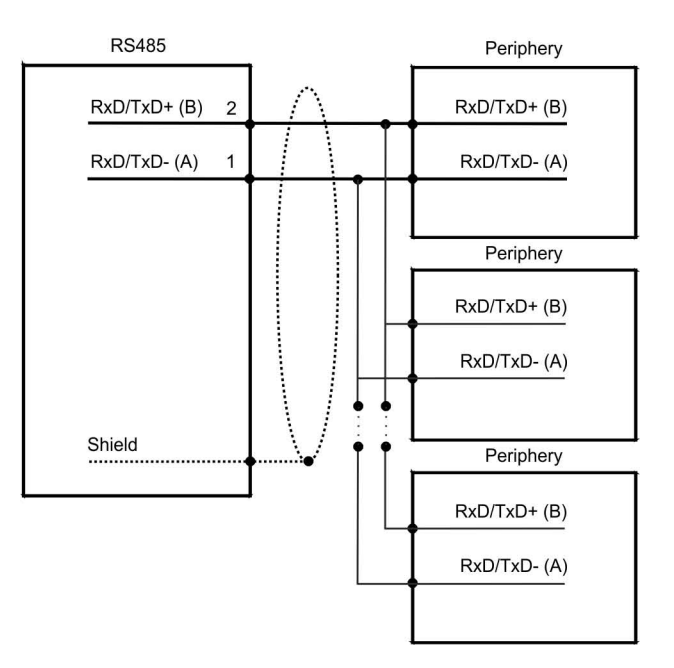

<span id="page-13-0"></span>Aufbau > Speichermanagement

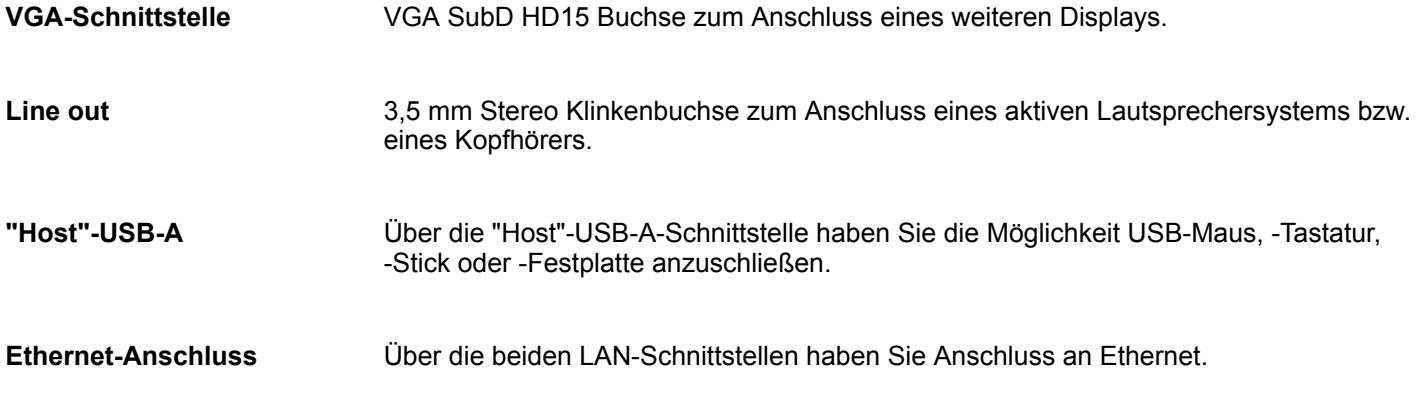

**LEDs**

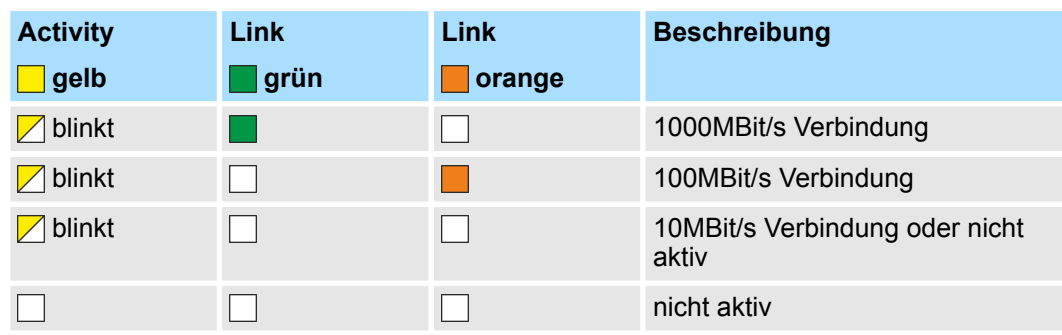

Das Panel PC besitzt ein eingebautes Netzteil. Das Netzteil ist mit DC 12 ... 30V zu versorgen. Der Anschluss hierfür befindet sich auf der Rückseite unten. Das Netzteil ist gegen Verpolung und Überstrom geschützt. **Spannungsversorgung**

### **2.3.3 Speichermanagement** ■ 2GB Arbeitsspeicher ■ 16GB SSD Anwenderspeicher ■ USB-Speichermedium über "Host"-USB-A-Schnittstellen ■ Steckplatz für CFast-Speicherkarte Im Panel PC ist ein 2GB Arbeitsspeicher vorinstalliert. Der Arbeitsspeicher ist ungepuffert und wird nach dem Ausschalten gelöscht. Als internes permanentes Speichermedium besitzt der Panel PC einen 16GB Flash-Speicher (7GB für Anwenderdaten). Der Panel PC verfügt über vier USB 2.0 Anschlüsse. Er unterstützt die Anbindung von USB-Sticks und USB-Laufwerken. Auf der Rückseite des Panel PCs befindet sich oben der Steckplatz für Speicherkarten vom Typ CFast 2.0 - 600 MB/s (6GBit/s) - SATA-Protokoll - nicht hotswap-fähig. **Übersicht** *Arbeitsspeicher Anwenderspeicher USB-Speichermedium Steckplatz für CFast*

<span id="page-14-0"></span> $\circ$ 

Maße

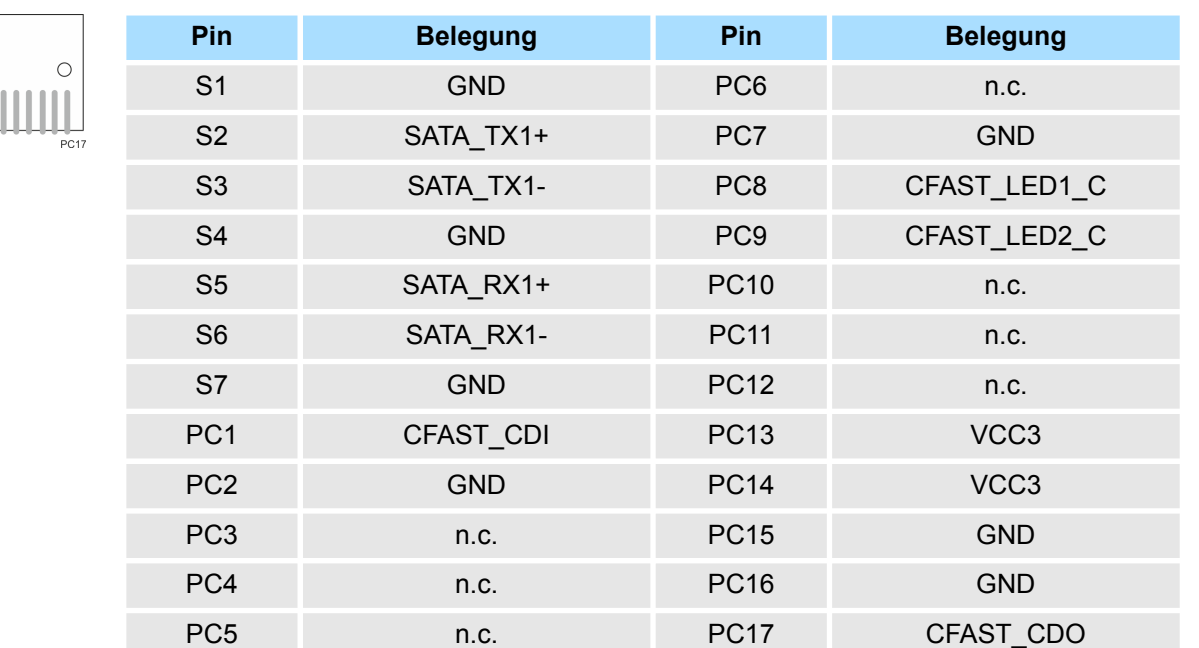

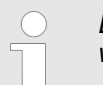

*Die Karte darf nur im spannungslosen Zustand gezogen oder gesteckt werden. Es ist kein Wechsel während des Betriebes möglich.*

**2.4 Maße**

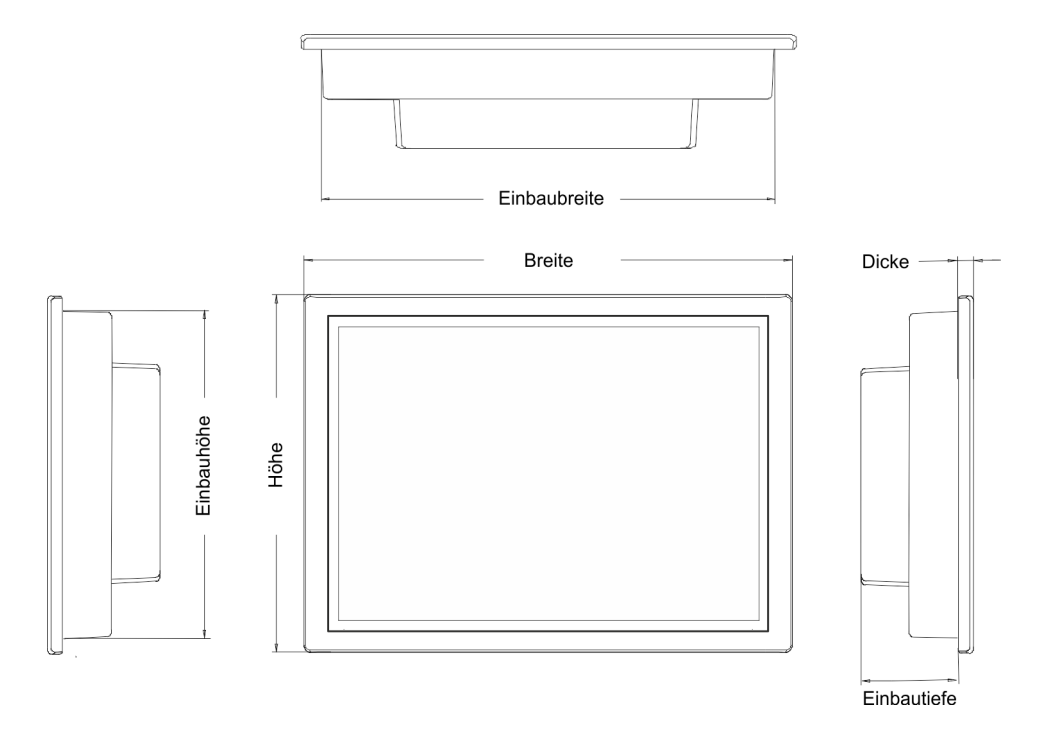

**Einbaumaße**

Für den Einbau des Panel PCs in Schaltschränke und Pulte sind folgende Maße erforderlich:

#### **10,1" - 67K-PNL0-...**

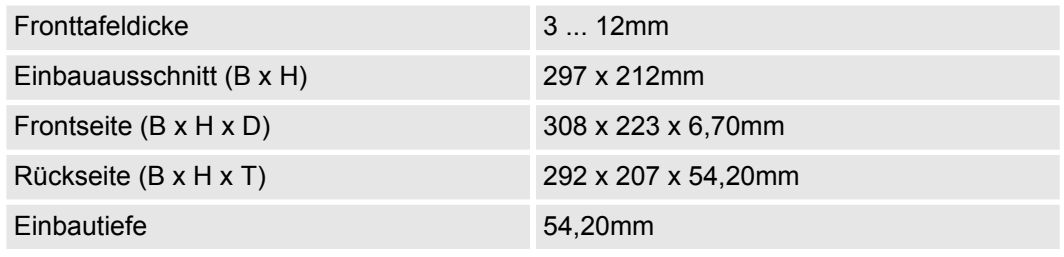

*Die Schutzarten für Wasser- und Staubschutz werden nur dann gewähr-* $\left(\begin{array}{c} \end{array}\right)$ *leistet, wenn folgendes eingehalten wird:* – *Die Materialdicke für den Einbauausschnitt beträgt 3 ... 12mm*

- *Abweichung des Einbauausschnitts von der Ebenheit, bezogen auf die Außenabmessungen des Bediengeräts:* £ *0,5mm*
- *Zulässige Oberflächenrauhigkeit im Bereich der Einbaudichtung:* £ *120µm (Rz 120)*

Allgemeine Daten

## <span id="page-16-0"></span>**2.5 Allgemeine Daten**

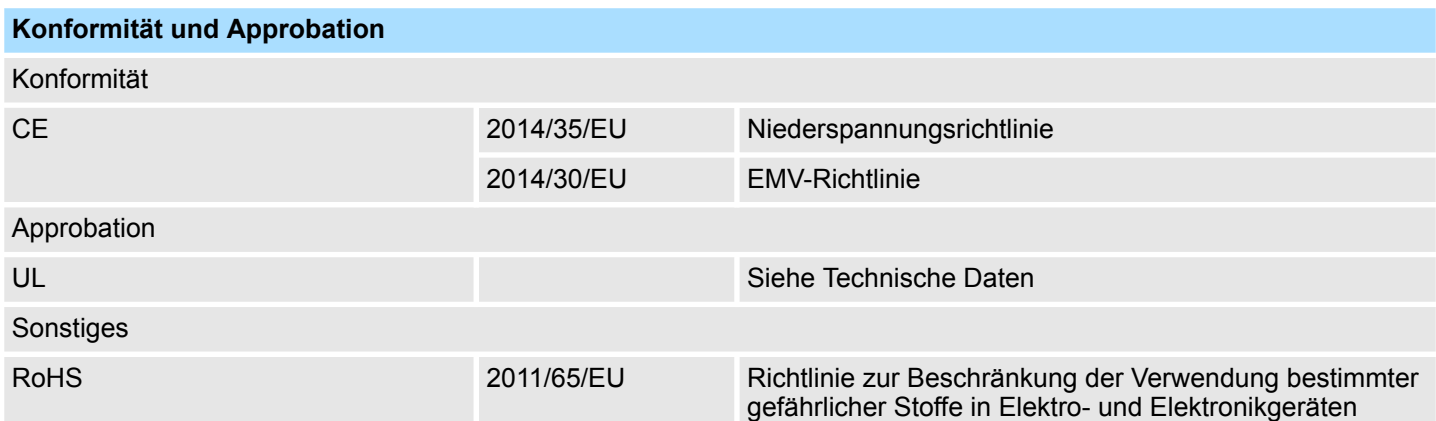

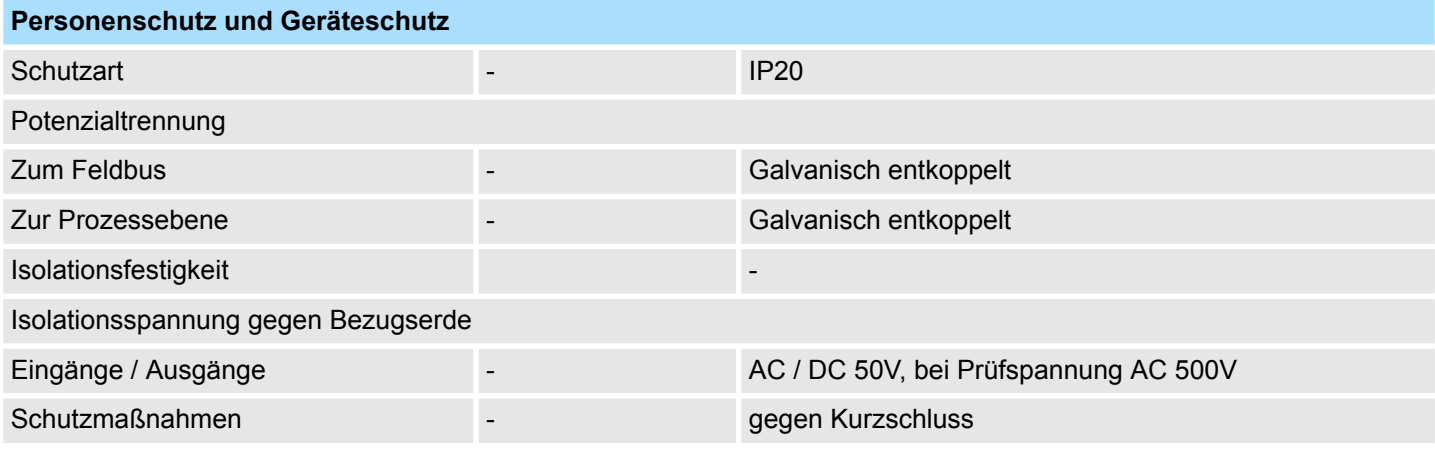

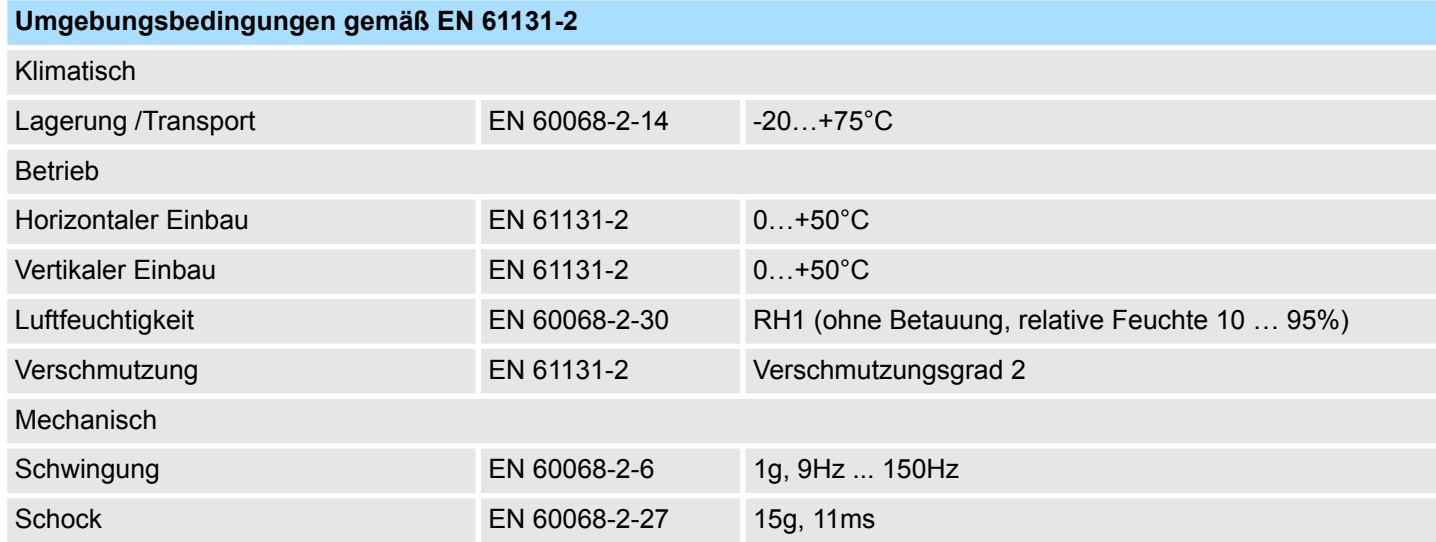

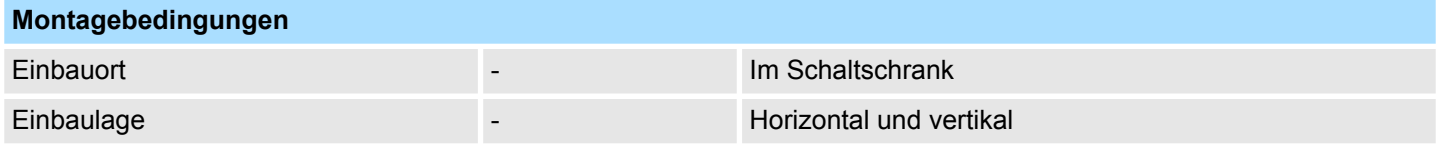

<span id="page-17-0"></span>Technische Daten > 67K-PNL0-JB

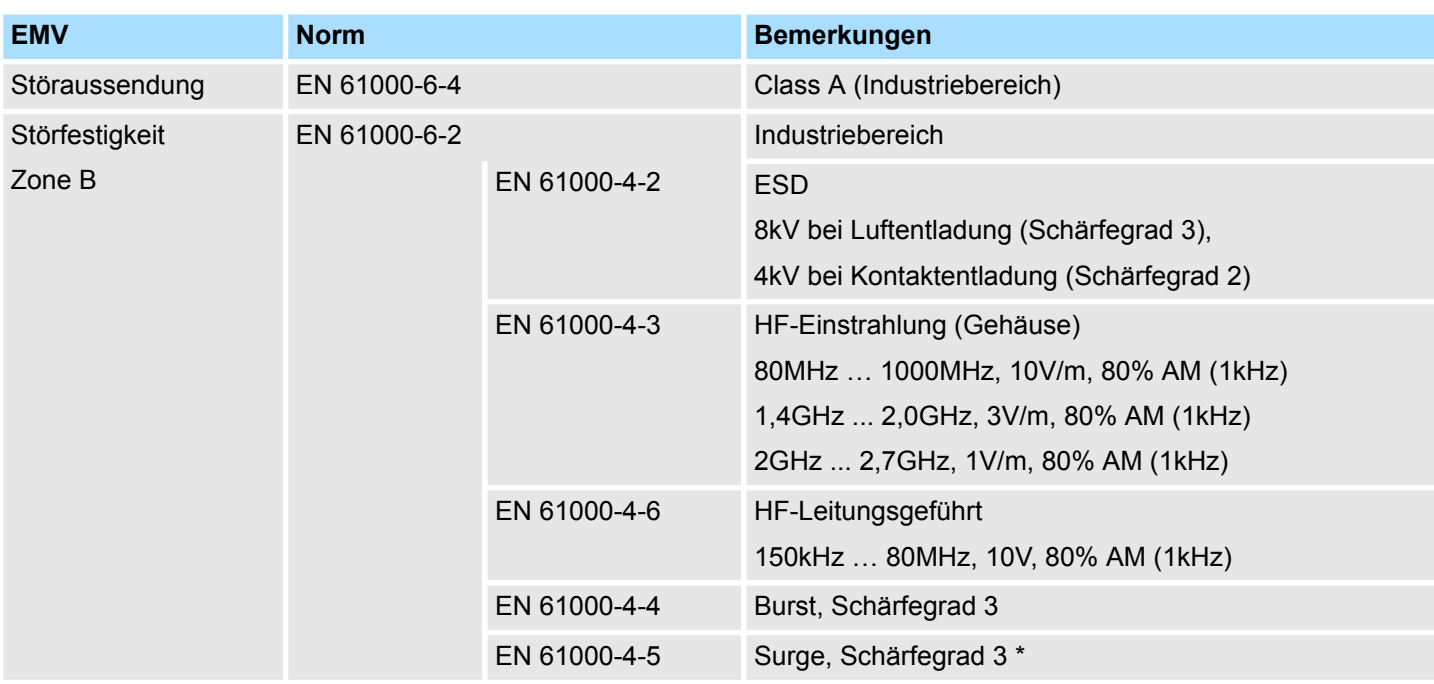

\*) Aufgrund der energiereichen Einzelimpulse ist bei Surge eine angemessene externe Beschaltung mit Blitzschutzelementen wie z.B. Blitzstromableitern und Überspannungsableitern erforderlich.

### **2.6 Technische Daten**

### **2.6.1 67K-PNL0-JB**

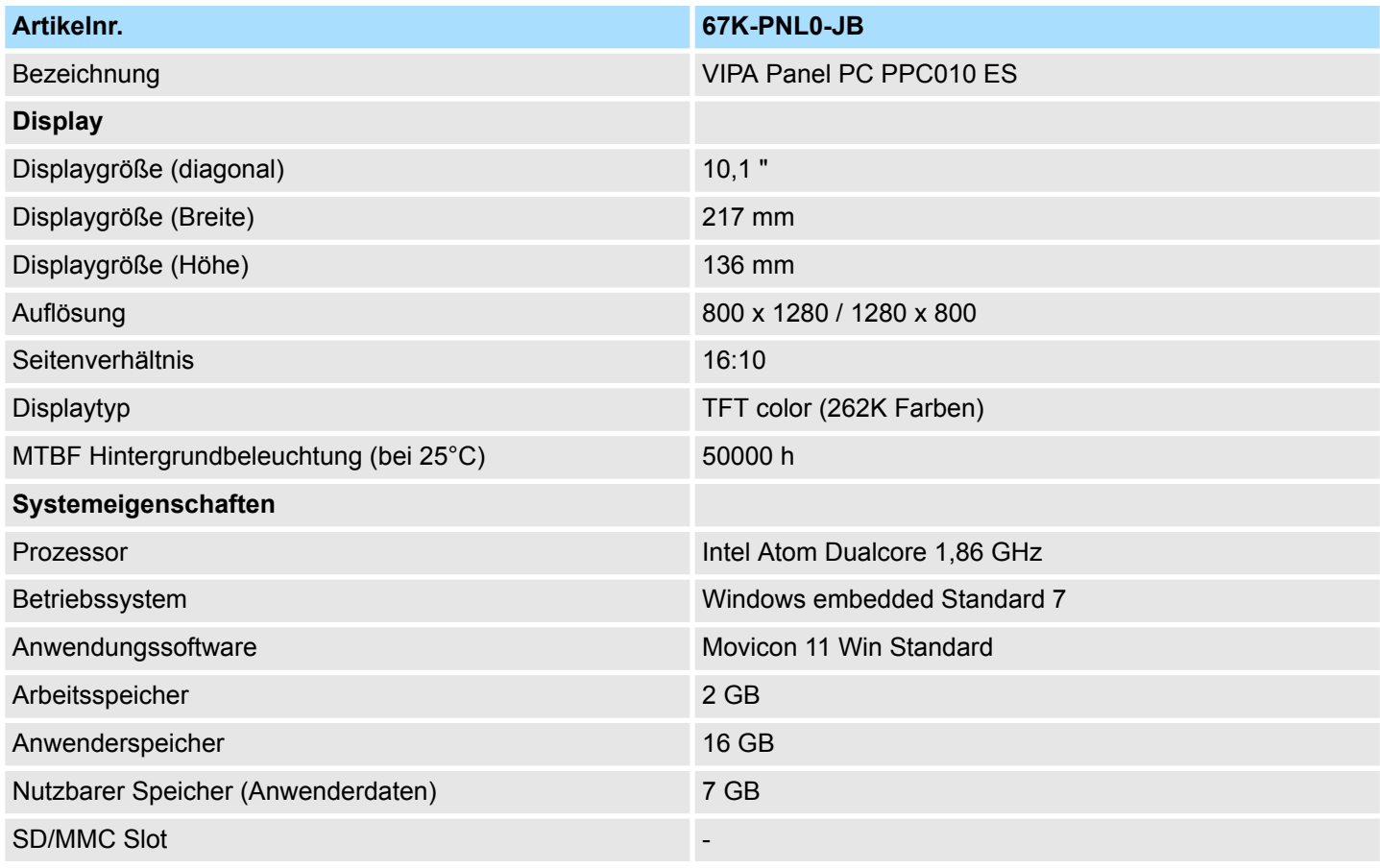

### VIPA HMI **Hardwarebeschreibung**

Technische Daten > 67K-PNL0-JB

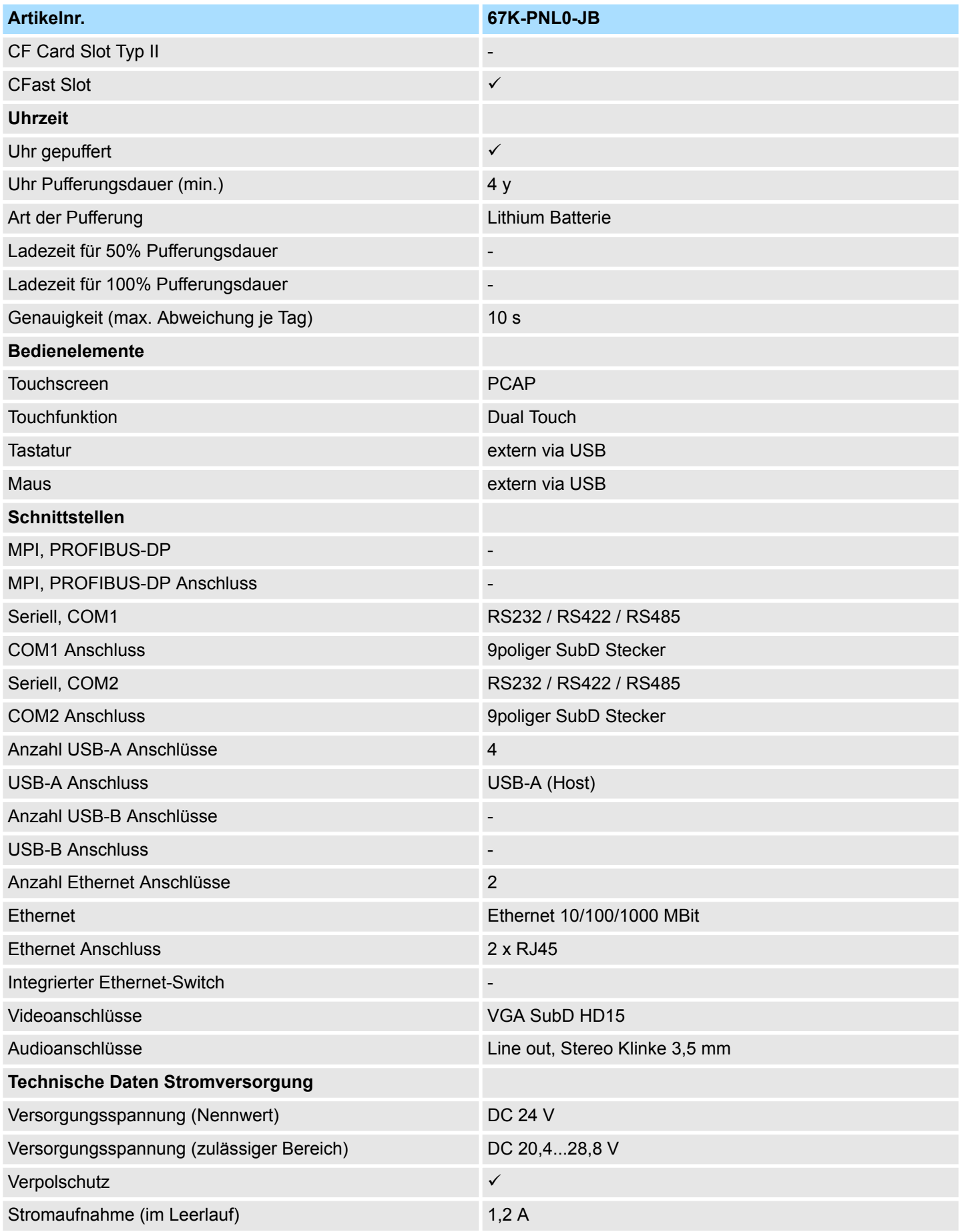

### **Hardwarebeschreibung** VIPA HMI

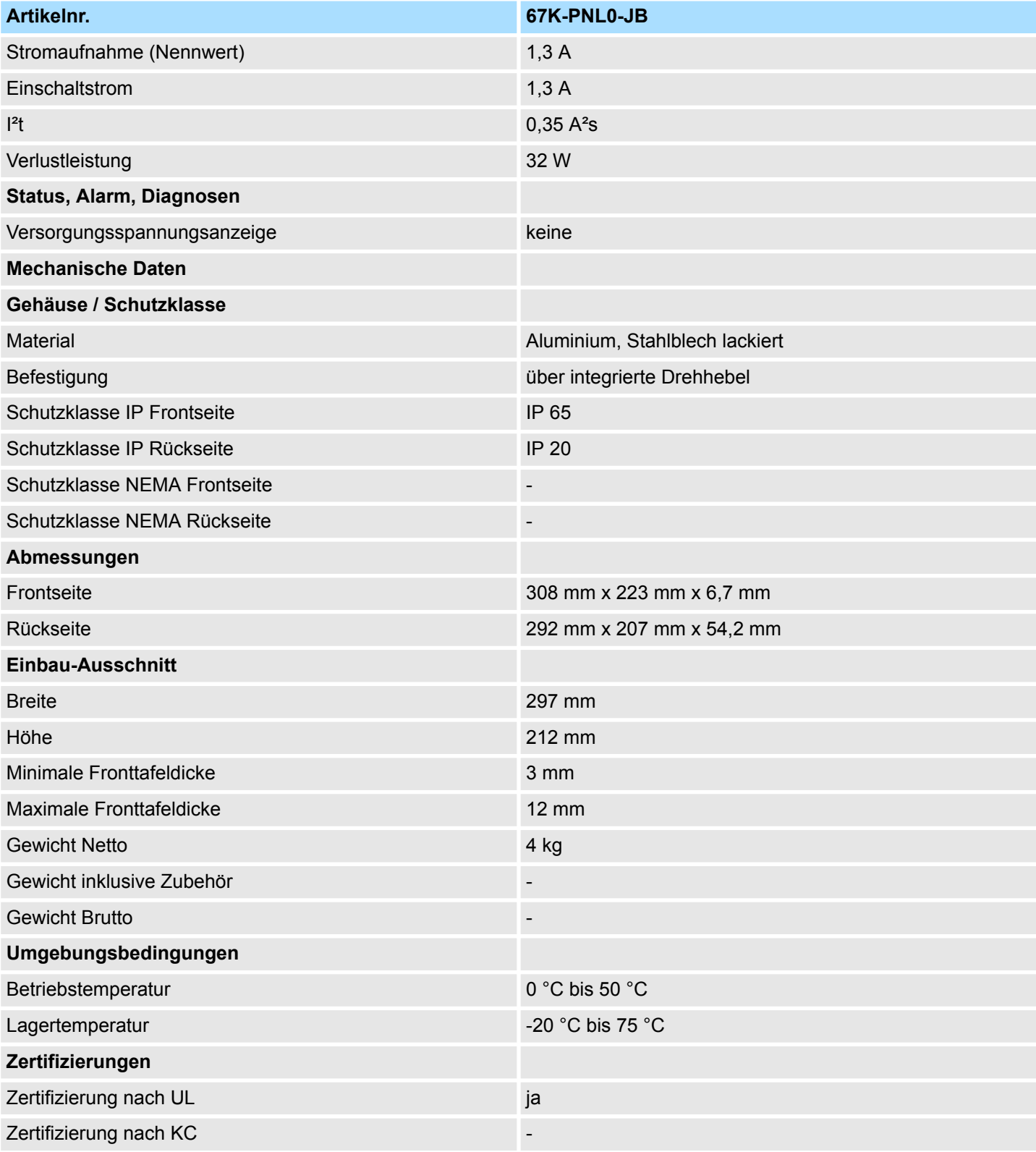

### <span id="page-20-0"></span>**2.6.2 67K-PNL0-JX**

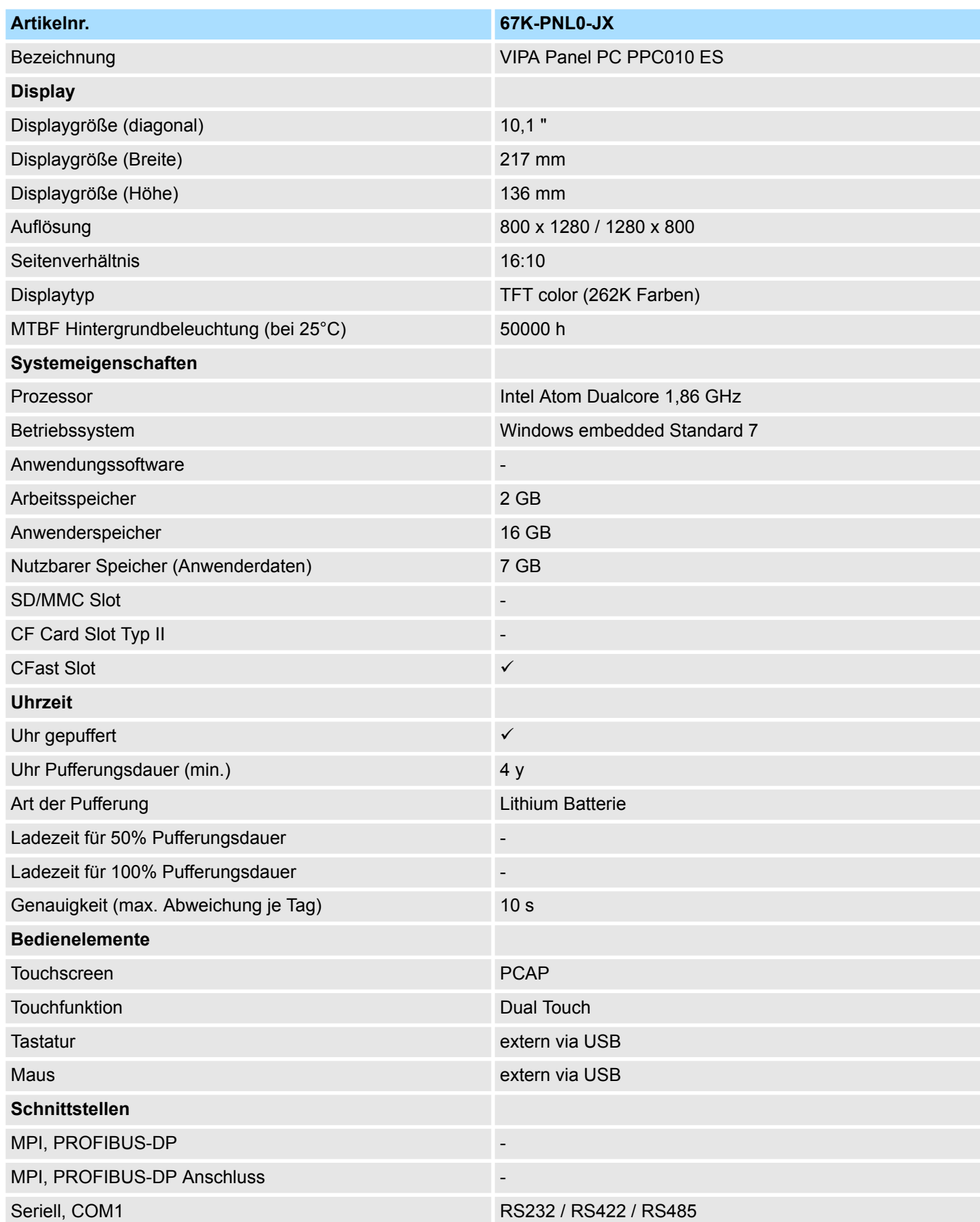

### **Hardwarebeschreibung** VIPA HMI

Technische Daten > 67K-PNL0-JX

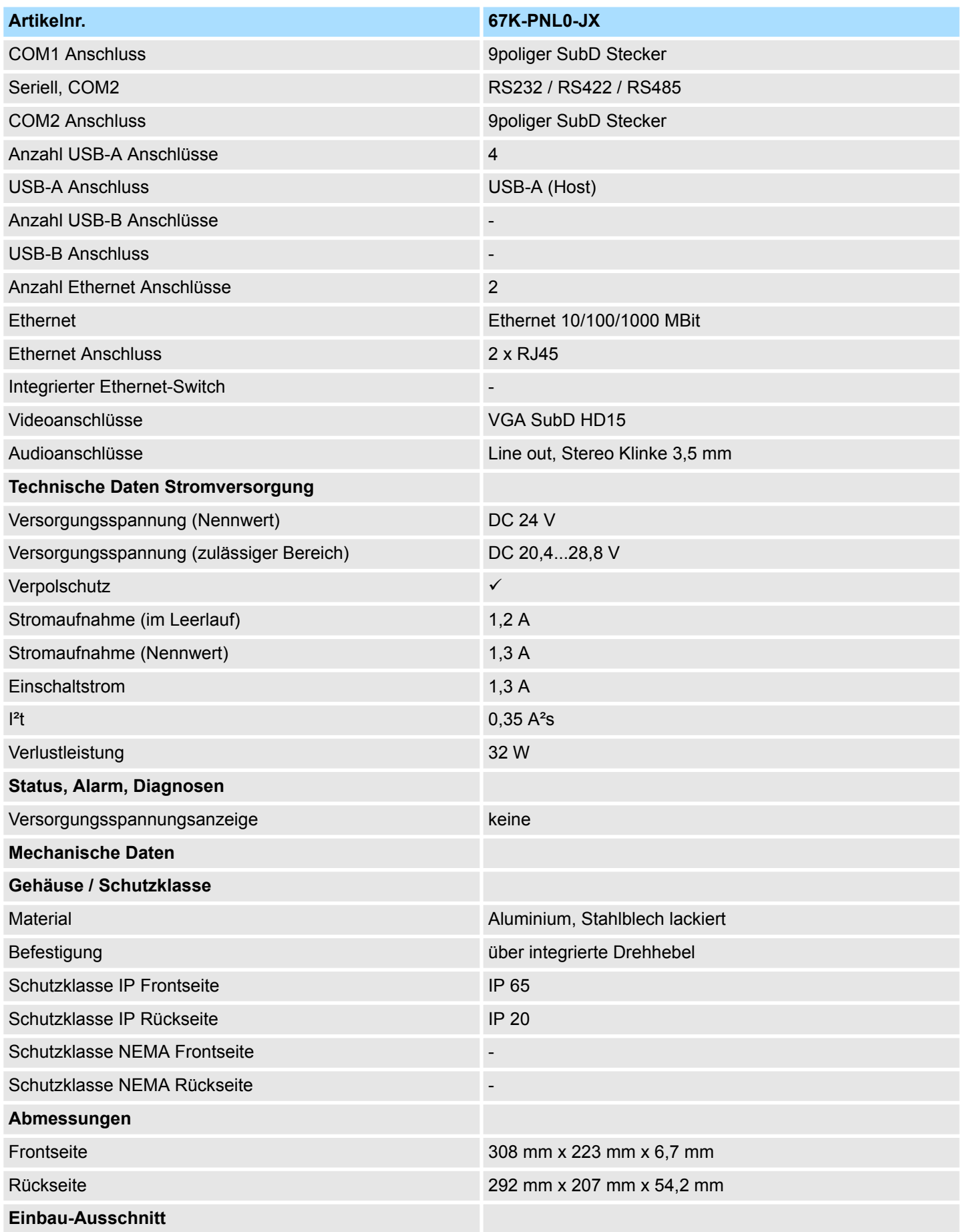

### VIPA HMI **Hardwarebeschreibung**

Technische Daten > 67K-PNL0-JX

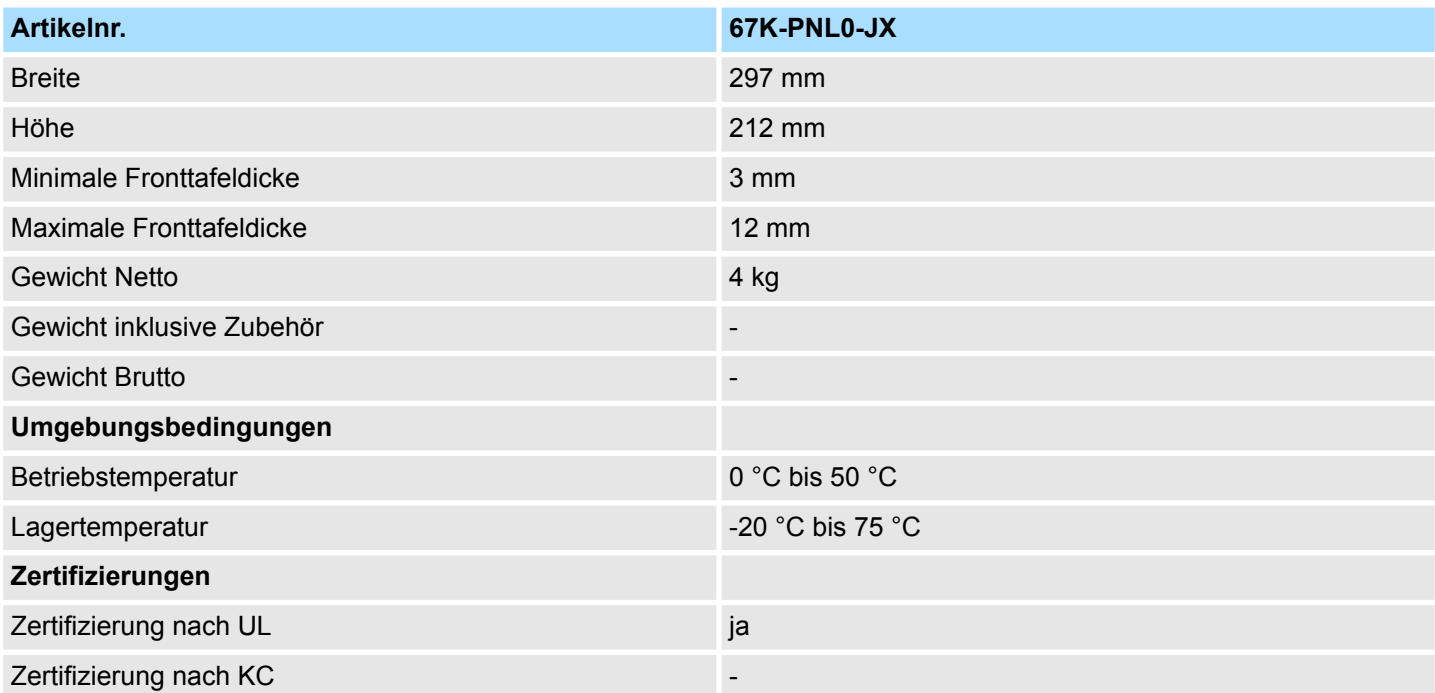

<span id="page-23-0"></span>Montage

## **3 Einsatz Panel PC**

#### **3.1 Montage**

#### **Überblick**

Der Panel PC ist geeignet zum Einbau in Bedientableaus und Schaltschrankfronten. Die Montage erfolgt von der Rückseite. Hierzu besitzt der Panel PC eine Befestigungsmechanik mit verliersicheren Schrauben, die eine einfache Montage mittels eines Kreuzschlitzschraubendrehers erlaubt. Ein schneller Geräteaustausch ist dadurch jederzeit möglich. Des weiteren ist es möglich den Panel PC in einer VESA-Halterung (100mm x 100mm) zu montieren.

#### **Einbaumaße**

Zum Einbau in Bedientableaus und Schaltschrankfronten ist für den Panel PC folgender Frontplattenausschnitt erforderlich:

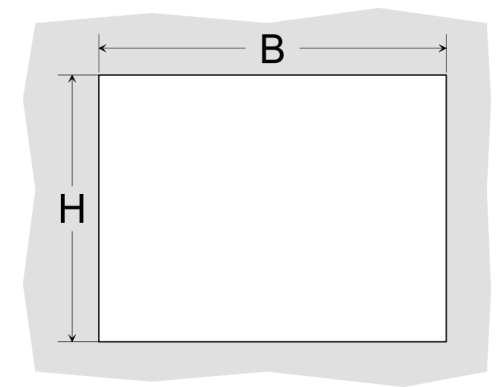

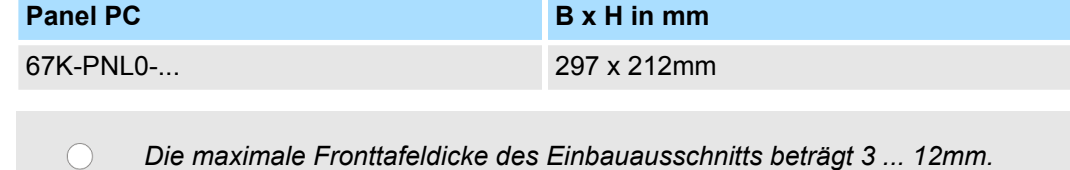

#### **Montage**

Zur Befestigung des Panel PCs befinden sich Drehhebel mit verliersicheren Schrauben am Panel. Für die Montage ist ein Kreuzschlitzschraubendreher erforderlich.

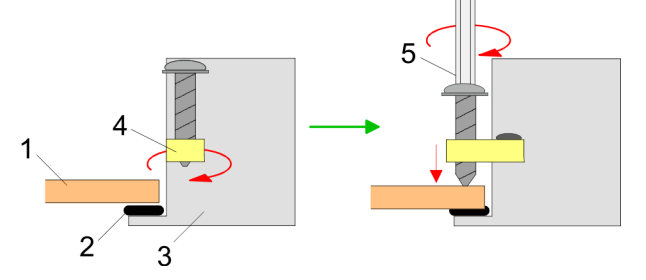

- **1.** Stecken Sie Ihren Panel PC [3] von der Frontseite durch den Frontplattenausschnitt [1], bis dieses mit der Dichtung [2] aufliegt.
- **2.** Drehen Sie die Drehhebel um 90 Grad nach außen [4].
- **3.** Schrauben Sie nun die Schrauben mit dem Kreuzschlitzschraubendreher [5] fest.

#### <span id="page-24-0"></span>**Versorgungsspannung anschließen**

DF

Für die Verdrahtung der Spannungsversorgung DC 12V-30V wird eine grüne Anschlussklemme eingesetzt. Die Klemme ist als Stecker mit Schraubkontakten ausgeführt. Die Klemmleiste hat folgende Belegung:

+ DC 24V DC 0V PE Schutzleiter

### **3.2 Montage der CFast-Karte**

#### **Montage**

Der Slot für die CFast-Karte befindet sich oben auf der Rückseite des Panel PCs. Er ist mit einem Abdeckblech verschlossen.

**1.** Entfernen Sie das Abdeckblech des Kartenslots indem Sie die Schrauben entfernen und das Blech abziehen.

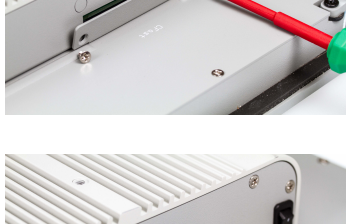

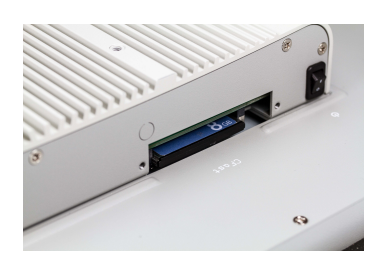

#### **Demontage**

- **2.** Führen Sie die CFast-Karte mit der Beschriftung nach oben komplett in den Karten-Slot ein und befestigen Sie das Abdeckblech wieder.
	- $\Rightarrow$  Nach der Montage wird die CFast-Karte automatisch erkannt.

- **1.** Entfernen Sie die Schrauben.
- **2.** Entfernen Sie die Abdeckplatte vom Karten-Slot.
- **3.** Drücken Sie kurz auf die CFast-Karte und ziehen sie nach vorn aus dem Gerät.
- **4.** Montieren Sie das Abdeckblech wieder.

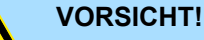

Die CFast-Karte darf nur in spannungslosem Zustand gezogen oder gesteckt werden. Es ist kein Wechsel während des Betriebs möglich. <span id="page-25-0"></span>Inbetriebnahme > Firmwareupdate

### **3.3 Inbetriebnahme**

#### **VORSICHT!**

– Vor Inbetriebnahme ist das Gerät der Raumtemperatur anzugleichen.

- Bei Betauung darf das Gerät erst eingeschaltet werden, nachdem es absolut trocken ist.
- Um eine Überhitzung im Betrieb zu verhindern, darf das Gerät keiner direkten Sonnenbestrahlung ausgesetzt werden.
- Nach Öffnen des Schaltschrankes oder -Pultes sind Teile des Systems zugänglich, die unter gefährlicher Spannung stehen können.
- Für alle Signalverbindungen sind nur geschirmte Leitungen zulässig.
- Signalleitungen dürfen nicht mit Starkstromleitungen im selben Kabelschacht geführt werden.

#### **3.3.1 Firmwareupdate**

**Firmwareupdate mit Startup Manager**

Für das Firmwareupdate ist eine externe Tastatur und ein USB-Stick (Speichergröße 4GB) erforderlich. Auf diesem USB-Stick sollte sich die Image-Datei für Ihren Panel PC befinden. Sie finden die Datei und eine ausführliche Beschreibung des Firmwareupdates auf *www.vipa.com* unter "Service / Support" im Downloadbereich. **Firmwareupdate ohne Startup Manager**

> Im "Startup Manager" führen Sie das Firmwareupdate ihres Panel PCs über die Schaltfläche [Info/Update] durch.

#### <span id="page-26-0"></span>**3.3.2 Startup-Manager**

#### **Startbildschirm**

Sobald der Panel PC mit Spannung versorgt wird, wird der *Startup-Manager* geladen. Beim ersten Start des *Startup-Managers* erscheint der folgende *Startbildschirm*.

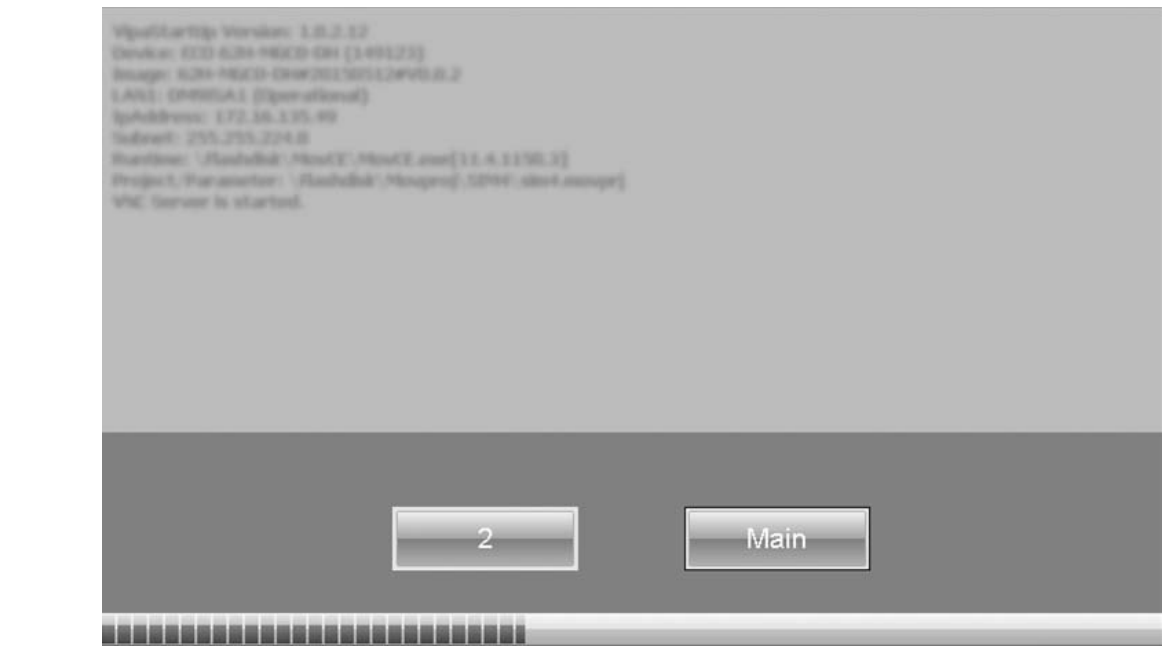

- Auf dem *Startbildschirm* befindet sich eine Schaltfläche mit einem Counter, der rückwärts zählt. Klickt man innerhalb dieser Zeit auf diese Schaltfläche, startet das angegebene Projekt. Ist die Zeit abgelaufen, wird das Projekt automatisch gestartet. Über die Schaltfläche [Main] gelangt man zum *Auswahlmenü*.
- Voreingestellt ist eine Verzögerungszeit von 5 Sekunden. Diese Zeit können Sie im *Auswahlmenü* unter [Autostart] ändern.

#### **Auswahlmenü**

Das *Auswahlmenü* besitzt folgende Schaltflächen:

- $\blacksquare$  Settings
- Info/Update
- Autostart
- $\blacksquare$  Backup
- n Exit
- $\Box$  Back

*Settings*

- Im Bereich [Settings] können Sie unter *"Change Settings"* ein Passwort für den Startup-Manager festlegen. Das Passwort wird beim Unterbrechen des Start-Countdowns abgefragt. Es ist kein Passwort voreingestellt. Im Bereich [Settings] können Sie die Systemeinstellungen genauso vornehmen, wie über Windows *"Start*  $→$  **Control Panel"**.
- Unter "Backlight control" können Sie die Helligkeit und Dimmung der Hintergrundbeleuchtung einstellen.

Inbetriebnahme > Startup-Manager

- Über [Info/Update] führen Sie das Firmwareupdate ihres Panel PCs durch. Nach Klick auf [Info/Update] wird unter *"Image Version"* das aktuelle Image mit Panelnamen, Erstellungsdatum und Versionsnummer angezeigt. Unter [Create Screenshot] können Sie eine Bildschirmkopie der Panelinformation erstellen und auswählen, wo diese abgelegt werden soll. *Info/Update (Firmware)*
	- Für das Firmwareupdate ist eine externe Tastatur und ein USB-Stick (Speichergröße 4GB) erforderlich. Auf diesem USB-Stick sollte sich die Image-Datei für Ihren Panel PC befinden. Sie finden die Datei und eine ausführliche Beschreibung des Firmwareupdates auf *www.vipa.com* unter "Service / Support" im Downloadbereich.

#### *Autostart*

Unter [Autostart] legen Sie fest, welche Runtime bzw. welches Projekt mit dem Start des Panel PC automatisch gestartet werden sollen.

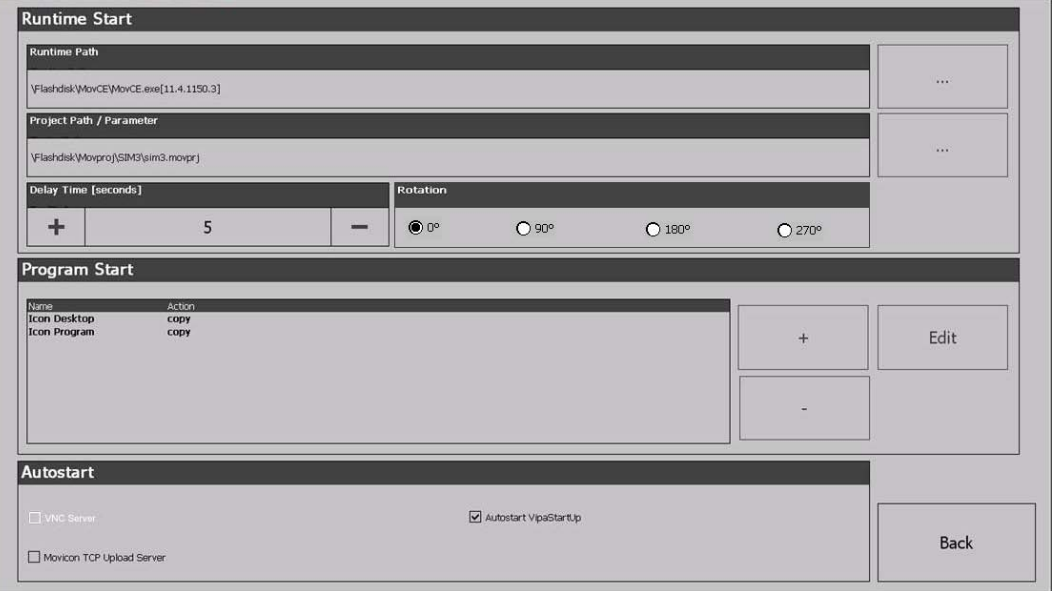

- Mit [...] unter "Runtime path" bzw. "Project path" werden alle Runtimes bzw. Projekte aufgelistet, die auf dem Panel bzw. den angeschossenen Speichermedien vorhanden sind.
- Unter *"Delay Time"* können Sie über [+] und [-] eine Verzögerungszeit > 0 einstellen. Voreingestellt sind 5 Sekunden.
- Über "Rotation" kann die voreingestellte Ausrichtung des Panels geändert werden.
- Unter "Programm Start" können Sie über [+] Programme auswählen, die automatisch gestartet werden sollen.

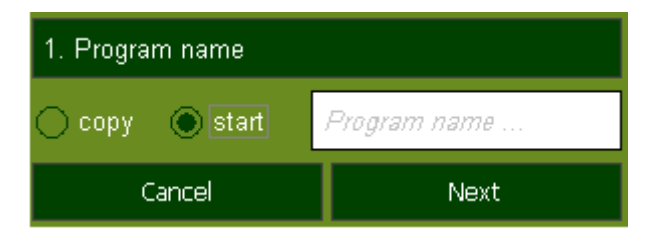

**1.** Wählen Sie *"Start"* und vergeben Sie einen Namen für das Programm.

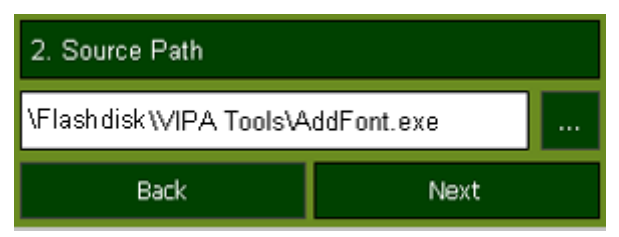

**2.** Laden Sie über [...] das gewünschte Programm hoch.

Inbetriebnahme > Startup-Manager

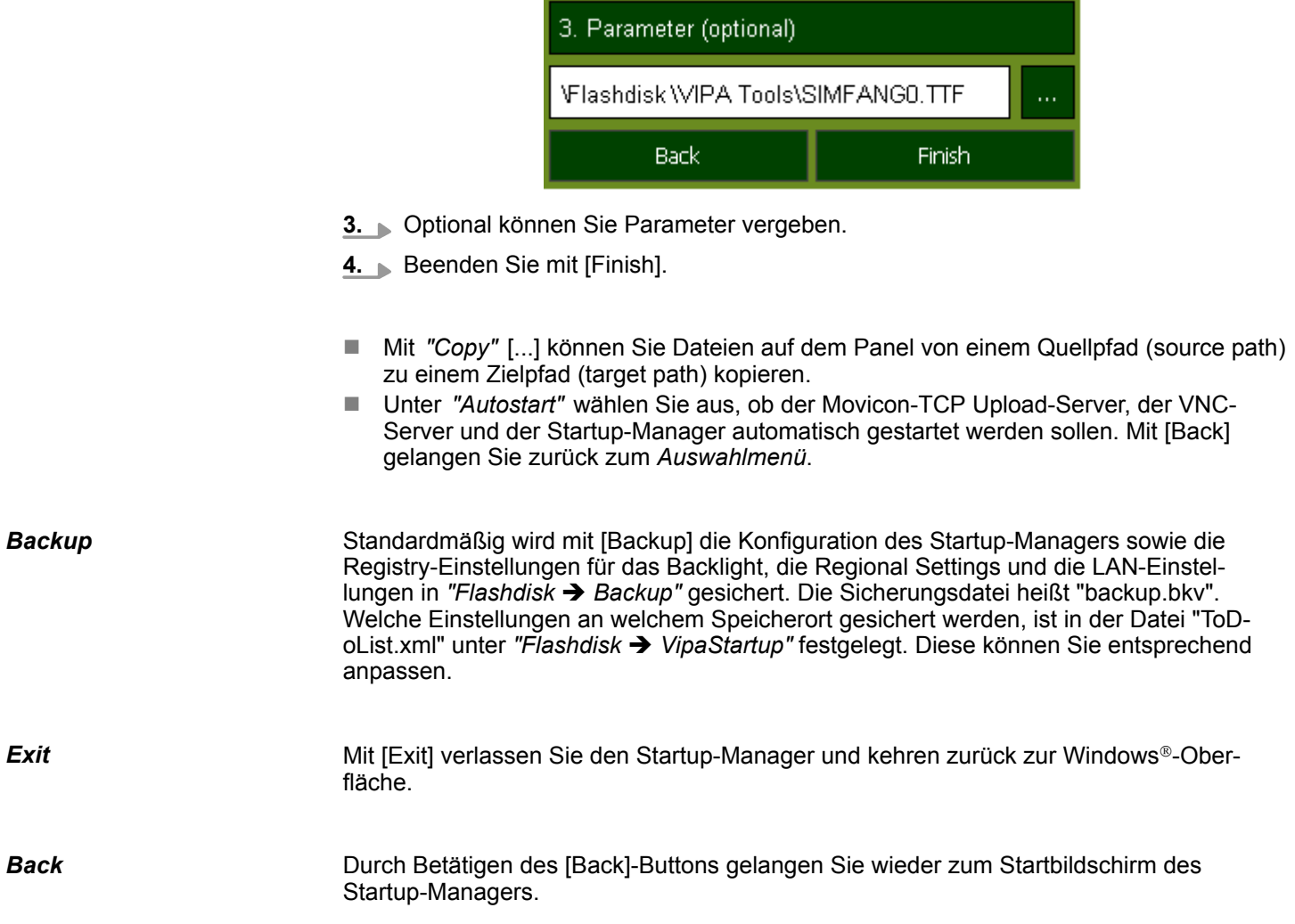

### <span id="page-29-0"></span>**3.4 Anbindung an ein SPS-System**

```
Übersicht
```
- Zur Einbindung in Ihr SPS-System stehen Ihnen verschiedene HMI/SCADA Projektierplattformen zur Verfügung, die auf einem externen PC zu installieren sind. Hier können Sie Ihr Projekt erstellen, ggf. simulieren und über eine zuvor eingestellte Verbindung in Ihren Panel PC übertragen. Über die in Ihrem Panel PC vorinstallierte Runtime-Version der HMI/SCADA Projektierplattformen wird Ihr Projekt ablauffähig.
- Unter Verwendung der entsprechenden Kommunikationstreiber bietet der Panel PC Anschlussmöglichkeiten an Ihre SPS über Ethernet.
- n Während des Betriebs kommuniziert Ihr Bediengerät mit der entsprechenden Steuerung und reagiert anhand der projektierten Vorgaben auf Programmabläufe in der SPS. Über zuvor projektierte Dialoge können Prozesswerte grafisch dargestellt, geändert und ausgewertet werden.

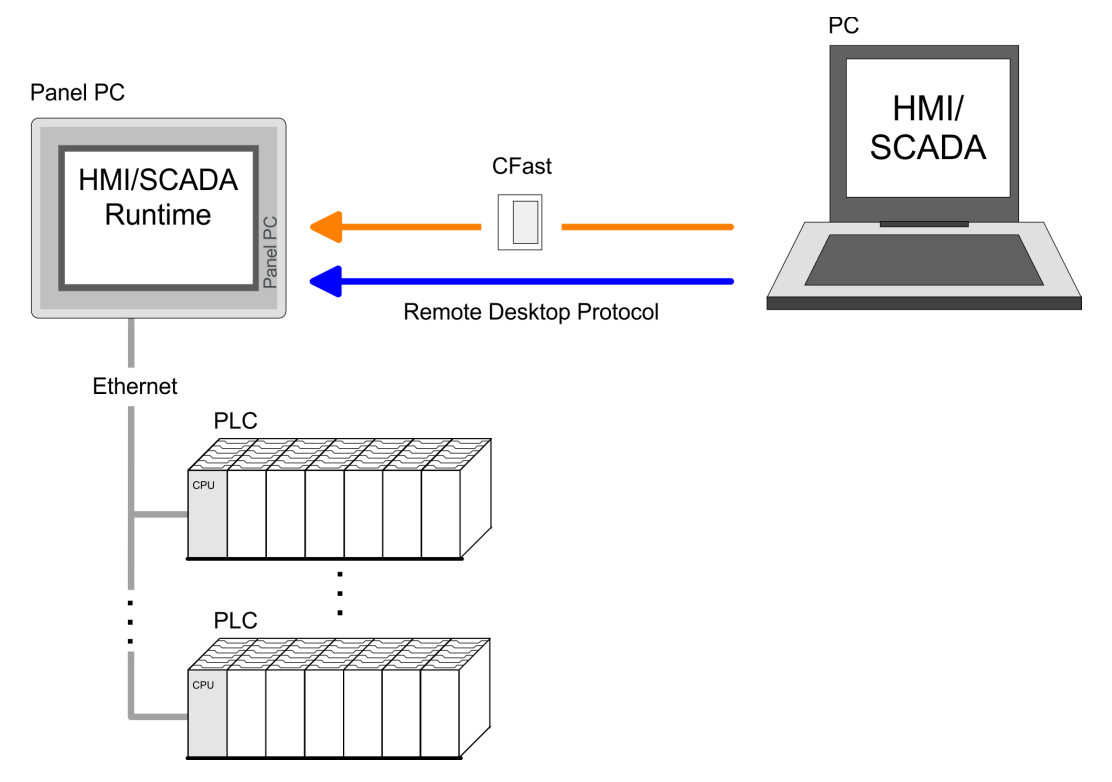

### <span id="page-30-0"></span>**3.5 Betriebssystem Windows Embedded Standard 7**

### **3.5.1 Allgemein**

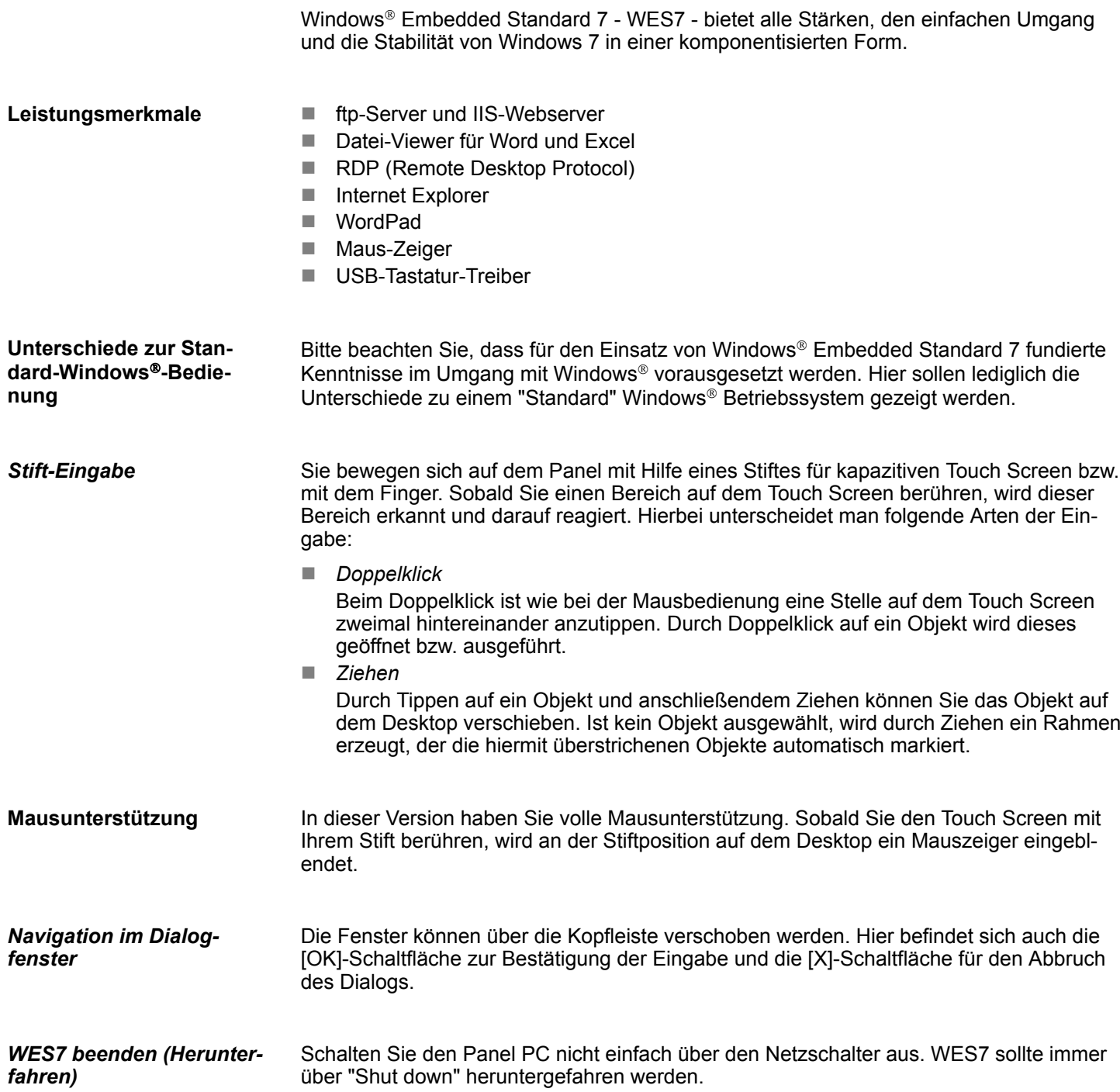

### <span id="page-31-0"></span>**3.5.2 Aufbau**

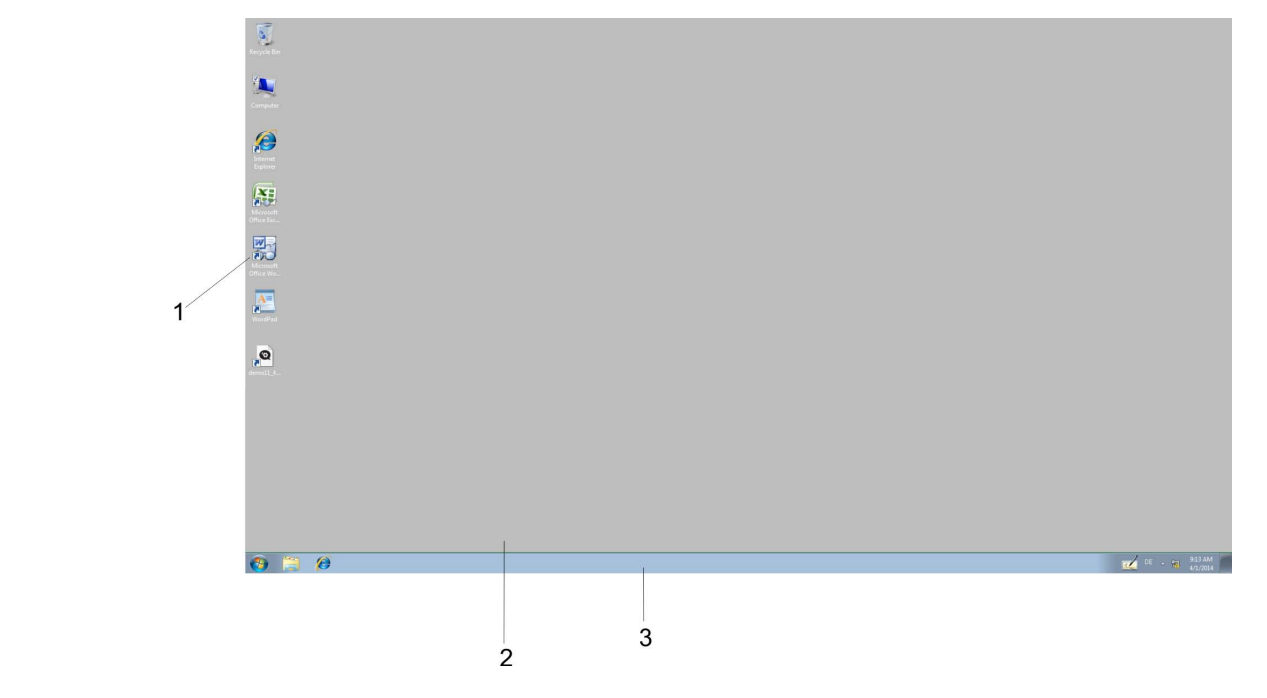

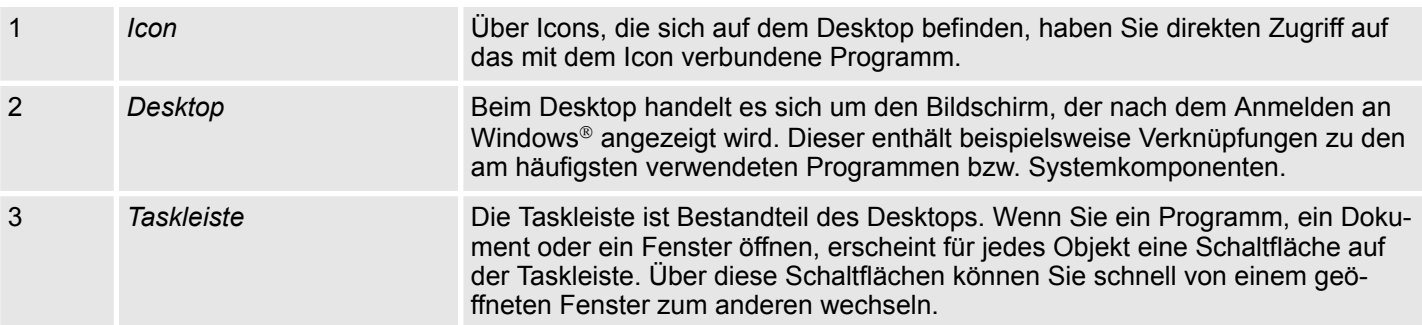

#### **Taskleiste**

Grundsätzlich hat die Taskleiste folgenden Aufbau:

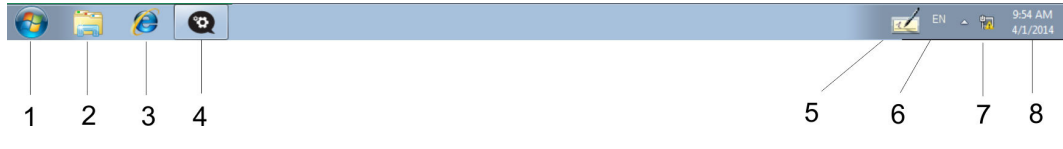

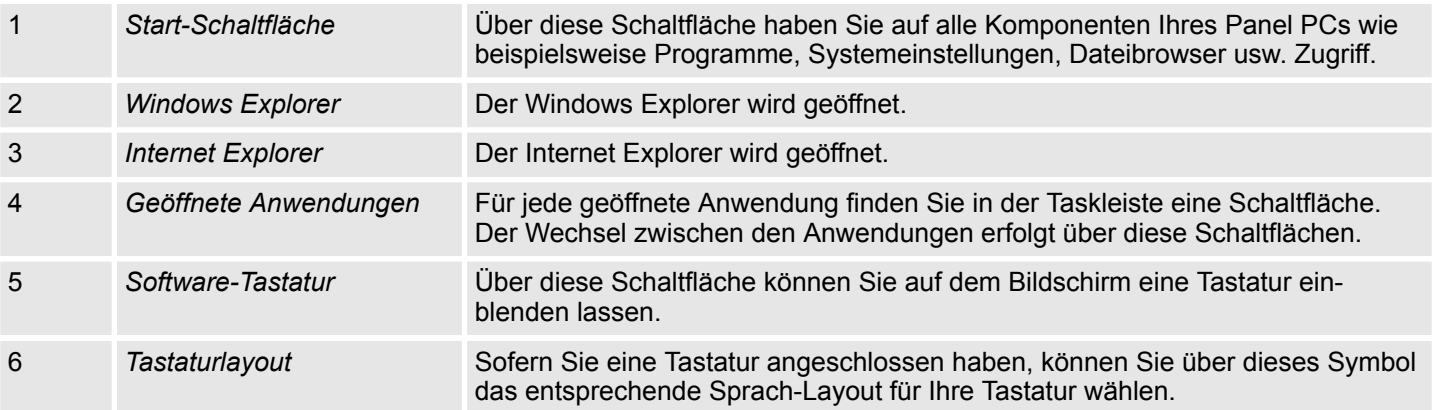

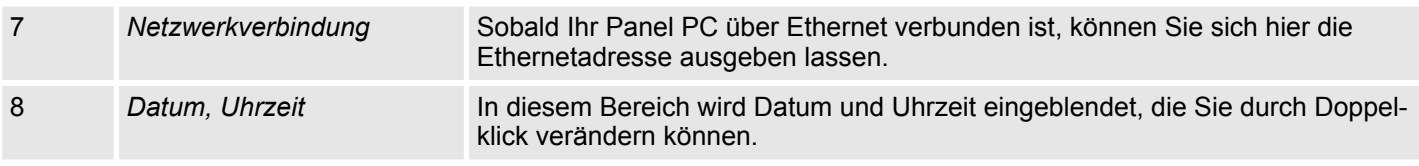

Über die Schaltfläche können Sie eine Software-Tastatur wählen. Mit der Software-Tastatur ist es möglich ohne Anschluss einer externen Tastatur Eingaben vorzunehmen. Sobald eine Eingabe zu erfolgen hat, wird die Software-Tastatur automatisch eingeblendet. **Software-Tastatur**

Es sind zur Zeit folgende Tastaturen implementiert:

Mit der Schaltfläche iz öffnen Sie die normale Software-Tastatur. **Software-Tastatur**

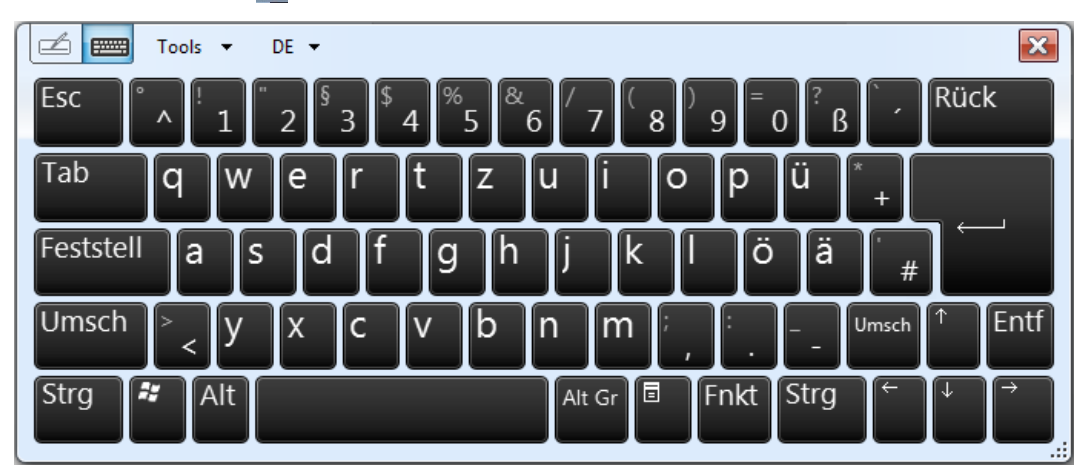

Über *"Tools* è *Show expanded keyboard"* öffnen Sie die erweiterte Software-Tastatur.

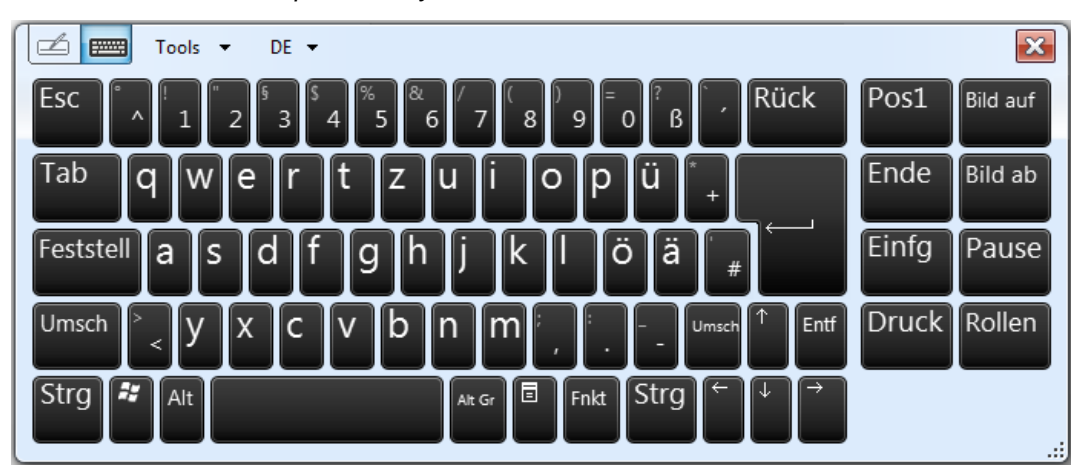

#### **Erweiterte Software-Tastatur**

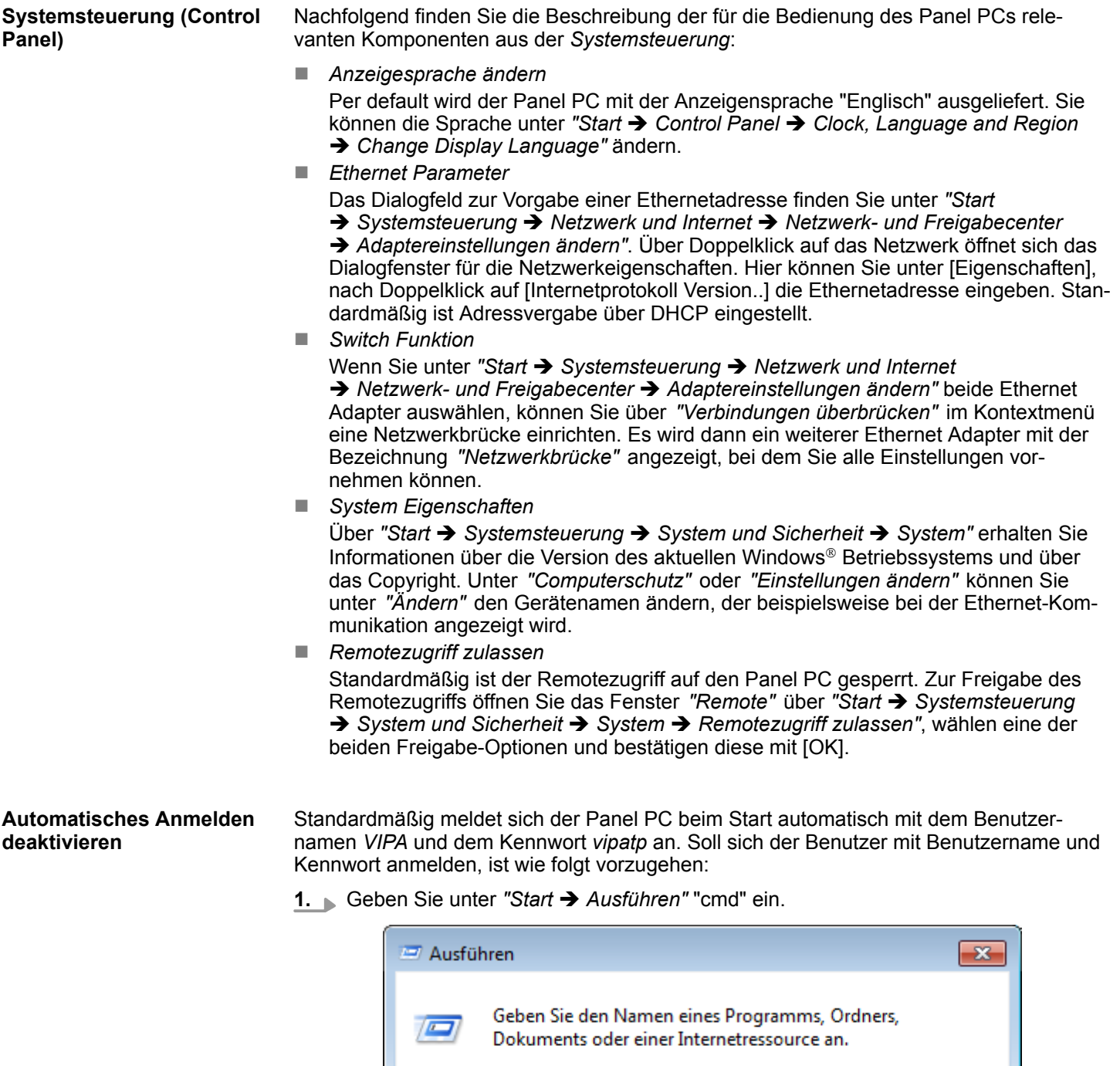

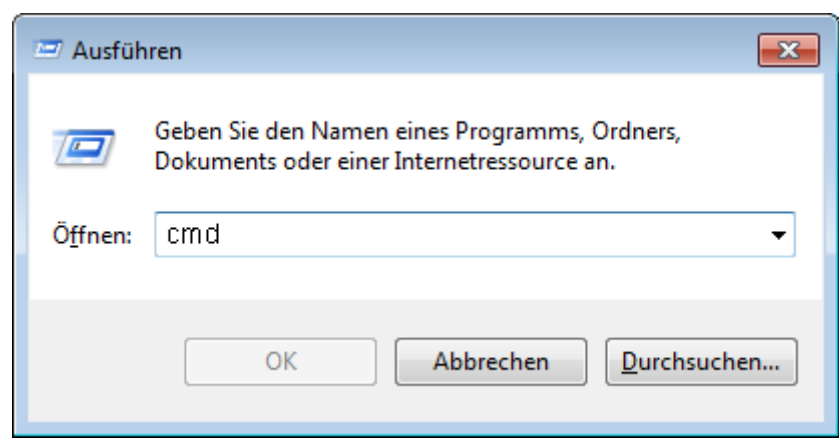

2. Geben Sie im nächsten Fenster "control userpasswords2" ein.

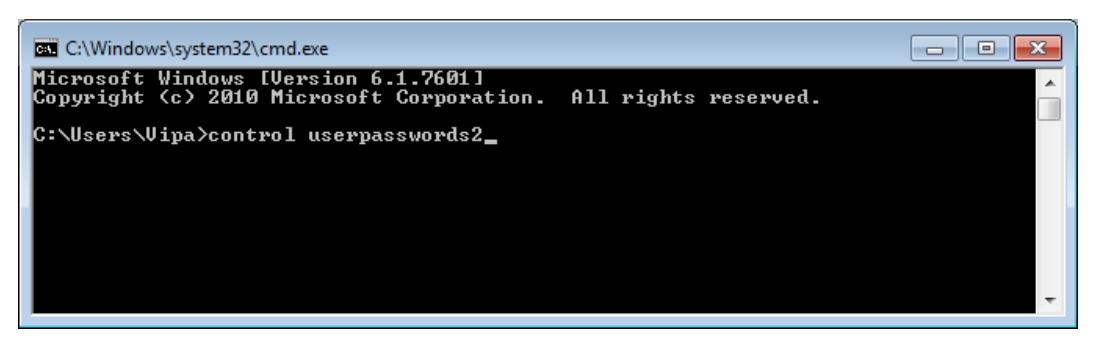

**3.** Setzen Sie im sich öffnenden Fenster den Haken bei *"Benutzer müssen Benutzernamen und Kennwort eingeben"* und bestätigen Sie mit [Hinzufügen]. Sie können das Passwort in diesem Bereich unter [Kennwort zurücksetzen] jederzeit ändern.

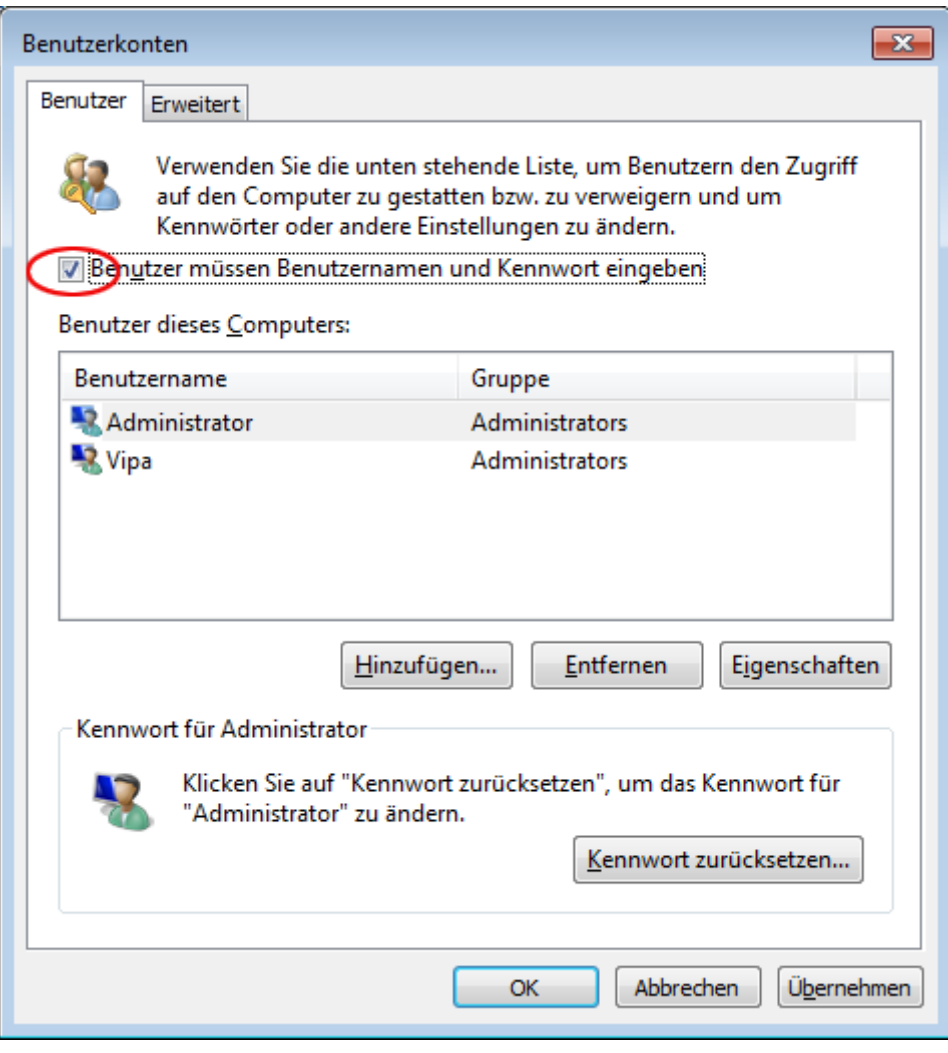

Beim nächsten Starten muss zum Anmelden der Benutzer ausgewählt und das *"Kennwort"* eingegeben werden.

#### **Automatisches Anmelden aktivieren**

**1.** Geben Sie unter "Start → Ausführen" "cmd" ein.

**2.** Geben Sie im nächsten Fenster "control userpasswords2" ein.

**3.** Entfernen Sie im sich öffnenden Fenster den Haken bei: *"Benutzer müssen Benutzernamen und Kennwort eingeben"* und bestätigen Sie mit [Hinzufügen].

**4.** Es öffnet sich das Fenster zum Eintragen der Anmeldedaten. Wählen Sie hier den gewünschten *"Benutzernamen"* und tragen Sie das entsprechenden *"Kennwort"* ein. Bestätigen Sie mit [OK].

Beim nächsten Start wird direkt unter dem gewählten Benutzer gestartet ohne dass eine Kennwortabfrage erfolgt.

Der *"Enhanced Write Filter"* ist ein Tool, mit dem Sie permanente Schreibzugriffe auf das interne Laufwerk "C:" deaktivieren können. Es kann während der Laufzeit auf das Laufwerk geschrieben werden, aber die Daten werden nicht permanent gespeichert. **Enhanced Write Filter**

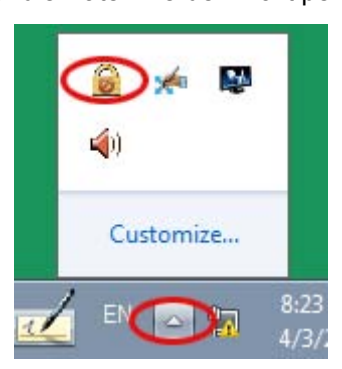

- **1.** Öffnen Sie das Konfigurationsfenster des Enhanced Write Filters über das Icon in der Taskleiste.
- **2.** Klicken Sie im nächsten Fenster zum Konfigurieren den Button [Configure].
- **3.** Zum Aktivieren des Enhanced Write Filters wählen Sie im nächsten Fenster unter *"Pending command" enable*.

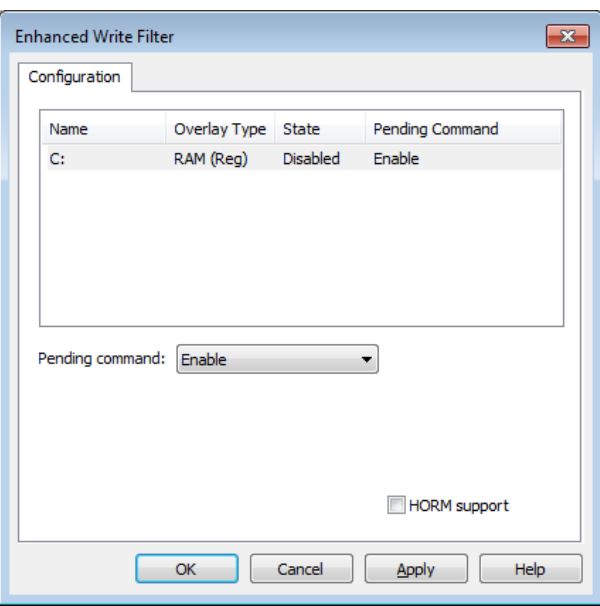

- **4.** Bestätigen Sie mit [Apply] und [OK].
- **5.** Zum Deaktivieren des Enhanced Write Filters wählen Sie unter *"Pending command" Commit and disable live*.

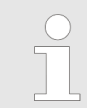

*Bitte beachten Sie, dass eine Statusänderung des Enhanced Write Filters erst nach einem Neustart des Systems wirksam wird.*

<span id="page-37-0"></span>Übersicht

## **4 BIOS Setup**

## **4.1 Übersicht**

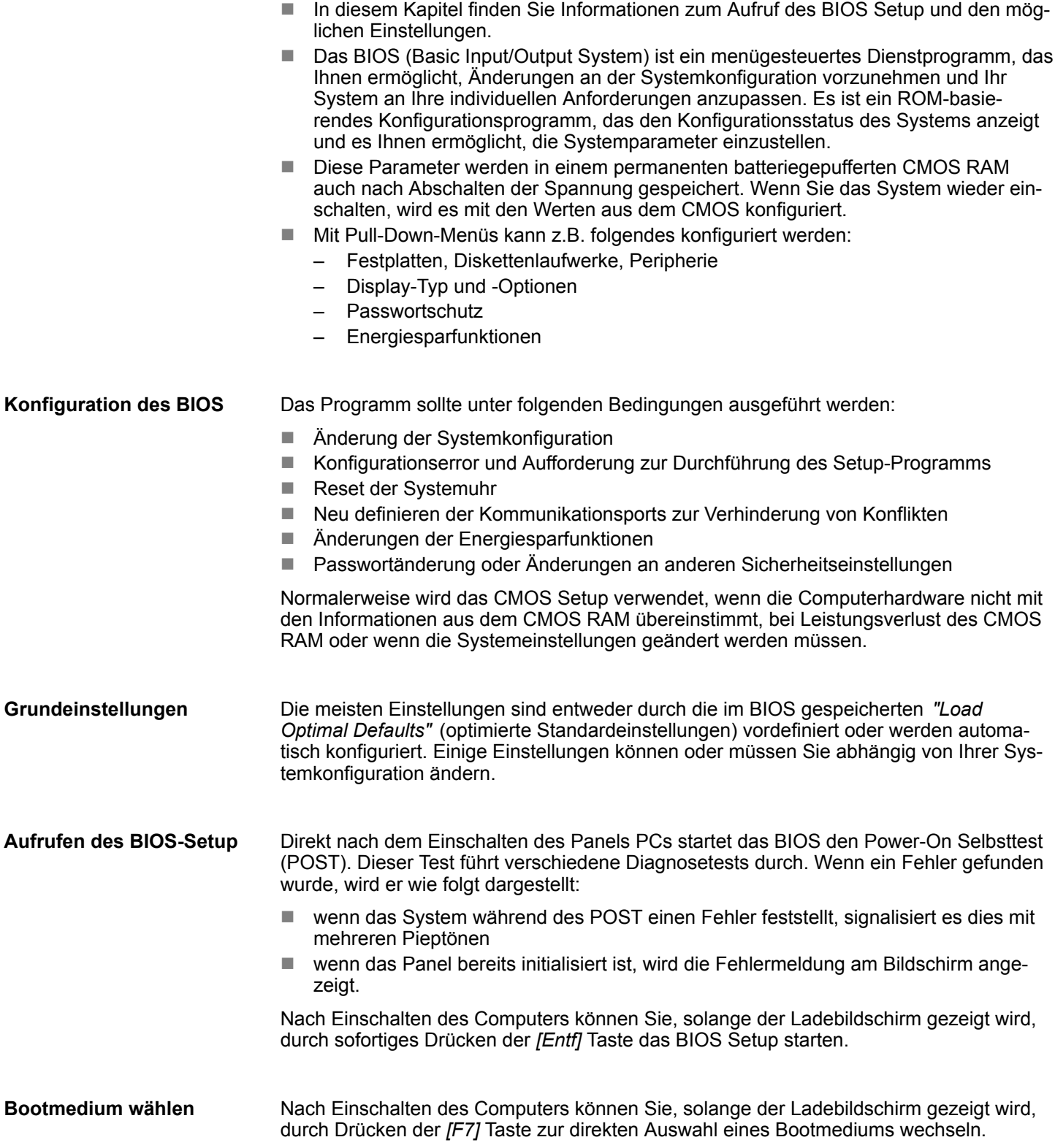

Main

<span id="page-38-0"></span>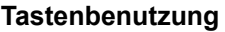

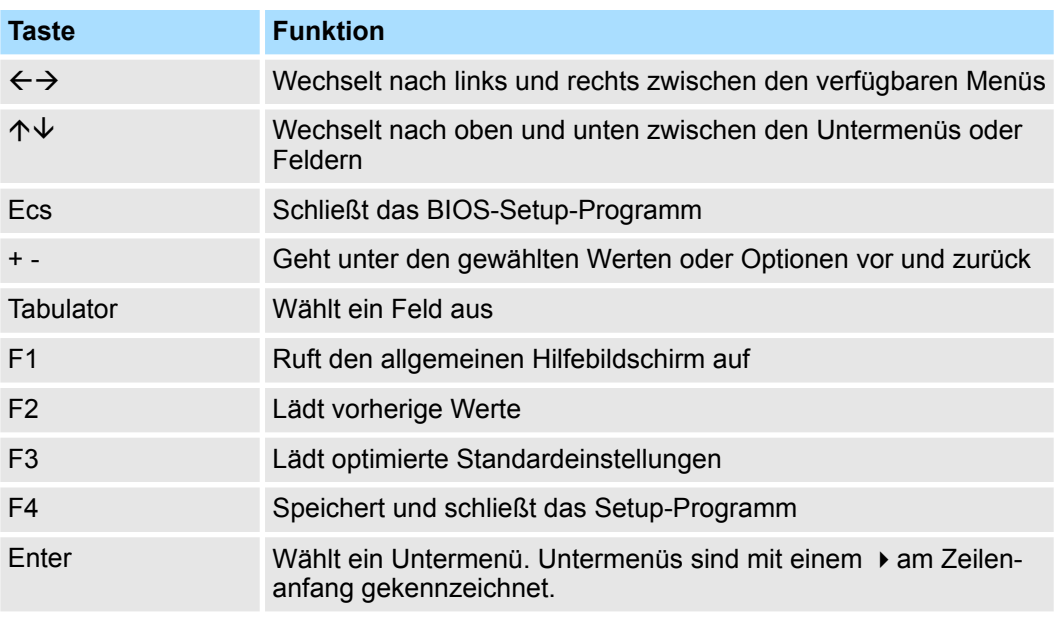

#### **Übersicht BIOS-Setup Menü**

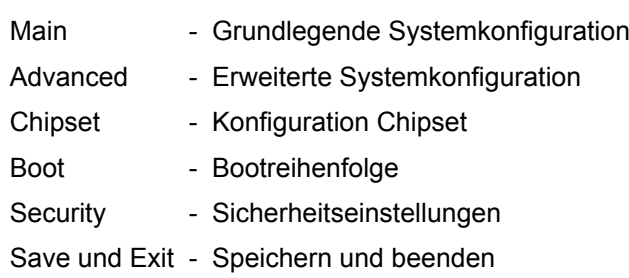

### **4.2 Main**

Das Hauptmenü ist das erste Fenster, dass nach dem Starten des BIOS Setup Menüs erscheint.

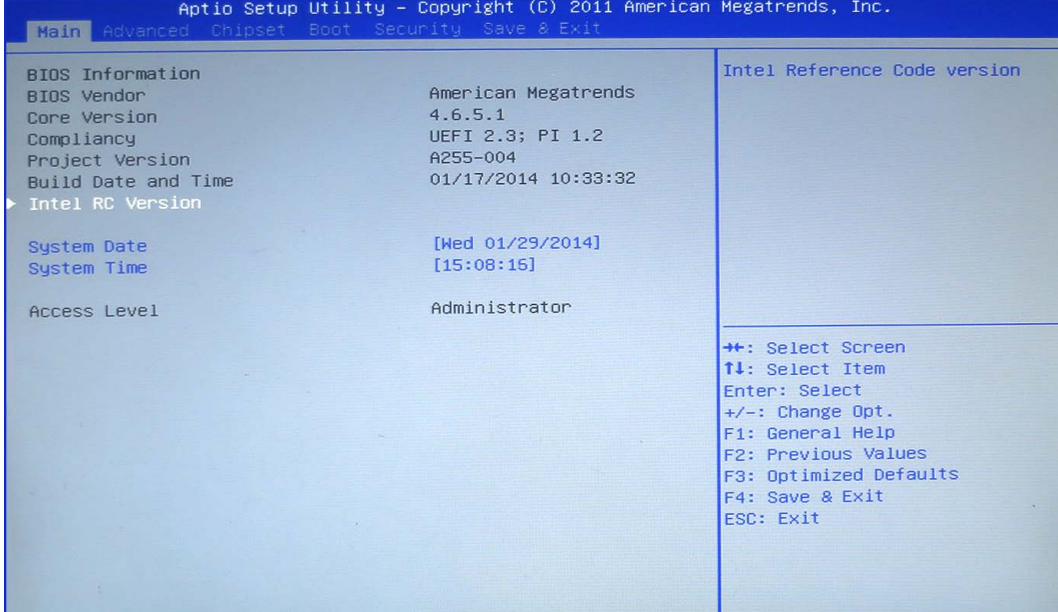

<span id="page-39-0"></span>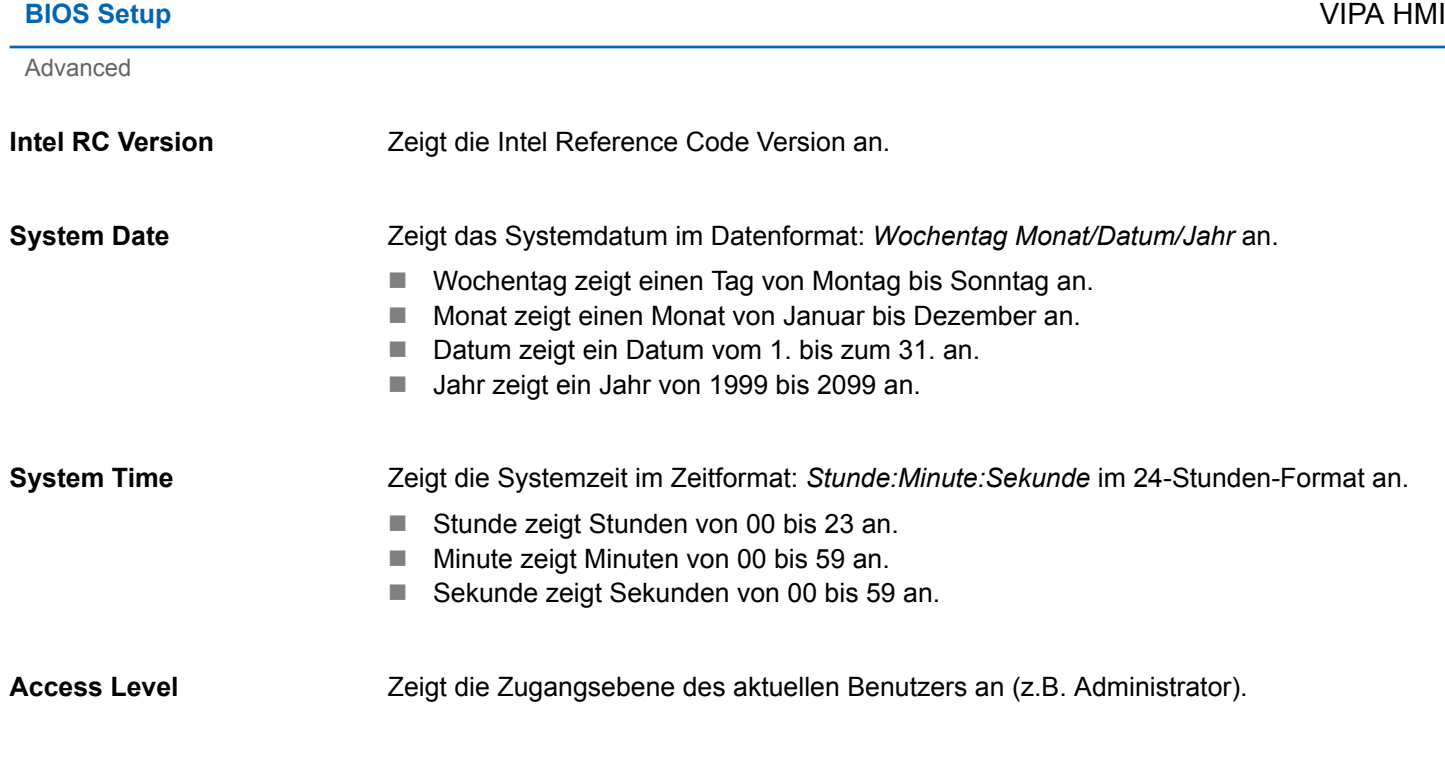

### **4.3 Advanced**

In diesem Menü werden die erweiterten Funktionen konfiguriert, die dem System zur Verfügung stehen. Konfigurieren Sie hier CPU und Peripherie.

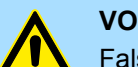

### **VORSICHT!**

Falsche Einstellungen können zu Fehlfunktionen führen.

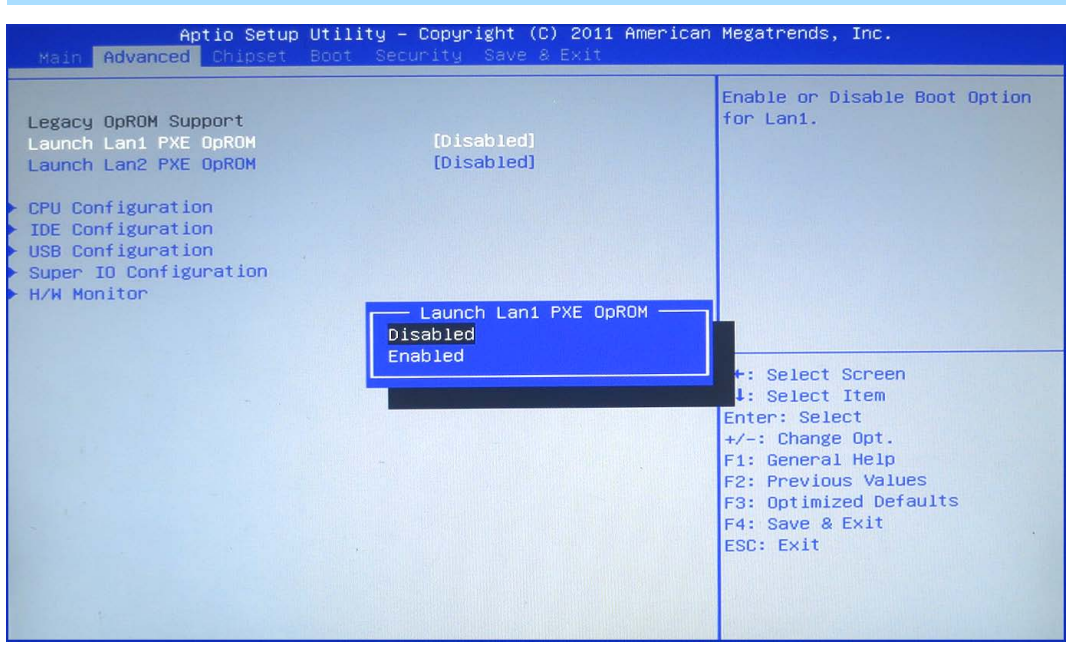

#### **Launch LAN1/2 PXE OpROM**

Aktiviert oder sperrt die Bootfunktion für Netzwerkgeräte, die mit LAN1 oder LAN2 verbunden sind.

- Disabled Startet kein PXE OpROM
- Enabled Startet das PXE OpROM, um über PXE booten zu können

Advanced

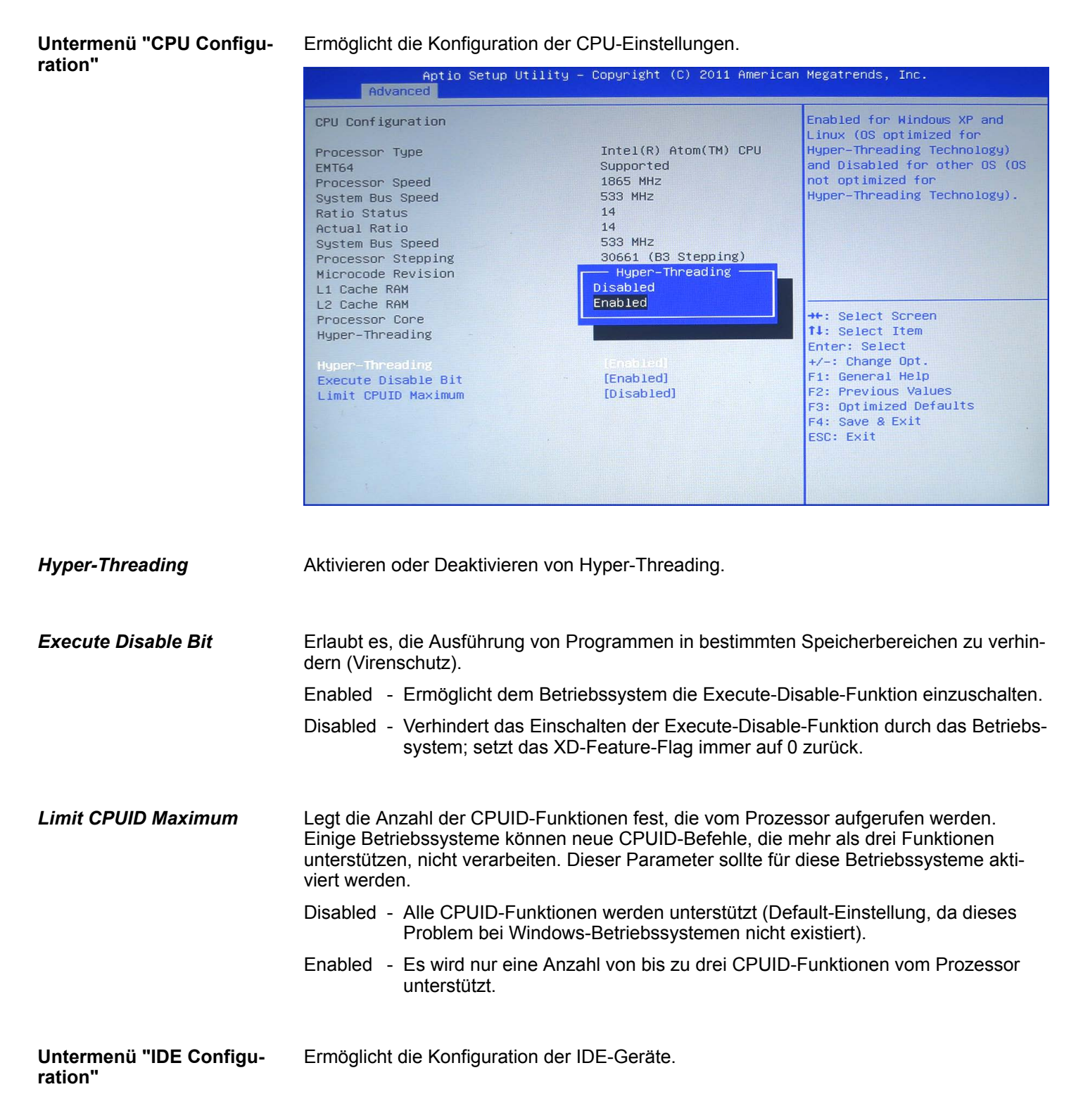

#### HB160 | PPC | 67K-PNL0 | de | 20-20 41

Advanced

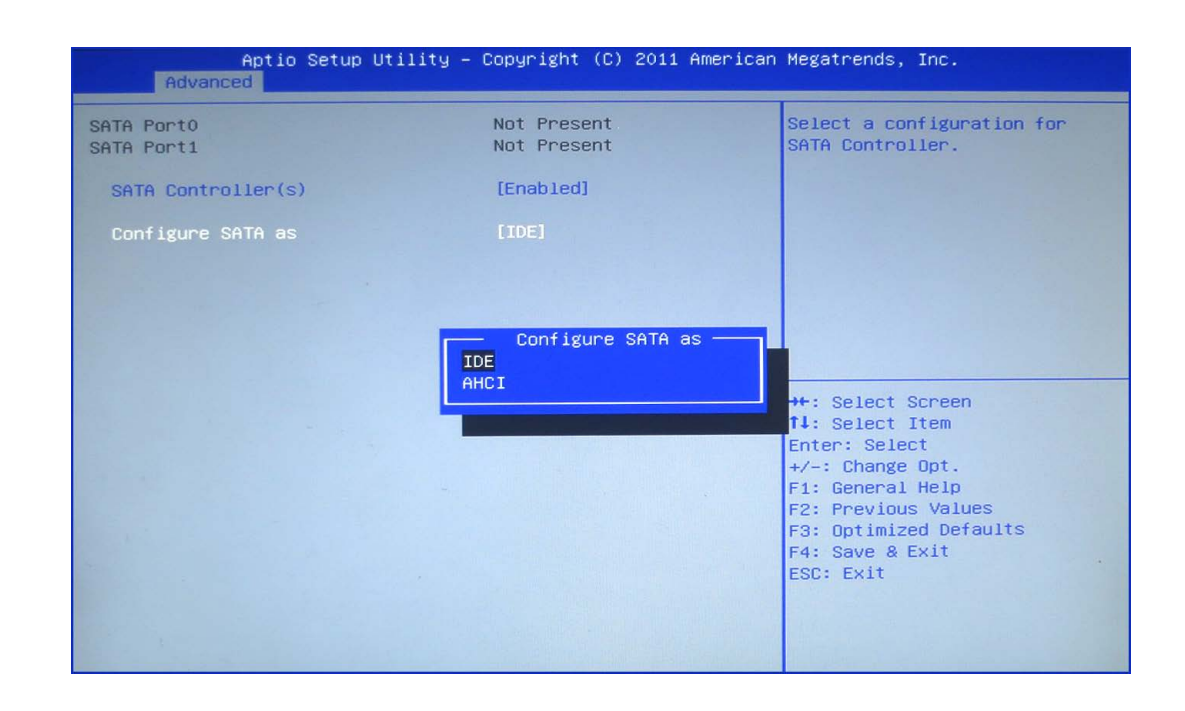

#### Aktiviert oder deaktiviert die SATA-Schnittstelle. *SATA Controller(s)*

#### Legt fest, in welchem Modus die SATA-Schnittstellen betrieben werden. IDE - Die SATA-Schnittstelle wird im IDE (PATA)-Modus betrieben. AHCI - Die SATA-Schnittstelle wird im AHCI-Modus (Advanced Host Controller Inter-*Configure SATA as*

#### Ermöglicht die Konfiguration von USB-Geräten, wie Tastatur, Maus und Hub. **Untermenü "USB Configu-**

face) betrieben.

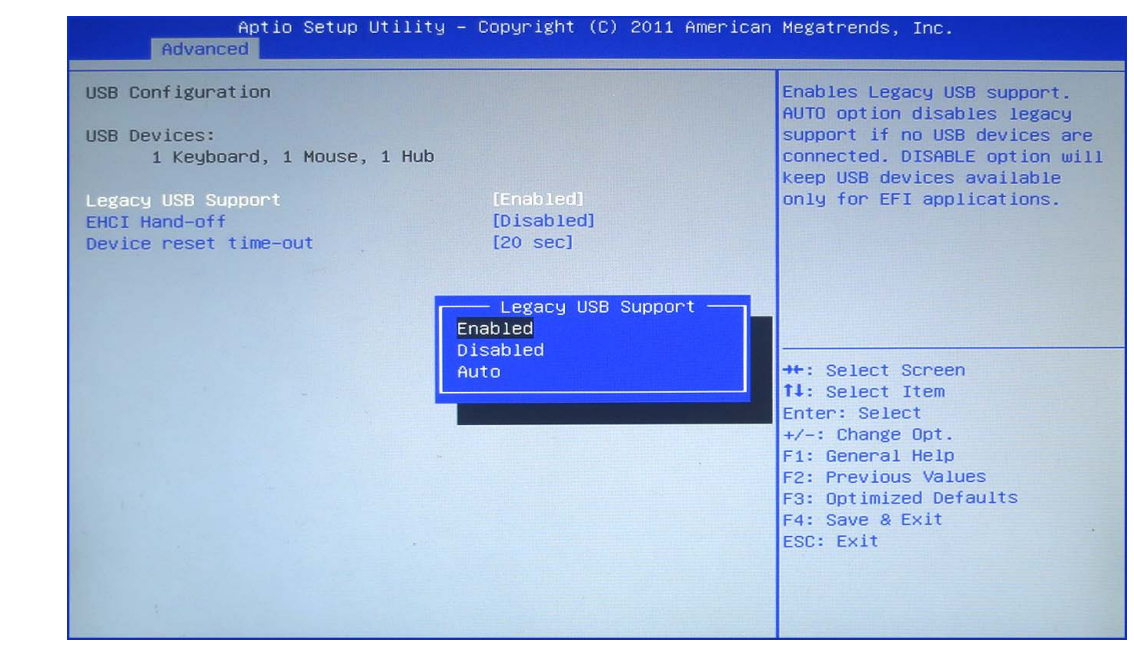

**ration"**

<span id="page-42-0"></span>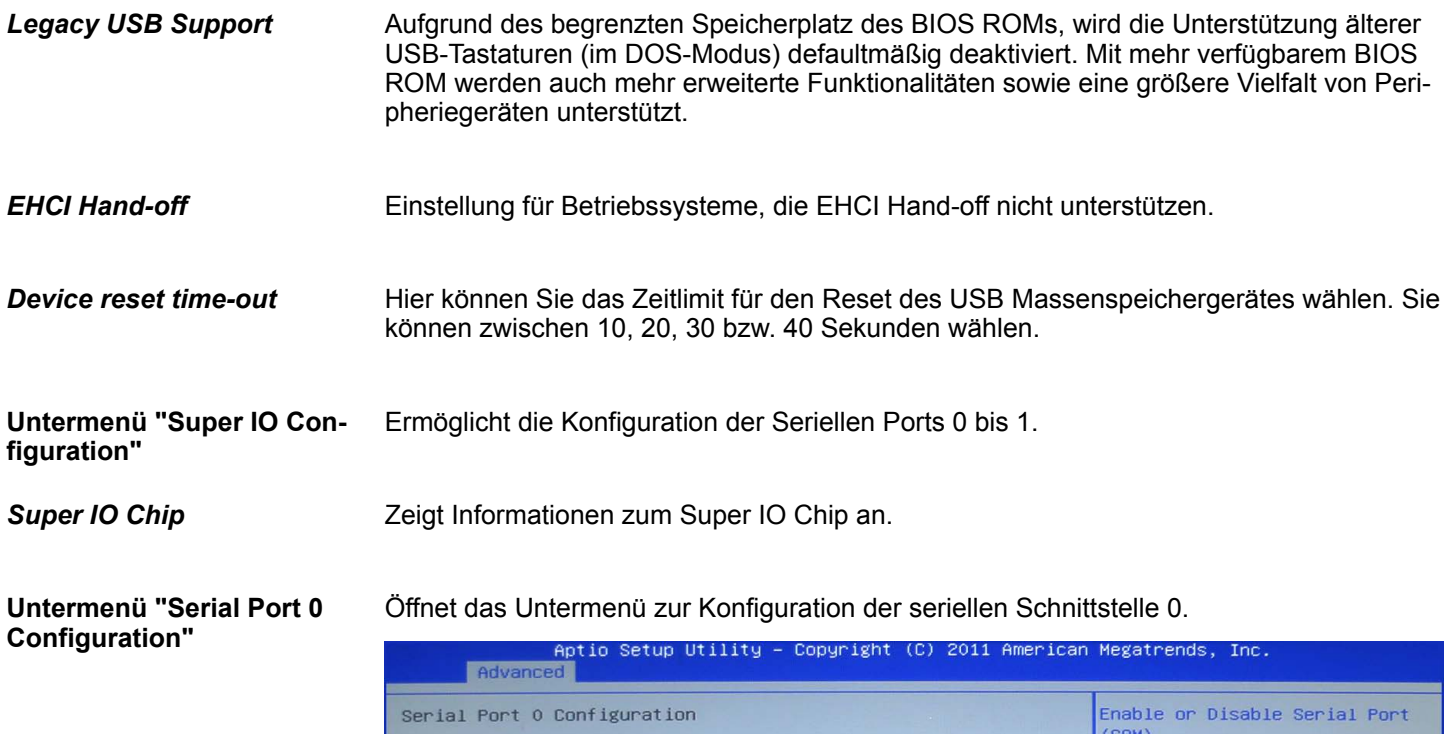

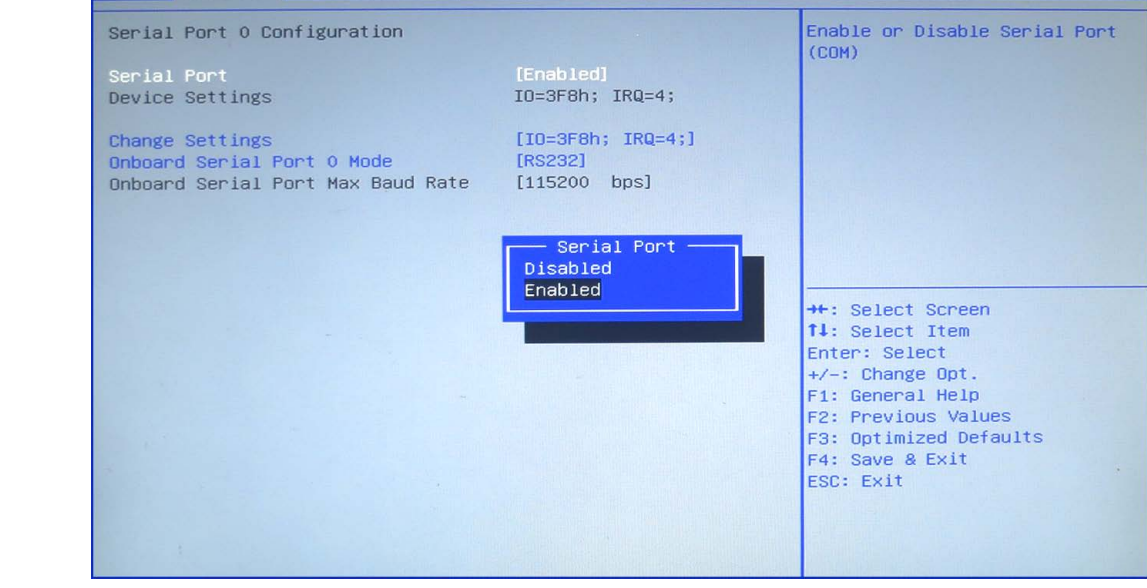

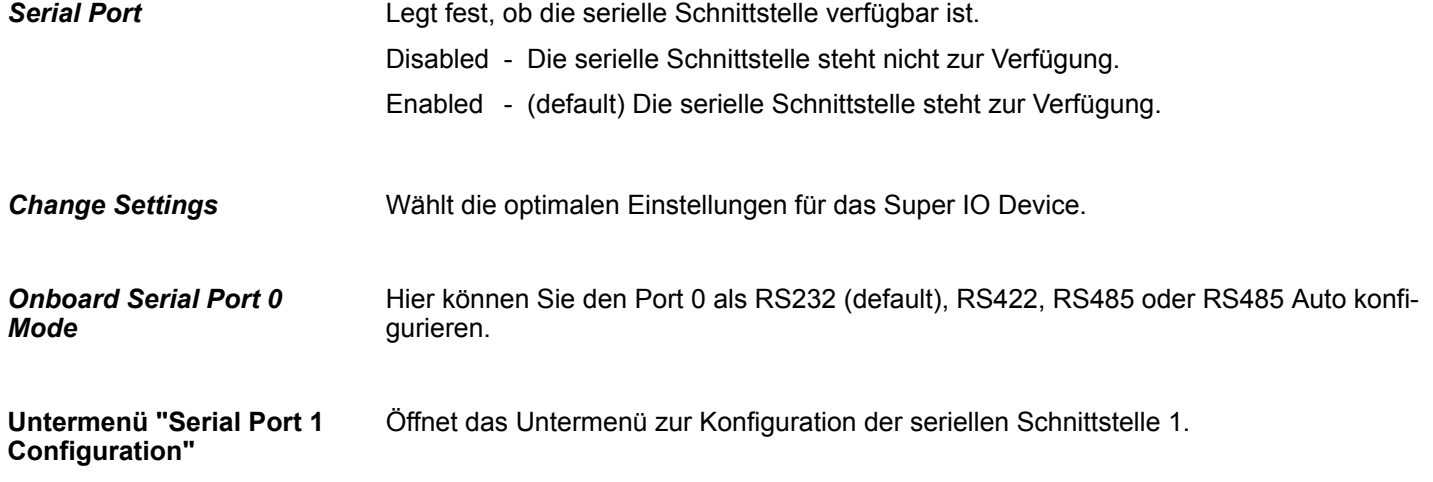

Advanced

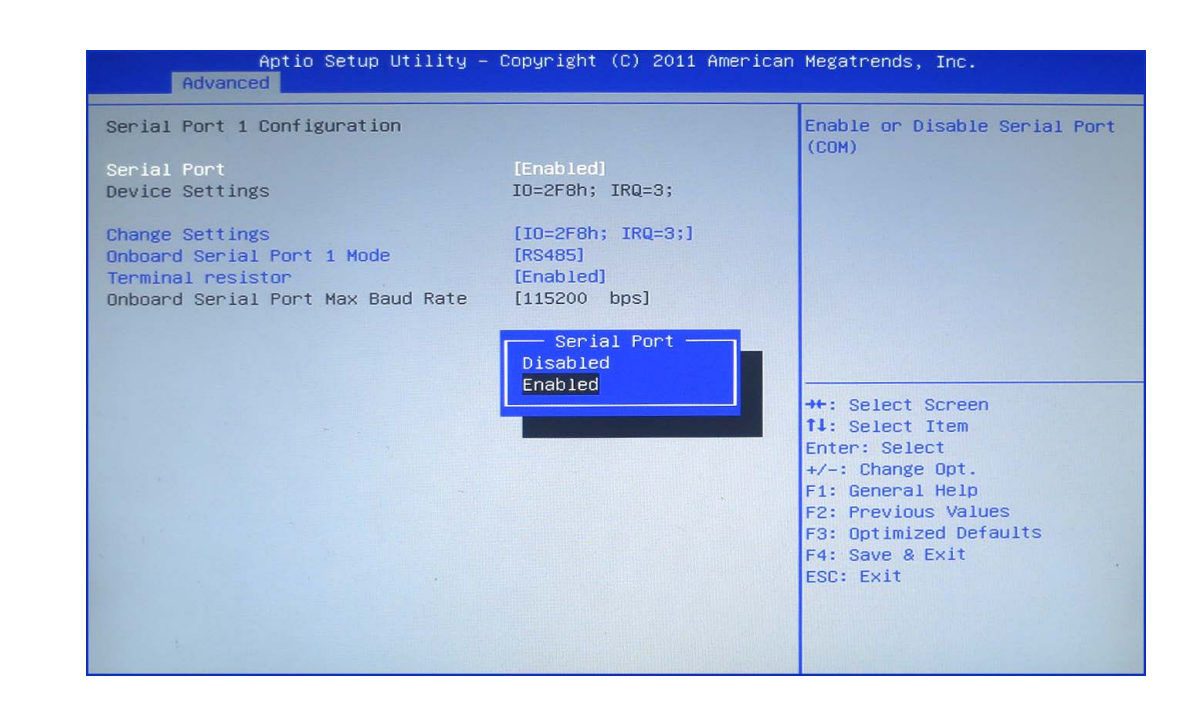

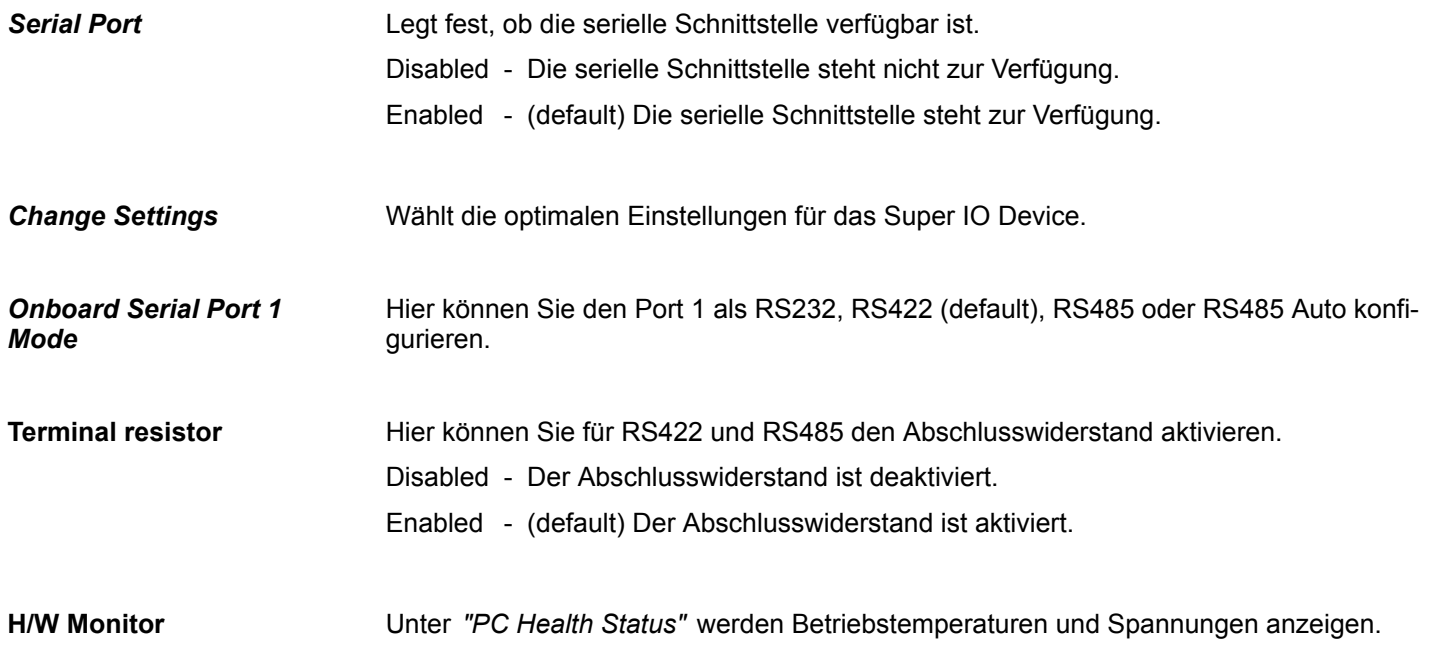

**Chipset** 

<span id="page-44-0"></span>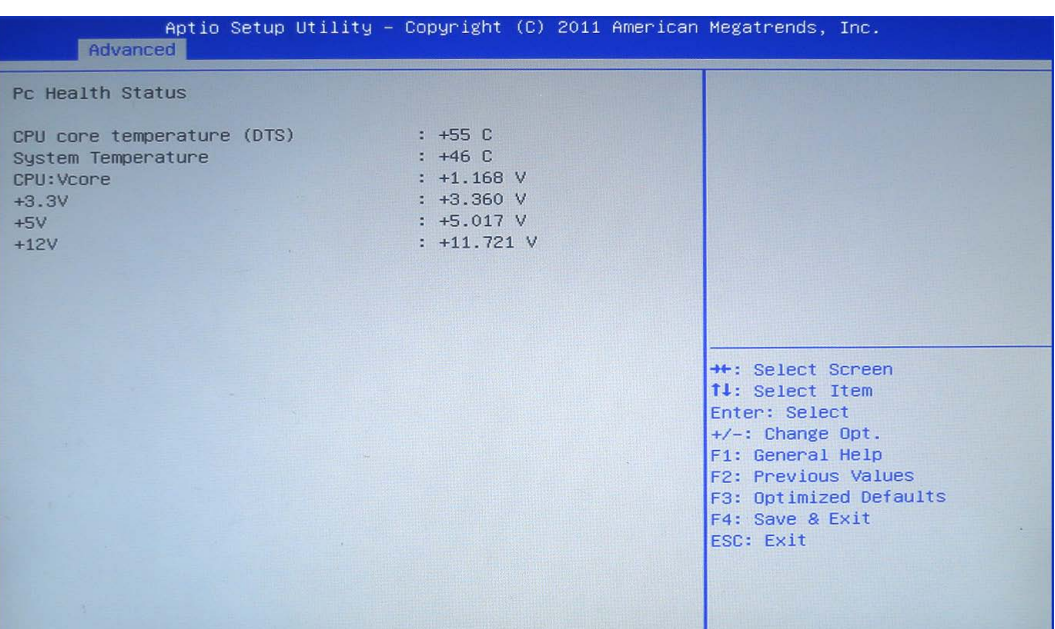

### **4.4 Chipset**

In diesem Menü können Sie das System basierend auf den speziellen Eigenschaften des Chipsets konfigurieren.

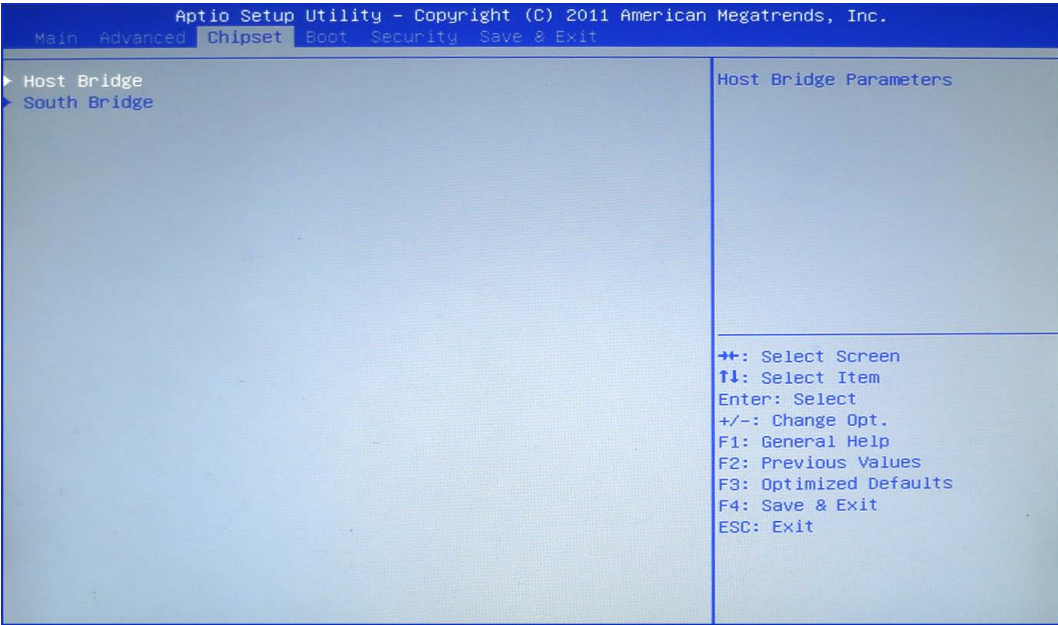

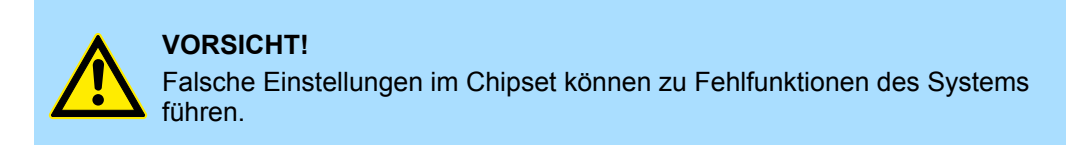

**Host Bridge** Zeigt die Speicherinformationen an.

Chipset

#### **Untermenü "Intel**<sup>Ò</sup> **IGD Configuration"**

In diesem Untermenü können Sie das Intel® IGD (Integrated Grapic Device) konfigurieren.

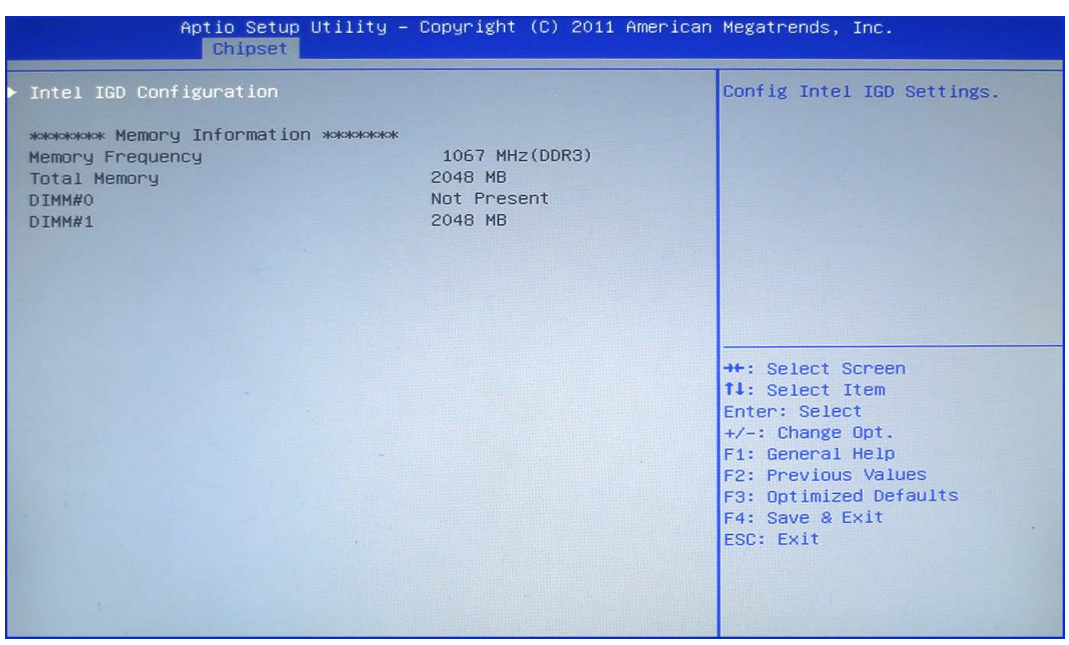

#### *IGFX-Boot Type*

Hier stellen Sie ein, welches Video-Gerät durch den Power-On Selbsttest POST aktiviert wird. Es stehen CRT, LVDS, DP-LVDS + CRT zur Verfügung.

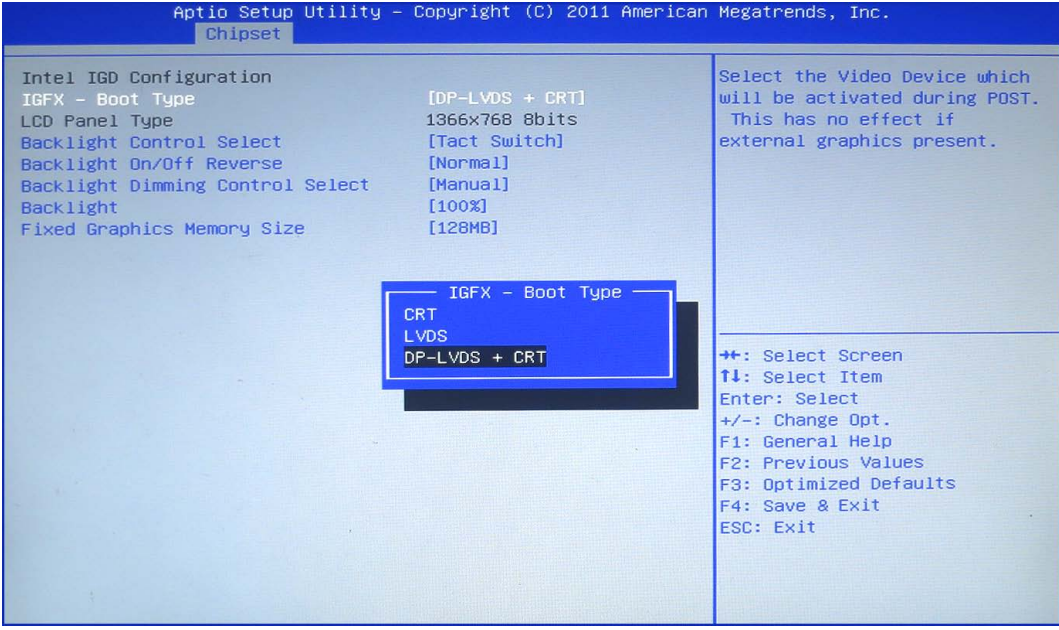

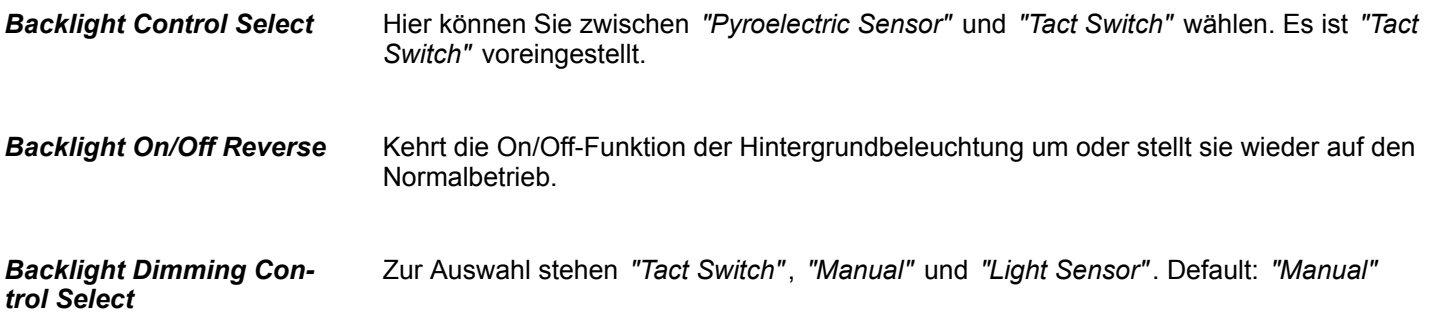

#### <span id="page-46-0"></span>*Backlight*

Stellen Sie hier die Helligkeit der Hintergrundbeleuchtung ein.

*Fixed Graphics Memory Size*

Hier können Sie der Grafikkarte eine Speichergröße von 128MB bzw. 256MB zuweisen.

**Untermenü "South Bridge"**

Nehmen Sie hier die Einstellungen für den South Bridge Chipsatz vor.

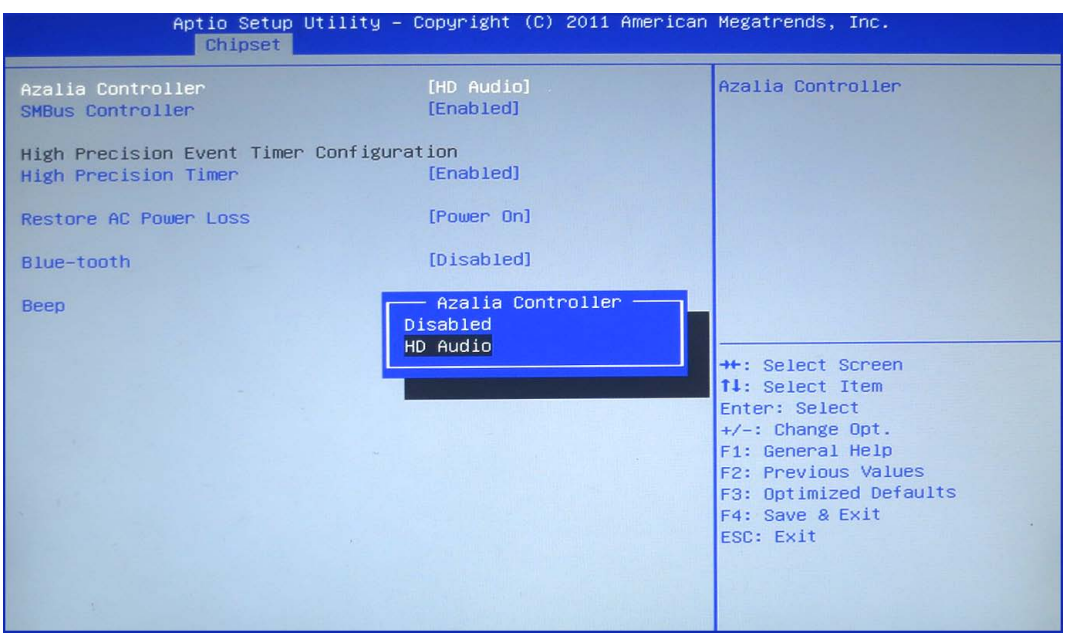

Ermöglicht die Aktivierung des Onboard Azalia HD Audio-Controllers. Ermöglicht die Aktivierung des SMBus-Controllers. Ermöglicht die Konfiguration des High Precision Event Timers. Mit dieser Option können Sie wählen, wie das System bei Spannungswiederkehr nach einem Stromausfalls reagieren soll. Last State - Der Zustand wird wiederhergestellt, in dem sich das System vor Eintritt des Stromausfalls befand. Power Off - Sie müssen das System über die Netztaste neu starten. Power On - (default) Das System wird automatisch neu gestartet. Aktiviert oder Deaktiviert *"Beep"*. **Azalia Controller SMBus Controller High Precision Timer Restore AC Power Loss Beep**

<span id="page-47-0"></span>Boot

### **4.5 Boot**

In diesem Menü können Sie die Start-Optionen konfigurieren.

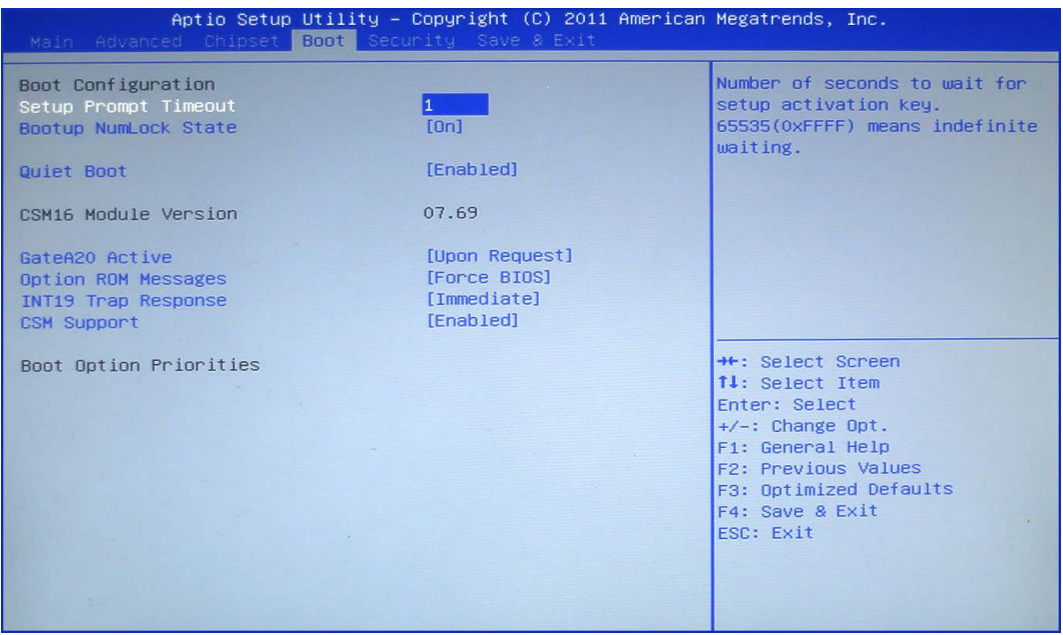

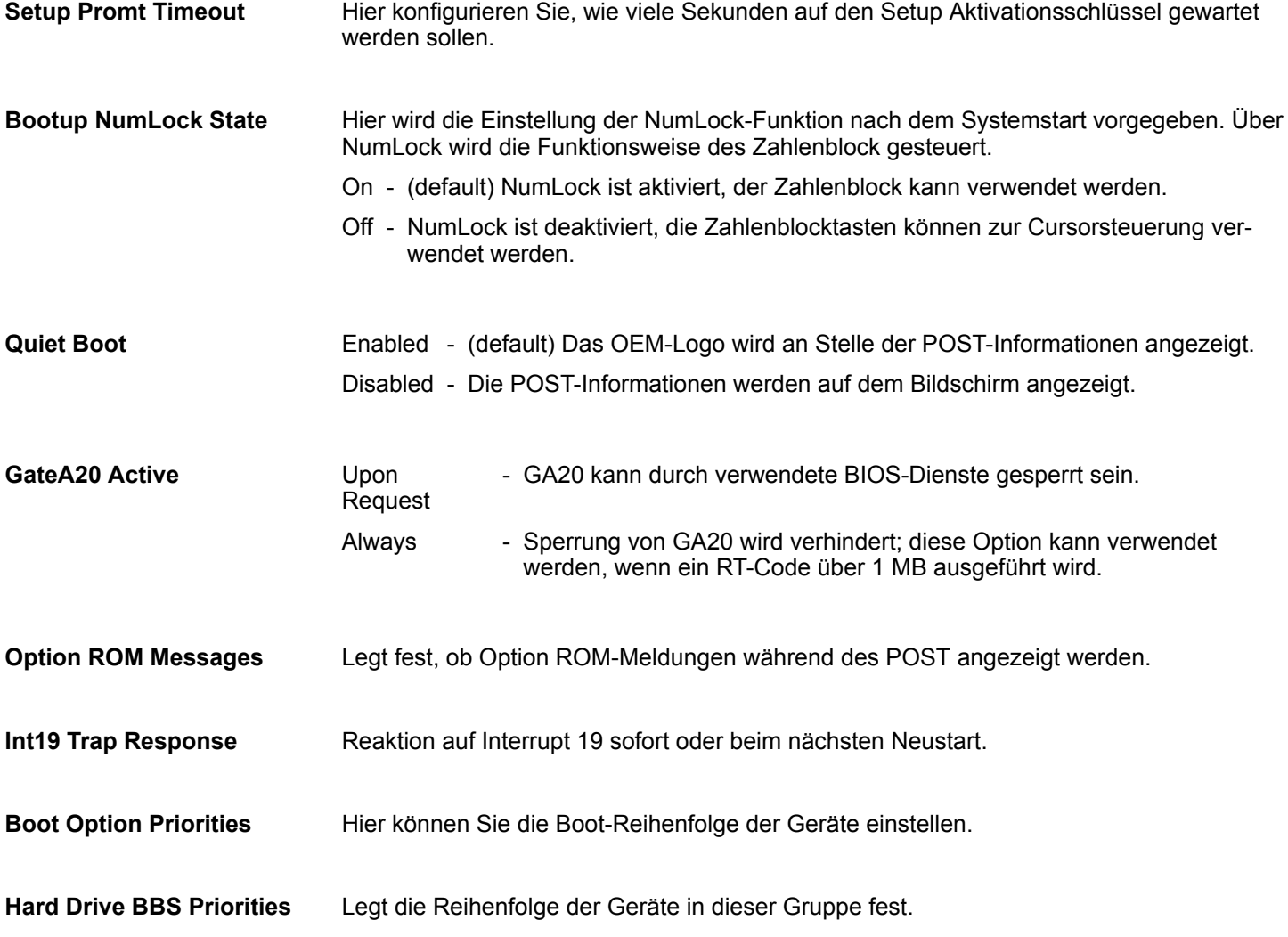

#### <span id="page-48-0"></span>**4.6 Security**

**Nur das Administrator-Passwort wurde vergeben** Wenn NUR ein Administrator-Passwort vergeben wurde, ist nur das BIOS Setup geschützt. Das Booten des Systems ist uneingeschränkt möglich. Beim Zugriff auf das BIOS Setup mit einem Administrator-Passwort wird Ihnen die Zugriffsebene Administrator zugewiesen und Sie besitzen uneingeschränkten Zugang zum BIOS Setup.

**Nur das User-Passwort wurde vergeben**

Wenn NUR ein User-Passwort vergeben wurde, ist das Aktivieren des BIOS Setup und das Booten des Systems nur nach Eingabe des User-Passworts möglich. Beim Zugriff auf das BIOS Setup mit dem User-Passwort wird Ihnen die Zugriffsebene Administrator zugewiesen und Sie besitzen uneingeschränkten Zugriff auf das BIOS Setup.

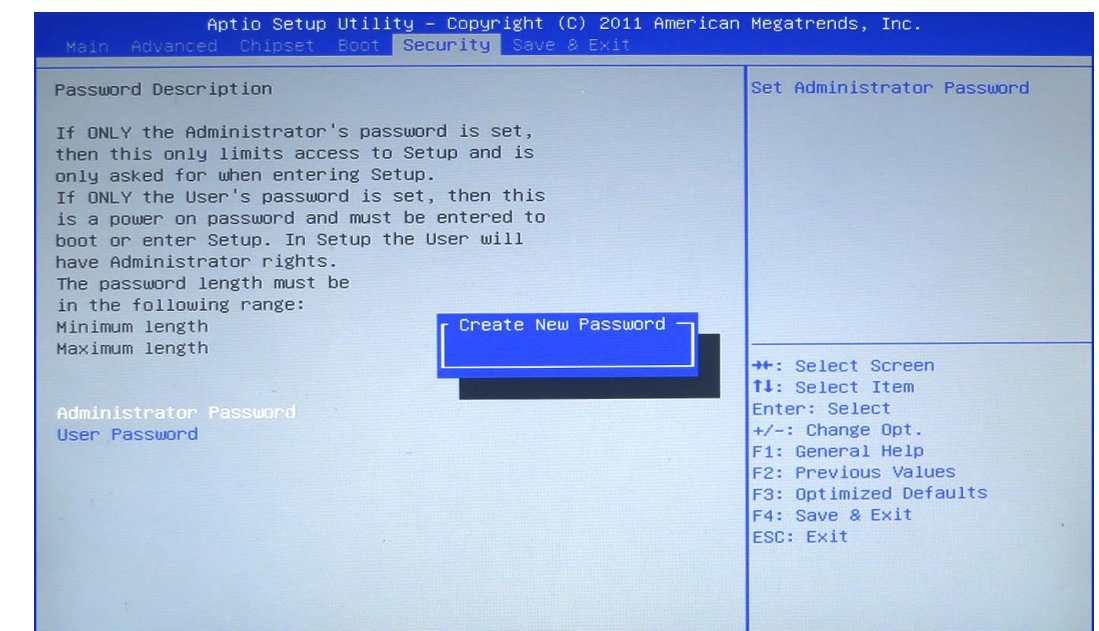

- Wenn Sie die Eingabetaste drücken, öffnet sich ein Fenster, in dem Sie das Administrator-Passwort vergeben können. Geben Sie eine Zeichenfolge (3 bis 20 Zeichen) ein, um das Passwort zu definieren. **Administrator Password**
- Wenn Sie die Eingabetaste drücken, öffnet sich ein Fenster, in dem Sie das User-Passwort vergeben können. Geben Sie eine Zeichenfolge (3 bis 20 Zeichen) ein, um das Passwort zu definieren. Mit dem User-Passwort können Sie den unautorisierten Zugang zu Ihrem System verhindern. **User Password**

<span id="page-49-0"></span>Save and Exit

### **4.7 Save and Exit**

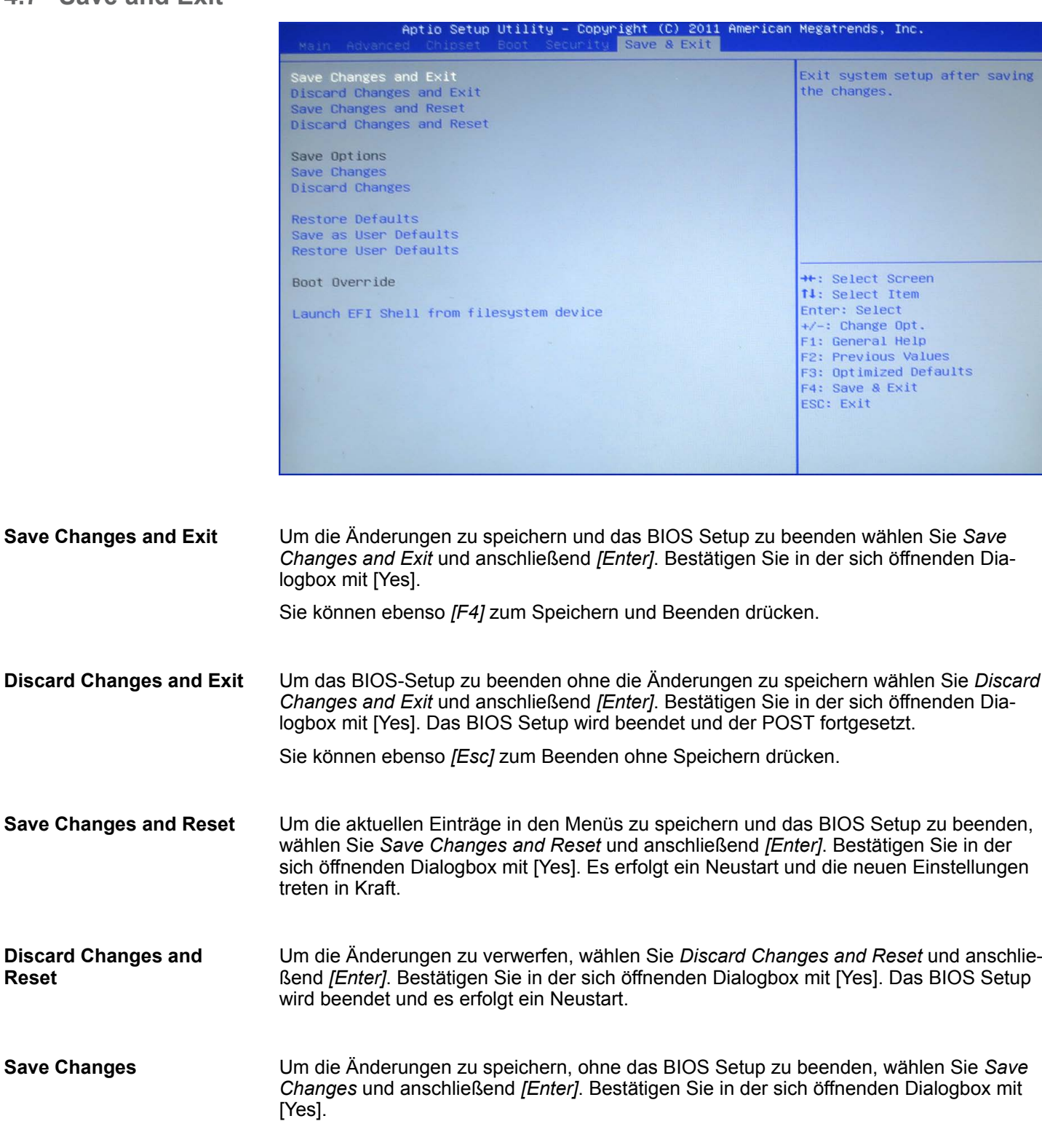

- Um die Änderungen zu verwerfen, ohne jedoch das BIOS Setup zu verlassen, wählen Sie *Save Changes* und *[Enter]*. Bestätigen Sie in der sich öffnenden Dialogbox mit [Yes]. **Discard Changes**
- Um alle Menüs des BIOS Setups auf die Standardwerte zurückzusetzen, wählen Sie *Restore Defaults* und anschließend *[Enter]*. Bestätigen Sie in der sich öffnenden Dialogbox mit [Yes]. **Restore Defaults**

**Reset**

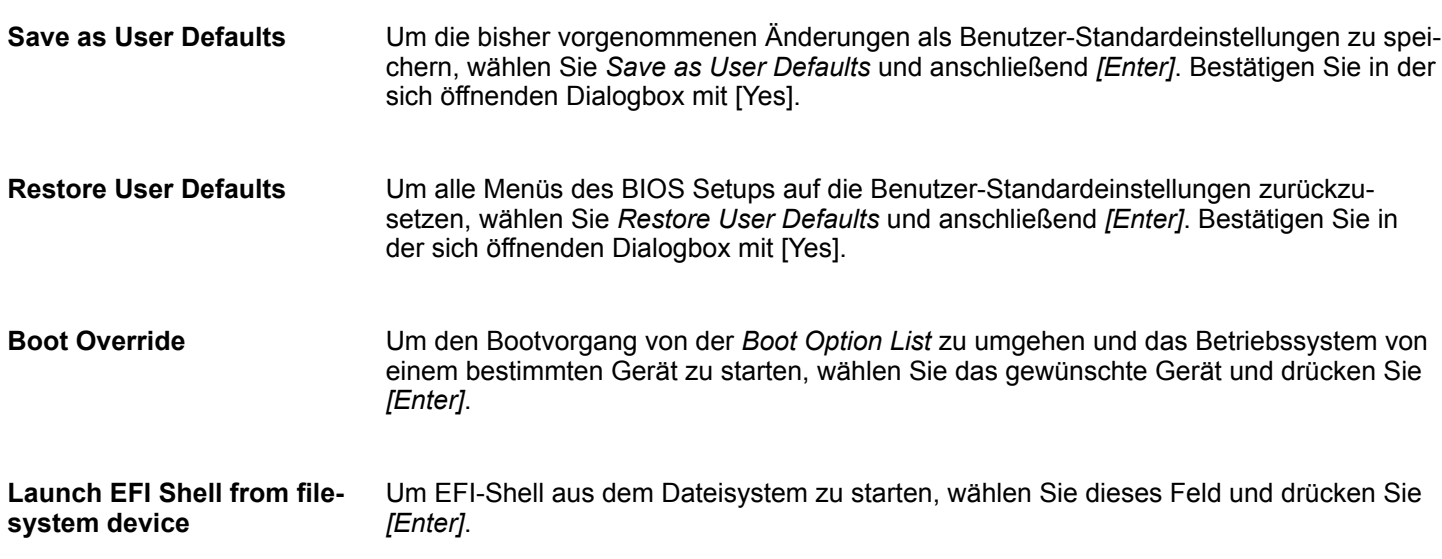

<span id="page-51-0"></span>Grundzüge für den EMV-gerechten Aufbau von Anlagen

## **5 Aufbaurichtlinien**

### **5.1 Grundzüge für den EMV-gerechten Aufbau von Anlagen**

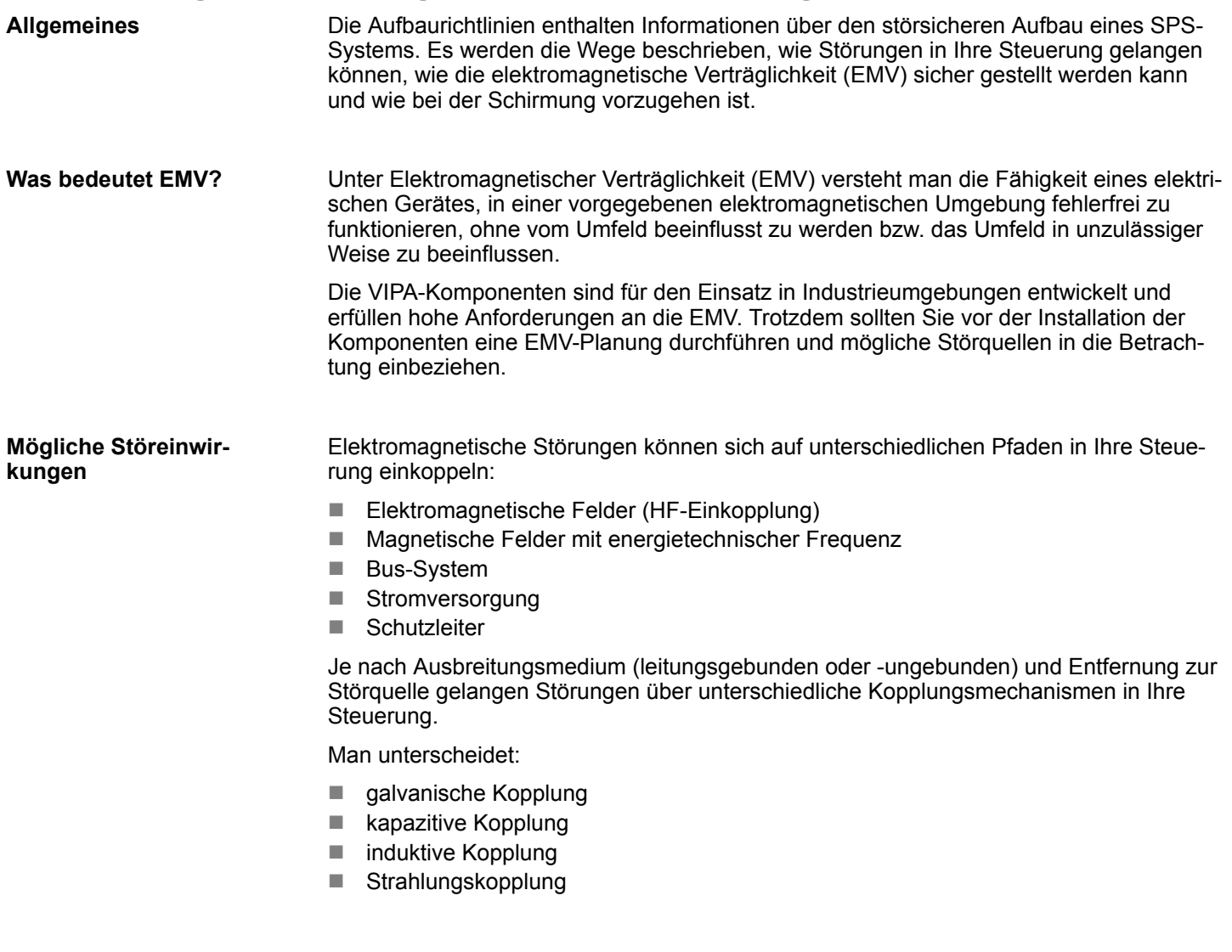

Die folgende Tabelle zeigt die vier verschiedenen Kopplungsmechanismen, deren Ursache und mögliche Störquellen. **Kopplungsmechanismen und Störquellen**

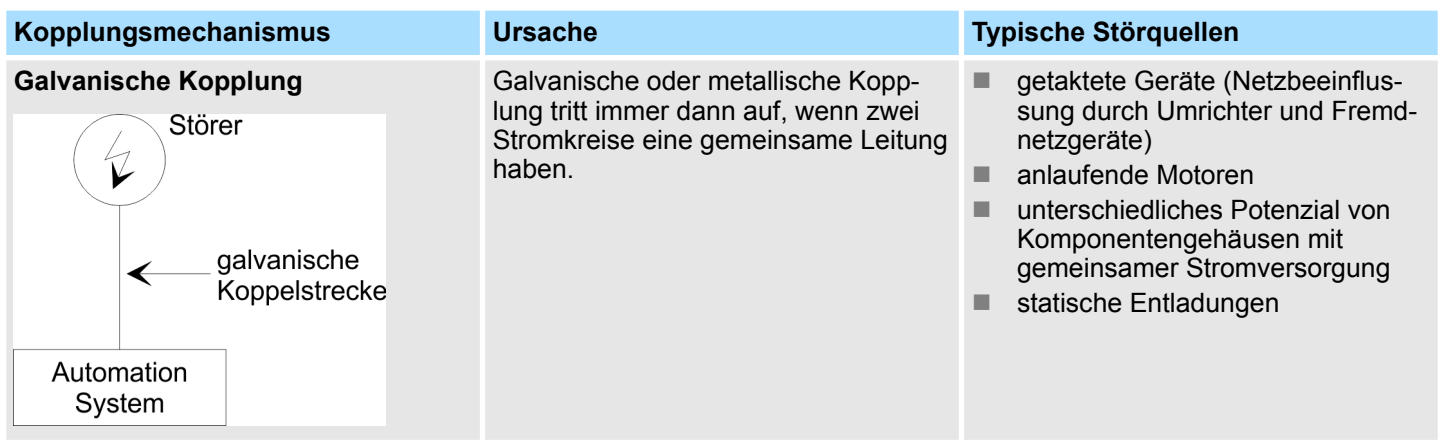

#### Grundzüge für den EMV-gerechten Aufbau von Anlagen

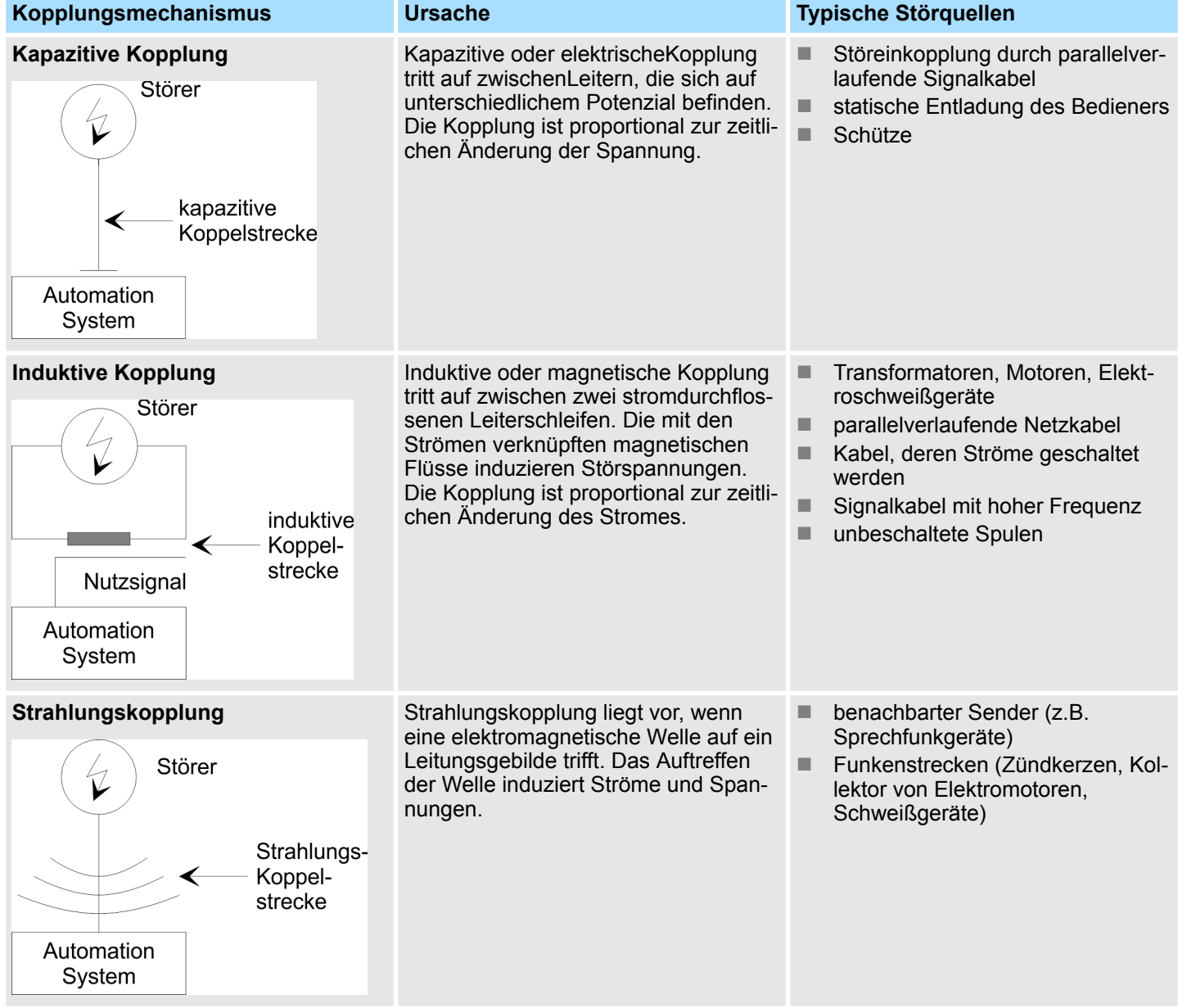

**Grundregeln zur Sicherstellung der EMV**

Häufig genügt zur Sicherstellung der EMV das Einhalten einiger elementarer Regeln. Beachten Sie beim Aufbau der Steuerung deshalb die folgenden Grundregeln.

- Achten Sie bei der Montage Ihrer Komponenten auf eine gut ausgeführte flächenhafte Massung der inaktiven Metallteile.
	- Stellen Sie eine zentrale Verbindung zwischen der Masse und dem Erde/Schutzleitersystem her.
	- Verbinden Sie alle inaktiven Metallteile großflächig und impedanzarm.
	- Verwenden Sie nach Möglichkeit keine Aluminiumteile. Aluminium oxidiert leicht und ist für die Massung deshalb weniger gut geeignet.
- Achten Sie bei der Verdrahtung auf eine ordnungsgemäße Leitungsführung.
	- Teilen Sie die Verkabelung in Leitungsgruppen ein. (Starkstrom, Stromversorgungs-, Signal- und Datenleitungen).
	- Verlegen Sie Starkstromleitungen und Signal- bzw. Datenleitungen immer in getrennten Kanälen oder Bündeln.
	- Führen Sie Signal- und Datenleitungen möglichst eng an Masseflächen (z.B. Tragholme, Metallschienen, Schrankbleche).

Grundzüge für den EMV-gerechten Aufbau von Anlagen

- Achten Sie auf die einwandfreie Befestigung der Leitungsschirme.
	- Datenleitungen sind geschirmt zu verlegen.
	- Analogleitungen sind geschirmt zu verlegen. Bei der Übertragung von Signalen mit kleinen Amplituden kann das einseitige Auflegen des Schirms vorteilhaft sein.
	- Legen Sie die Leitungsschirme direkt nach dem Schrankeintritt großflächig auf eine Schirm-/Schutzleiterschiene auf, und befestigen Sie die Schirme mit Kabelschellen.
	- Achten Sie darauf, dass die Schirm-/Schutzleiterschiene impedanzarm mit dem Schrank verbunden ist.
	- Verwenden Sie für geschirmte Datenleitungen metallische oder metallisierte Steckergehäuse.
- Setzen Sie in besonderen Anwendungsfällen spezielle EMV-Maßnahmen ein.
	- Erwägen Sie bei Induktivitäten den Einsatz von Löschgliedern.
	- Beachten Sie, dass bei Einsatz von Leuchtstofflampen sich diese negativ auf Signalleitungen auswirken können.
- Schaffen Sie ein einheitliches Bezugspotenzial und erden Sie nach Möglichkeit alle elektrischen Betriebsmittel.
	- Achten Sie auf den gezielten Einsatz der Erdungsmaßnahmen. Das Erden der Steuerung dient als Schutz- und Funktionsmaßnahme.
	- Verbinden Sie Anlagenteile und Schränke mit Ihrer SPS sternförmig mit dem Erde/Schutzleitersystem. Sie vermeiden so die Bildung von Erdschleifen.
	- Verlegen Sie bei Potenzialdifferenzen zwischen Anlagenteilen und Schränken ausreichend dimensionierte Potenzialausgleichsleitungen.

#### <span id="page-54-0"></span>**5.2 EMV-gerechte Montage**

Häufig werden Maßnahmen zur Unterdrückung von Störspannungen erst dann vorgenommen, wenn die Steuerung schon in Betrieb ist und der einwandfreie Empfang eines Nutzsignals beeinträchtigt ist. Ursache für solche Störungen sind meistens unzureichende Bezugspotenziale, die auf Fehler bei der Gerätemontage zurückzuführen sind. Bei der Montage der Geräte ist auf eine flächenhafte Massung der inaktiven Metallteile zu achten. Eine richtig durchgeführte Massung schafft ein einheitliches Bezugspotenzial für die Steuerung und reduziert die Auswirkungen von eingekoppelten Störungen. Unter Massung ist die leitende Verbindung aller inaktiven Metallteile zu verstehen. Die Gesamtheit aller untereinander verbundenen inaktiven Teile wird als Masse bezeichnet. Inaktive Teile sind alle leitfähigen Metallteile, die durch eine Basisisolierung von aktiven Teilen elektrisch getrennt sind und nur im Fehlerfall eine Spannung annehmen können. Die Masse darf auch im Fehlerfall keine gefährliche Berührungsspannung annehmen. Die Masse muss deshalb mit dem Schutzleiter verbunden werden. Zur Vermeidung von Erdschleifen sind örtlich entfernte Massegebilde (Schränke, Konstruktions- und Maschinenteile) immer sternförmig mit dem Schutzleitersystem zu verbinden. Beachten Sie bei der Massung: ■ Verbinden Sie die inaktiven Metallteile ebenso sorgfältig wie die aktiven Teile. ■ Achten Sie auf impedanzarme Metall-Metall-Verbindungen, z.B. durch großflächige und gut leitende Kontaktierung. ■ Wenn Sie lackierte oder eloxierte Metallteile in die Massung einbeziehen, dann müssen diese isolierenden Schutzschichten durchdrungen werden. Verwenden Sie hierzu spezielle Kontaktscheiben oder entfernen Sie die Isolationsschicht. ■ Schützen Sie die Verbindungsstellen vor Korrosion, z. B. durch Fett. ■ Bewegliche Masseteile (z.B. Schranktüren) sind über flexible Massebänder zu verbinden. Die Massebänder sollten kurz sein und eine große Oberfläche haben, da für die Ableitung von hochfrequenten Störungen die Oberfläche entscheidend ist. **Richtlinien zur Montage und Massung inaktiver Metallteile**

<span id="page-55-0"></span>EMV-gerechte Verdrahtung

### **5.3 EMV-gerechte Verdrahtung**

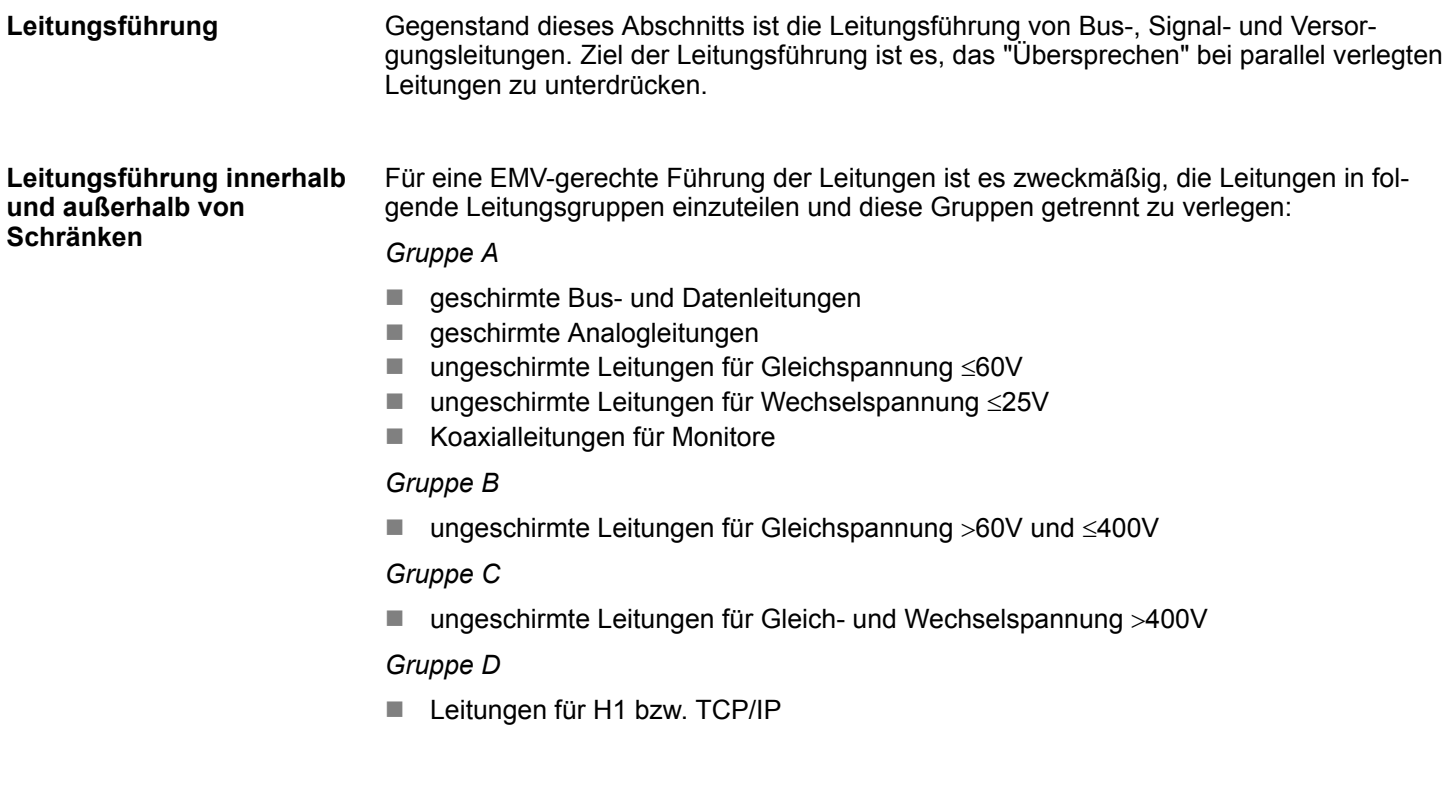

#### Anhand der folgenden Tabelle können Sie durch die Kombination der einzelnen Gruppen die Bedingungen für das Verlegen der Leitungsgruppen ablesen: **Kombination der Gruppen**

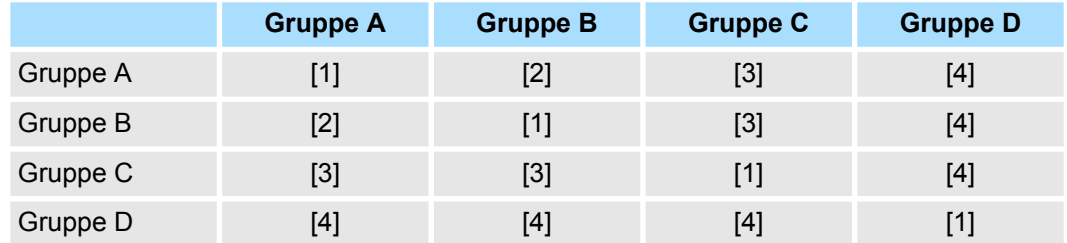

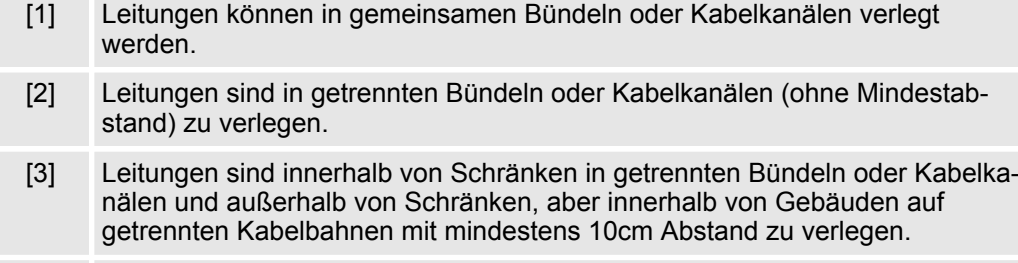

[4] Leitungen sind in getrennten Bündeln oder Kabelkanälen mit mindestens 50cm Abstand zu verlegen.

#### **Leitungsführung außerhalb von Gebäuden**

Verlegen Sie die Leitungen außerhalb von Gebäuden nach Möglichkeit auf metallischen Kabelträgern. Verbinden Sie die Stoßstellen der Kabelträger galvanisch miteinander und erden Sie die Kabelträger. Bei der Verlegung von Leitungen außerhalb von Gebäuden müssen Sie die für Sie gültigen Blitzschutz- und Erdungsmaßnahmen beachten.

#### **VORSICHT!** Sollen Kabel und Leitungen für SPS-Geräte außerhalb von Gebäuden verlegt werden, dann müssen Sie Maßnahmen für den inneren und äußeren Blitzschutz vorsehen. – Außerhalb von Gebäuden verlegen Sie Ihre Leitungen entweder in beidseitig geerdeten Metallrohren oder in betonierten Kabelkanälen mit durchverbundener Bewehrung. – Schützen Sie Signalleitungen gegen Überspannungen durch Varistoren oder edelgasgefüllte Überspannungsableiter (ÜsAg). – Montieren Sie diese Schutzelemente am Eintritt des Kabels in das Gebäude. *Blitzschutzmaßnahmen benötigen immer eine individuelle Betrachtung der gesamten Anlage. Wenden Sie sich bitte bei Fragen an YASKAWA Europe GmbH.* Zwischen getrennten Anlagenteilen können Potenzialunterschiede auftreten, wenn Automatisierungsgeräte und Peripherie über potenzialgebundene Kopplung verbunden sind oder geschirmte Leitungen beidseitig aufgelegt werden und an unterschiedlichen Anlagenteilen geerdet werden. Ursache für Potenzialunterschiede können z.B. unterschiedliche Netzeinspeisungen sein. Diese Unterschiede müssen durch Verlegen von Potenzialausgleichsleitungen reduziert werden, damit die Funktionen der eingesetzten elektronischen Komponenten gewährleistet werden. n Die Wirksamkeit eines Potenzialausgleichs ist um so größer, je kleiner die Impedanz der Potenzialausgleichsleitung ist. ■ Sollten zwischen den betreffenden Anlagenteilen geschirmte Signalleitungen verlegt sein, die beidseitig mit dem Erder/Schutzleiter verbunden sind, so darf die Impedanz der zusätzlich verlegten Potenzialausgleichsleitung höchstens 10% der Schirmimpedanz betragen. ■ Der Querschnitt der Potenzialausgleichsleitung muss für den maximal fließenden Ausgleichsstrom dimensioniert sein. In der Praxis haben sich folgende Querschnitte bewährt: – 16mm<sup>2</sup> Cu für Potenzialausgleichsleitungen bis 200m Länge - 25mm<sup>2</sup> Cu für Potenzialausgleichsleitungen über 200m Länge. n Verwenden Sie Potenzialausgleichsleiter aus Kupfer oder verzinktem Stahl. Sie sind großflächig mit dem Erder/Schutzleiter zu verbinden und vor Korrosion zu schützen. ■ Der Potenzialausgleichsleiter sollte so verlegt sein, dass möglichst kleine Flächen zwischen Potenzialausgleichsleiter und Signalleitungen eingeschlossen werden. Das Schirmen ist eine Maßnahme zur Schwächung (Dämpfung) von magnetischen, elektrischen oder elektromagnetischen Störfeldern. ■ Störströme auf Kabelschirmen werden über die mit dem Gehäuse leitend verbundene Schirmschiene zur Erde abgeleitet. Damit diese Störströme nicht selbst zu einer Störquelle werden, ist eine impedanzarme Verbindung zum Schutzleiter besonders wichtig. ■ Verwenden Sie möglichst nur Leitungen mit Schirmgeflecht. Die Deckungsdichte des Schirmes sollte mehr als 80% betragen. **Blitzschutz Potenzialausgleich Regeln für den Potenzialausgleich Schirmung von Leitungen**

EMV-gerechte Verdrahtung

- n Vermeiden Sie Leitungen mit Folienschirm, da die Folie durch Zug- und Druckbelastung bei der Befestigung sehr leicht beschädigt werden kann; die Folge ist eine Verminderung der Schirmwirkung.
- In der Regel sollten Sie die Schirme von Leitungen immer beidseitig auflegen. Nur durch den beidseitigen Anschluss der Schirme erreichen Sie eine gute Störunterdrückung im höheren Frequenzbereich.

Nur in Ausnahmefall kann der Schirm auch einseitig aufgelegt werden. Dann erreichen Sie jedoch nur eine Dämpfung der niederen Frequenzen. Eine einseitige Schirmanbindung kann günstiger sein, wenn: **Einseitige Schirmung**

- die Verlegung einer Potenzialausgleichsleitung nicht durchgeführt werden kann
- Analogsignale (einige mV bzw. mA) übertragen werden
- Folienschirme (statische Schirme) verwendet werden.

Benutzen Sie bei Datenleitungen für serielle Kopplungen immer metallische oder metallisierte Stecker. Befestigen Sie den Schirm der Datenleitung am Steckergehäuse. Schirm **nicht** auf den PIN 1 der Steckerleiste auflegen! Bei stationärem Betrieb ist es empfehlenswert, das geschirmte Kabel unterbrechungsfrei abzuisolieren und auf die Schirm-/ Schutzleiterschiene aufzulegen.

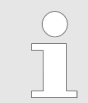

*Bei Potenzialdifferenzen zwischen den Erdungspunkten kann über den beidseitig angeschlossenen Schirm ein Ausgleichstrom fließen. Verlegen Sie in diesem Fall eine zusätzlich Potenzialausgleichsleitung.*

#### **Schirm anschließen**

Beachten Sie bei der Schirmbehandlung bitte folgende Punkte:

- n Benutzen Sie zur Befestigung der Schirmgeflechte Kabelschellen aus Metall. Die Schellen müssen den Schirm großflächig umschließen und guten Kontakt ausüben.
- Legen Sie den Schirm direkt nach Eintritt der Leitung in den Schrank auf eine Schirmschiene auf. Führen Sie den Schirm bis zur Baugruppe weiter; legen Sie ihn dort jedoch nicht erneut auf!

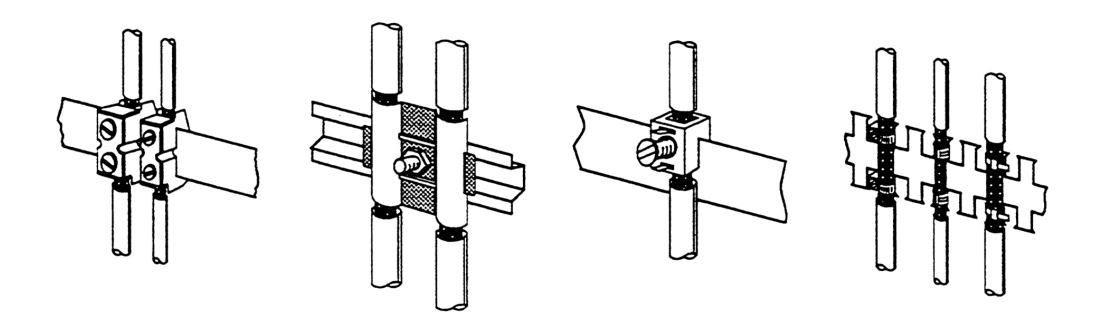

### <span id="page-58-0"></span>**5.4 Spezielle Maßnahmen für den störsicheren Betrieb**

**Induktivitäten mit Löschgliedern beschalten**

In der Regel benötigen die von Ihrem Automatisierungsgerät angesteuerten Induktivitäten (z.B. Schütz- oder Relaisspulen) keine Beschaltung mit externen Löschgliedern, da die erforderlichen Löschglieder schon auf den Baugruppen integriert sind.

Induktivitäten sind nur dann mit Löschgliedern zu beschalten, wenn Ausgabestromkreise durch zusätzlich eingebaute Kontakte (z.B. Relaiskontakte) abgeschaltet werden können. In diesem Fall sind die integrierten Löschglieder der Baugruppe nicht mehr wirksam. Zur Beschaltung von Induktivitäten können Sie Freilaufdioden, Varistoren oder RC-Glieder verwenden. **Potenzialausgleich**

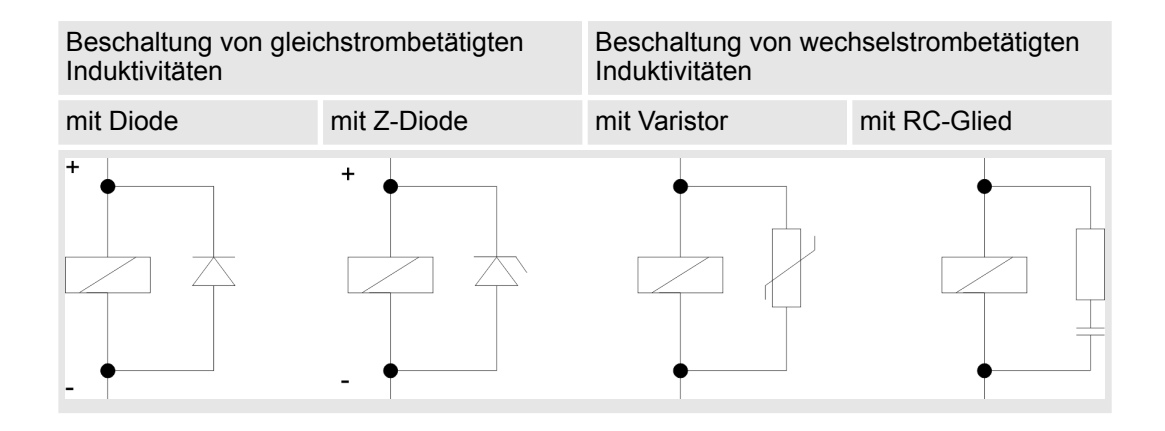

Für die Versorgung der Programmiergeräte ist in jedem Schrank eine Steckdose vorzusehen. Die Steckdosen müssen aus der Verteilung versorgt werden, an der auch der Schutzleiter für den Schrank angeschlossen ist. **Netzanschluss für Programmiergeräte**

Verwenden Sie für die Schrankbeleuchtung Glühlampen, z.B. LINESTRA-Lampen. Vermeiden Sie den Einsatz von Leuchtstofflampen, weil diese Lampen Störfelder erzeugen. Wenn auf Leuchtstofflampen nicht verzichtet werden kann, sind die im folgendem Bild gezeigten Maßnahmen zu treffen. **Schrankbeleuchtung**

#### **Maßnahmen zur Entstörung von Leuchtstofflampen im Schrank**

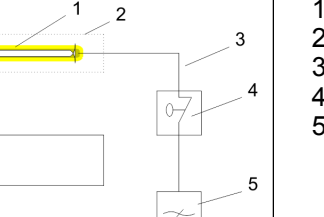

- 1 Leuchtstofflampe
- 2 Schirmgitter über der Lampe<br>3 aeschirmte Leitung
- geschirmte Leitung
- 4 metallgekapselter Schalter
- 5 Netzfilter oder geschirmte Netzzuleitung

### <span id="page-59-0"></span>**5.5 Checkliste für den EMV-gerechten Aufbau von Steuerungen**

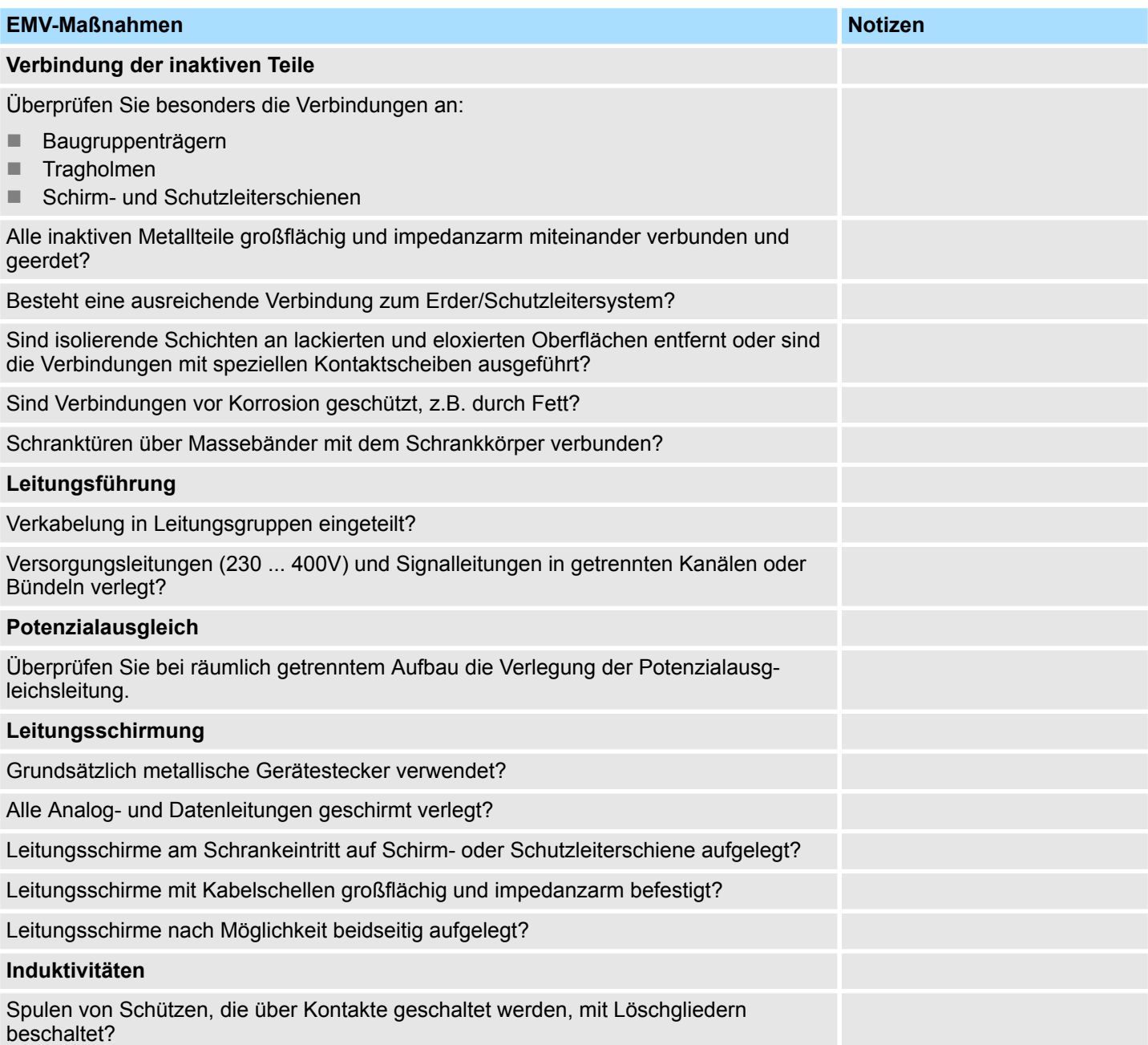